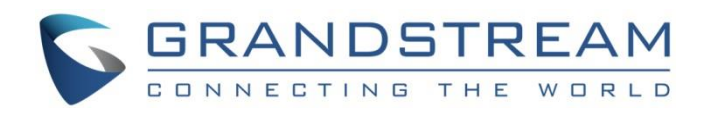

# Grandstream Networks, Inc.

## Grandstream Wave for Android™

## **User Manual**

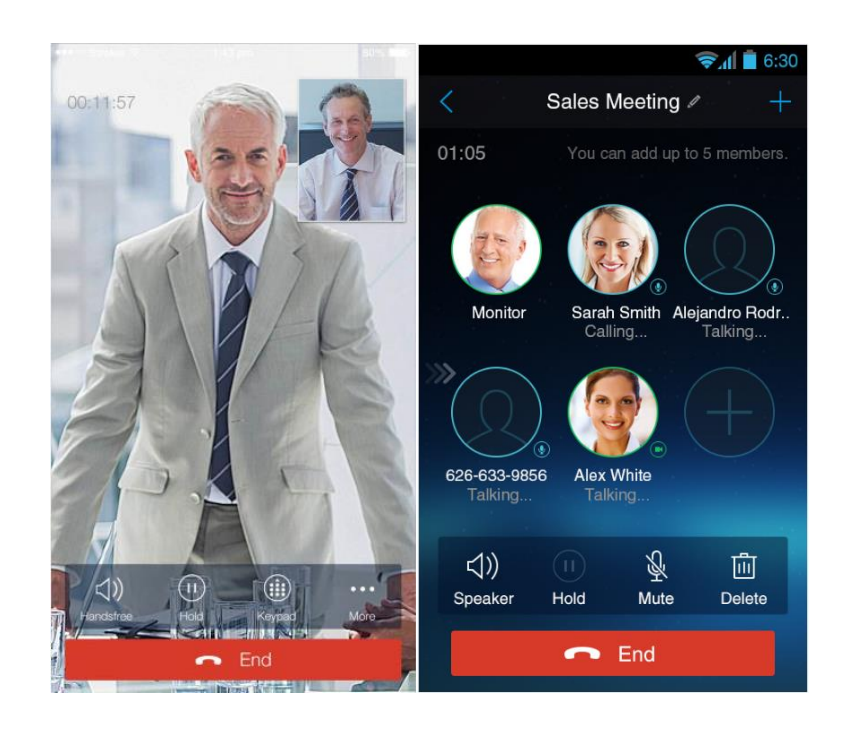

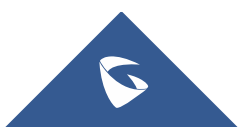

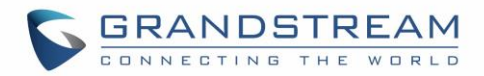

## **COPYRIGHT**

©2018 Grandstream Networks, Inc. [http://www.grandstream.com](http://www.grandstream.com/)

All rights reserved. Information in this document is subject to change without notice. Reproduction or transmittal of the entire or any part, in any form or by any means, electronic or print, for any purpose without the express written permission of Grandstream Networks, Inc. is not permitted.

The latest electronic version of this guide is available for download here:

#### <http://www.grandstream.com/support>

Grandstream is a registered trademark and Grandstream logo is trademark of Grandstream Networks, Inc. in the United States, Europe and other countries.

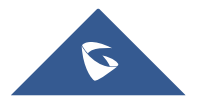

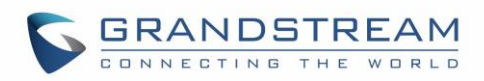

## **Table of Contents**

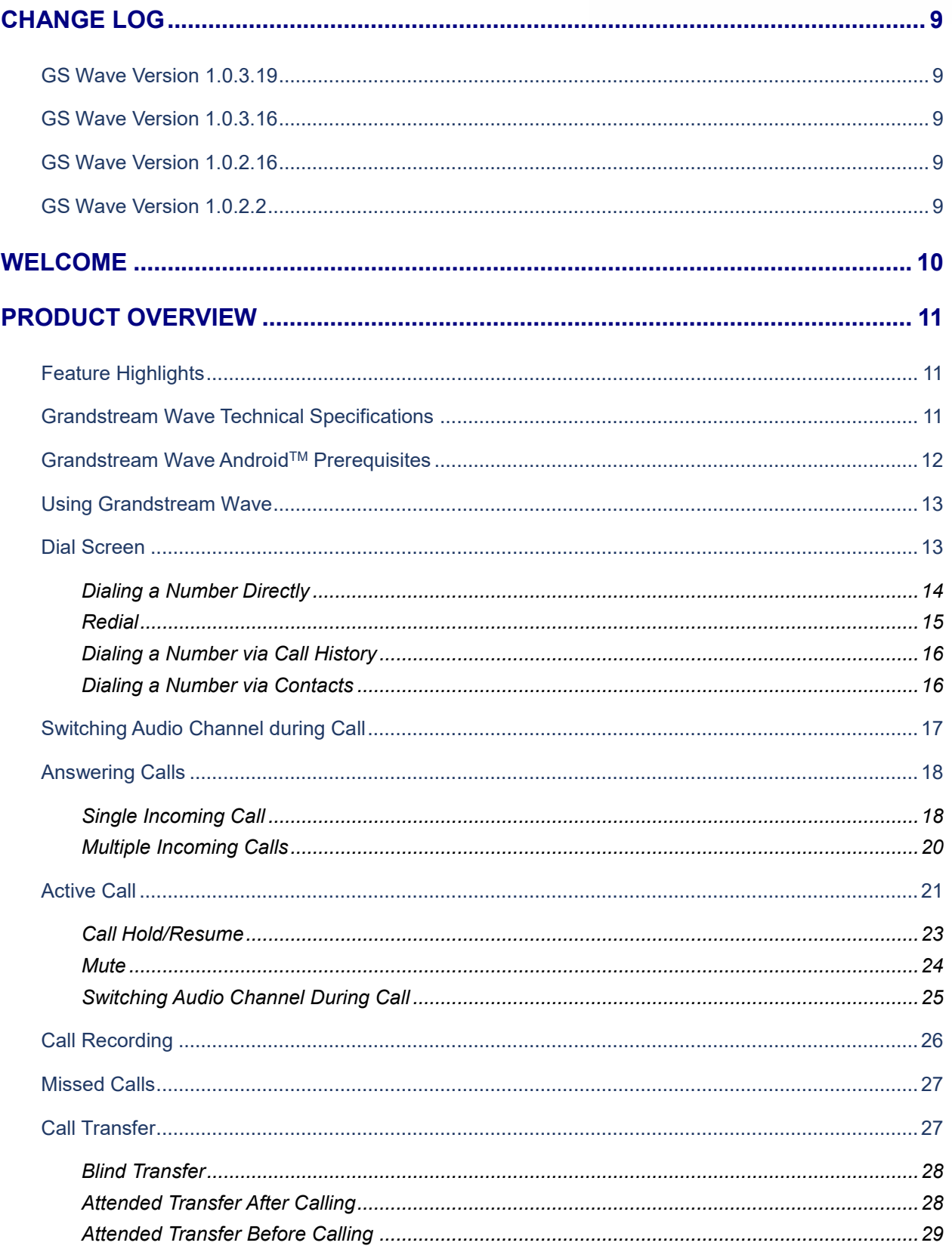

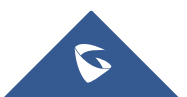

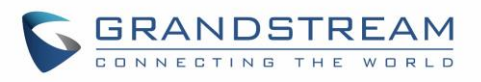

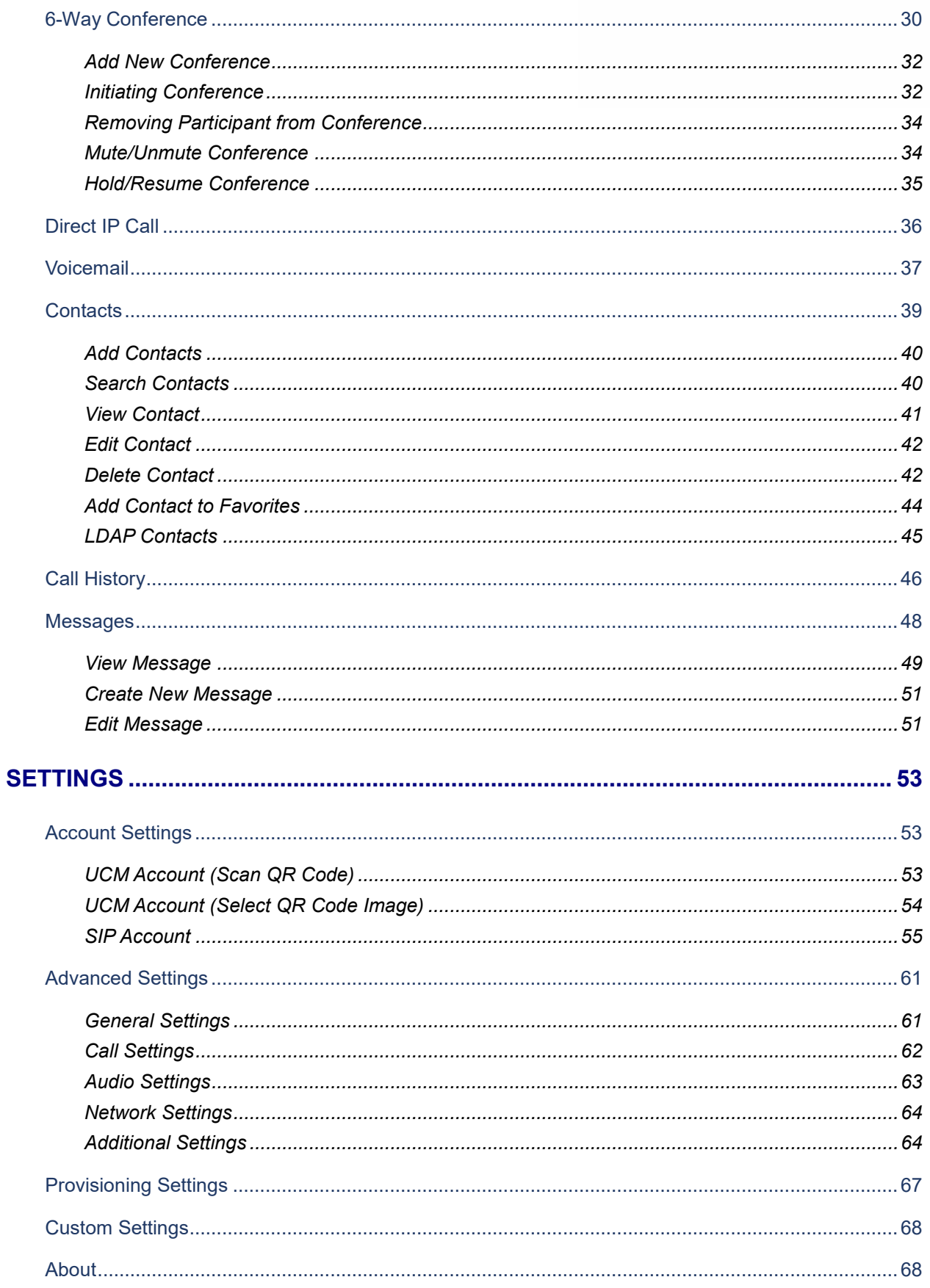

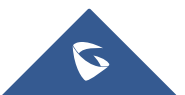

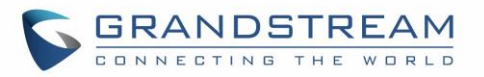

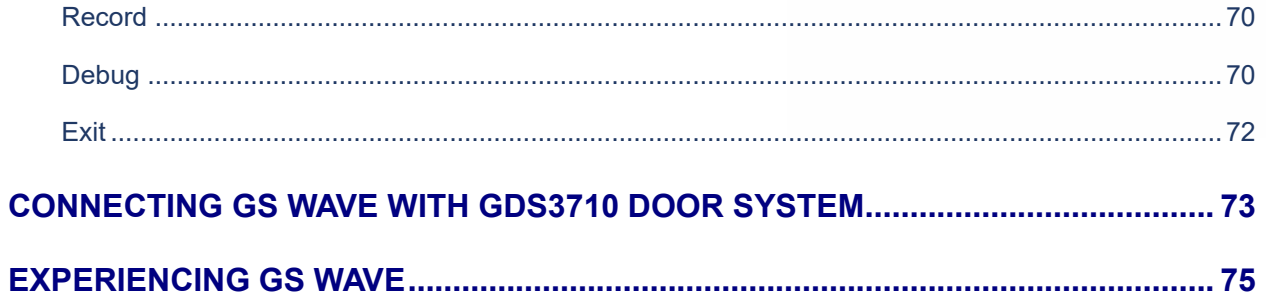

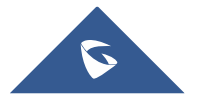

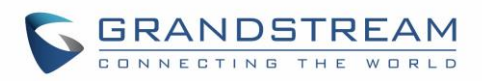

## **Table of Tables**

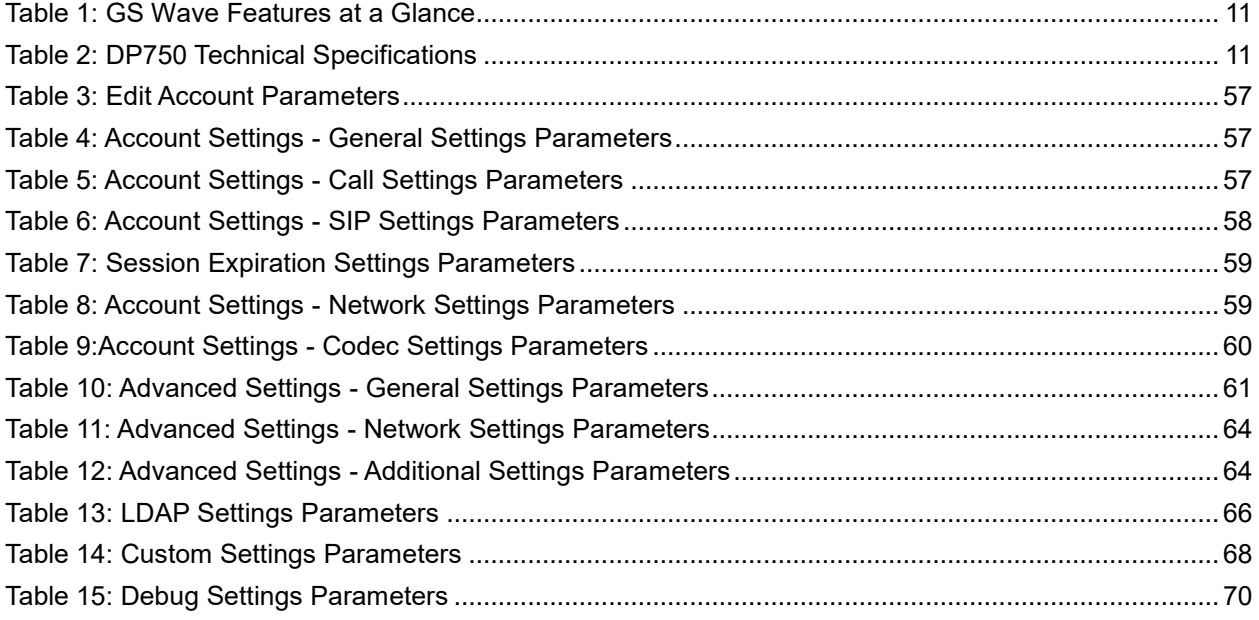

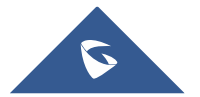

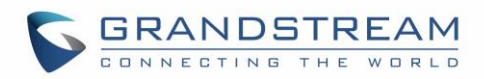

## **Table of Figures**

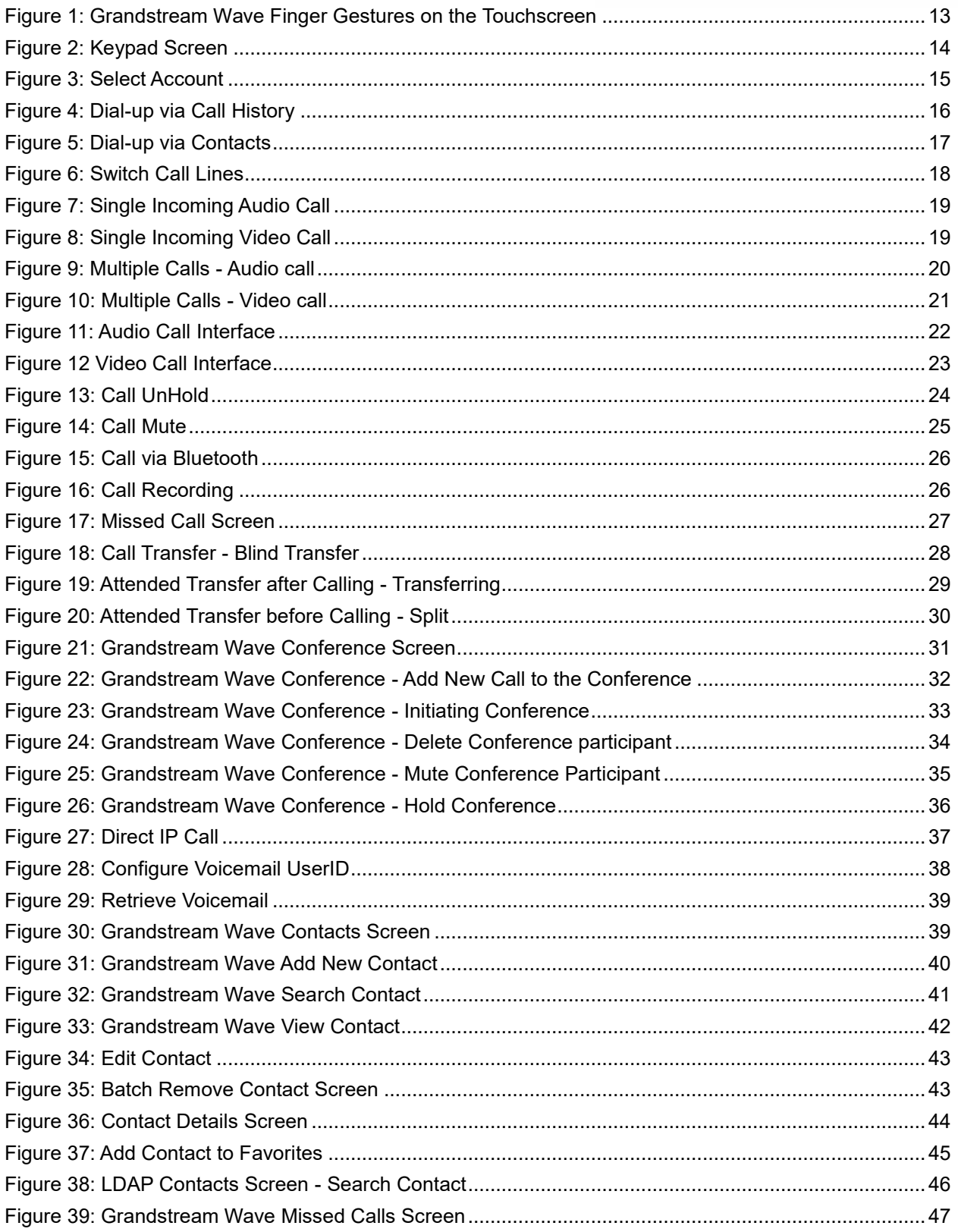

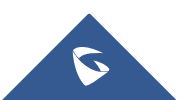

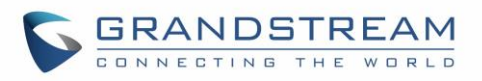

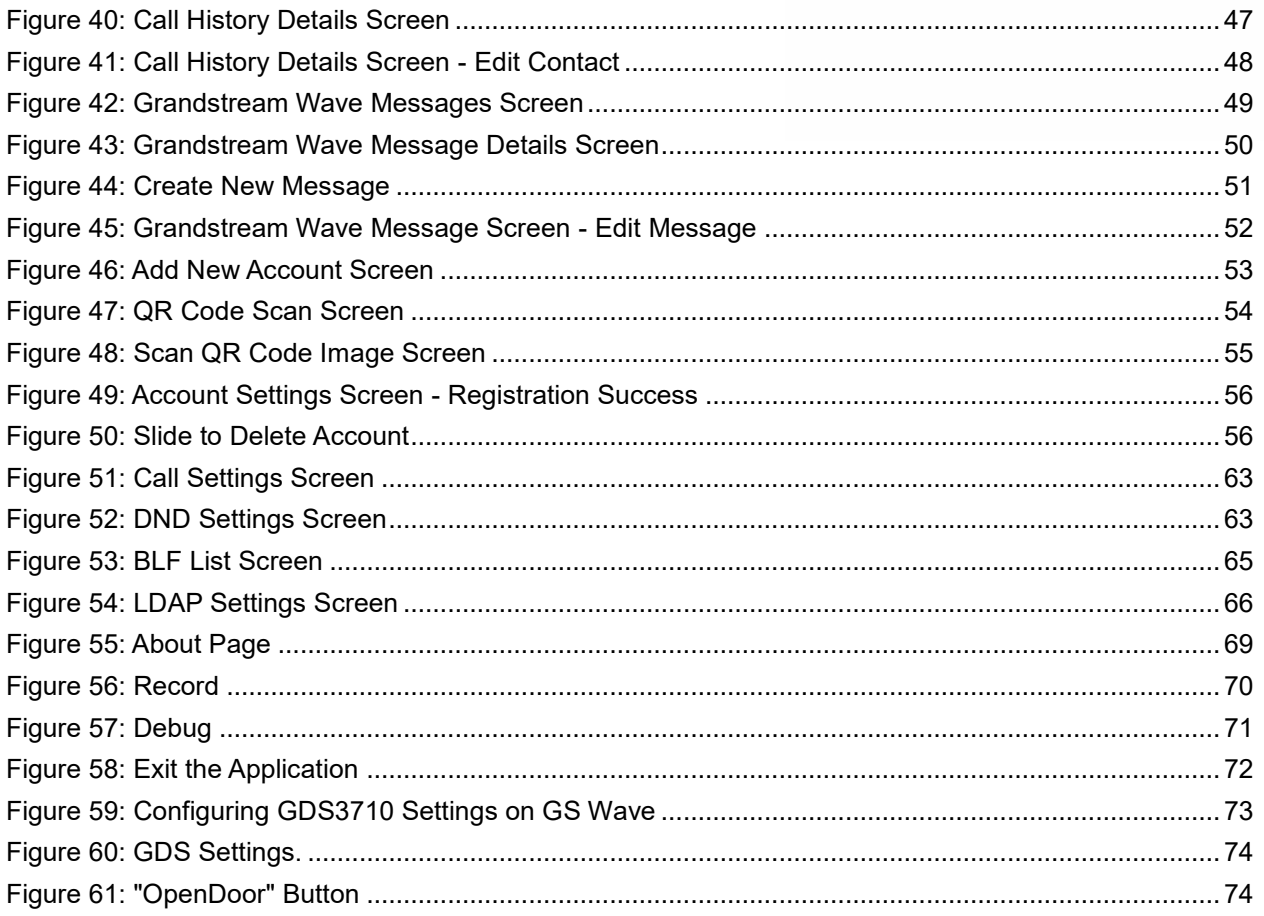

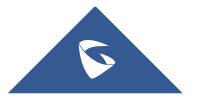

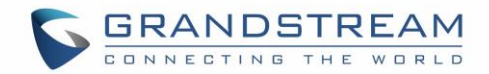

## <span id="page-8-0"></span>**CHANGE LOG**

This section documents significant changes from previous firmware versions. Only major new features or major document updates are listed here. Minor updates for corrections or editing are not documented here.

## <span id="page-8-1"></span>**GS Wave Version 1.0.3.19**

No major changes

## <span id="page-8-2"></span>**GS Wave Version 1.0.3.16**

- Added provisioning settings support [\[Provisioning](#page-66-0) Settings].
- Added Filter characters configuration support [\[Filter Characters\]](#page-61-1).
- Added Local RTP port configuration support [\[Local RTP Port\]](#page-61-2).

## <span id="page-8-3"></span>**GS Wave Version 1.0.2.16**

- Added video software encode feature.
- Add IP call feature [\[Direct IP Call\]](#page-35-0).
- Added Speaker / MIC gain settings [\[Audio Settings\]](#page-62-0).
- Added audio recording feature [\[Call Recording\]](#page-25-0).
- Add "Check SIP User ID for Incoming INVITE" [\[Check SIP User ID for Incoming Invite\]](#page-58-2).
- Add GDS Settings and open the door feature [GDS [Settings\]](#page-63-4) [\[CONNECTING GS WAVE WITH](#page-72-0)  [GDS3710 DOOR SYSTEM\]](#page-72-0).
- Support audio Codec G.729 [Voice / Video Codecs [and Capabilities\]](#page-11-1) [\[Preferred Vocoder\]](#page-59-1).
- Remove IPVideoTalk account.

## <span id="page-8-4"></span>**GS Wave Version 1.0.2.2**

This is the initial version for GS Wave Android™.

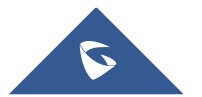

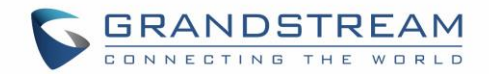

## <span id="page-9-0"></span>**WELCOME**

Thank you for using Grandstream Wave. To meet the requirements of our customers, Grandstream Wave emerged on the basis of our existing multimedia VoIP Phones and enable users to move freely and continue to receive calls from any business or residential SIP account. The Grandstream Wave is a free softphone application that allows users to connect to their SIP accounts from anywhere in the world and it supports Android™ 4.0 and higher, and it is compatible with most of Android™ mobile phones and tablets. By combining powerful phone functions and integration of Grandstream UCM applications, businesses throughout the world can use Grandstream Wave for all communication and productivity requirements with unprecedented high quality experience.

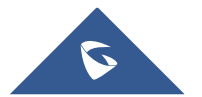

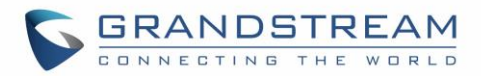

## <span id="page-10-0"></span>**PRODUCT OVERVIEW**

## <span id="page-10-1"></span>**Feature Highlights**

The following tables contain the major features of the GS Wave IOSTM:

#### **Table 1: GS Wave Features at a Glance**

<span id="page-10-3"></span>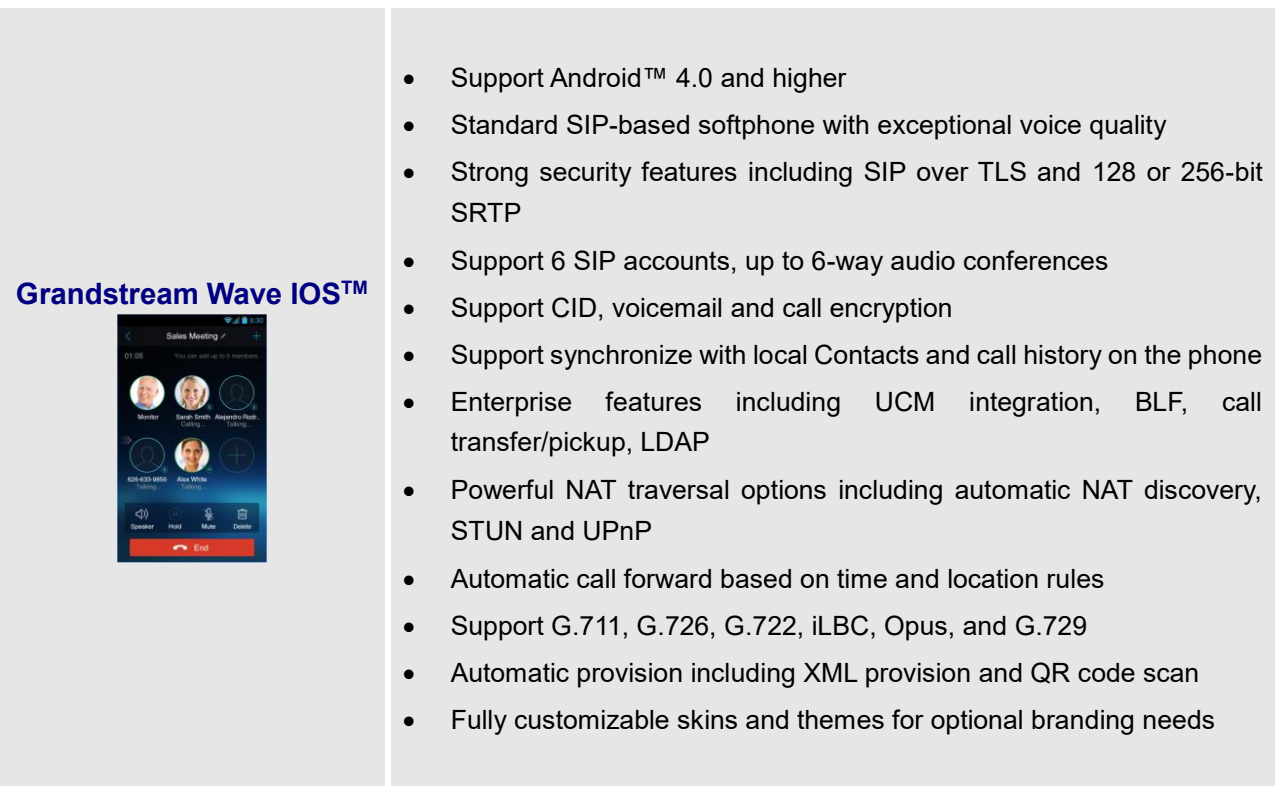

## <span id="page-10-2"></span>**Grandstream Wave Technical Specifications**

The following table resumes all the technical specifications including the protocols / standards supported, voice codecs, telephony features, languages and upgrade/provisioning settings for the GS Wave:

<span id="page-10-4"></span>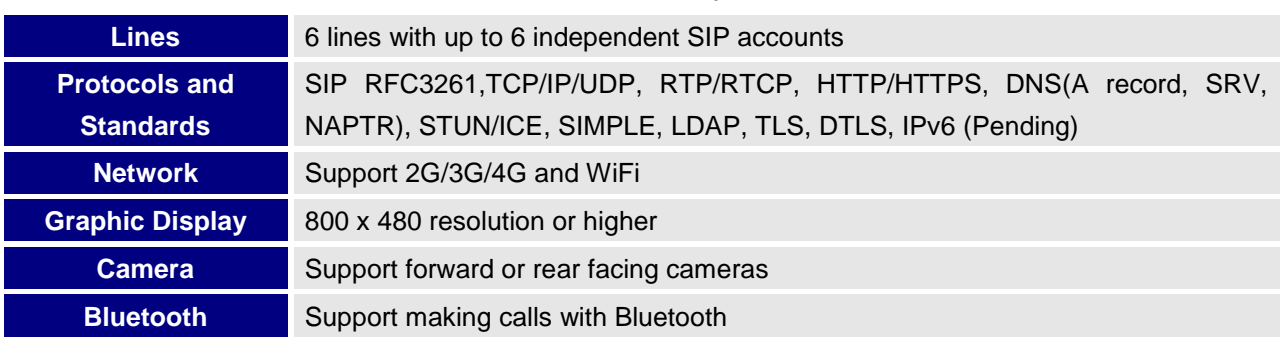

#### **Table 2: DP750 Technical Specifications**

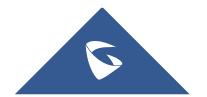

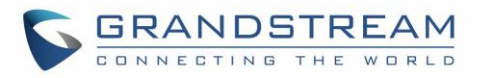

<span id="page-11-1"></span>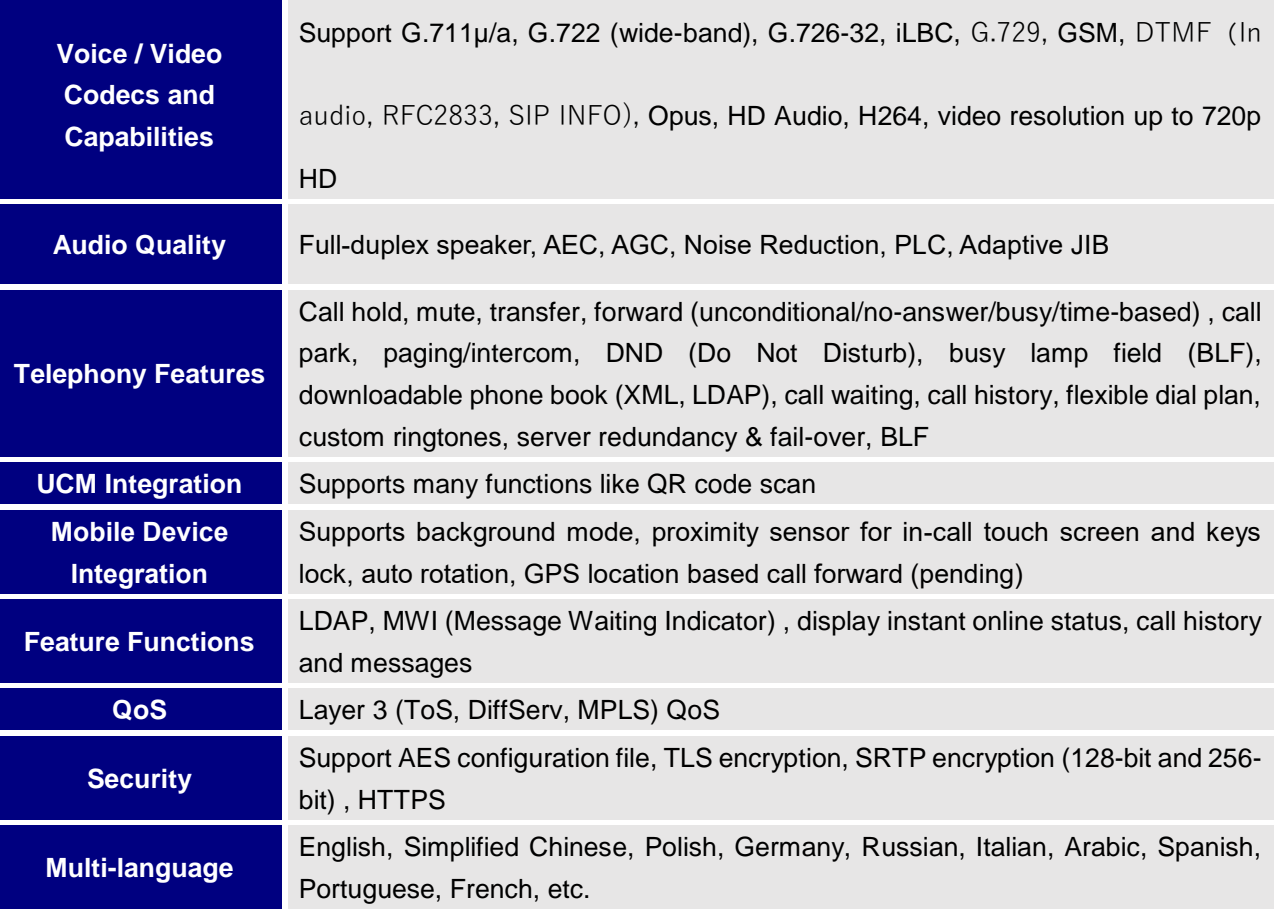

## <span id="page-11-0"></span>**Grandstream Wave AndroidTM Prerequisites**

The Grandstream Wave is compatible with most of Android™ mobile phones and tablets running Android™ 4.0 or higher version and it supports 2G/3G/4G and WiFi. Users could download Grandstream Wave via scan QR code, or from Google Play store.

**A** Note: When using the Grandstream Wave for the first time, users have to confirm whether allow the application to read local contacts from the phone. If it allows, users could view local contacts on the corresponding Grandstream Wave screen.

To fully manipulate the Grandstream Wave capacitive touch screen, use fingers to operate following the introductions below on the Grandstream Wave icons, buttons, menu items, onscreen keyboard, etc.

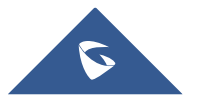

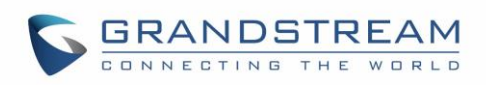

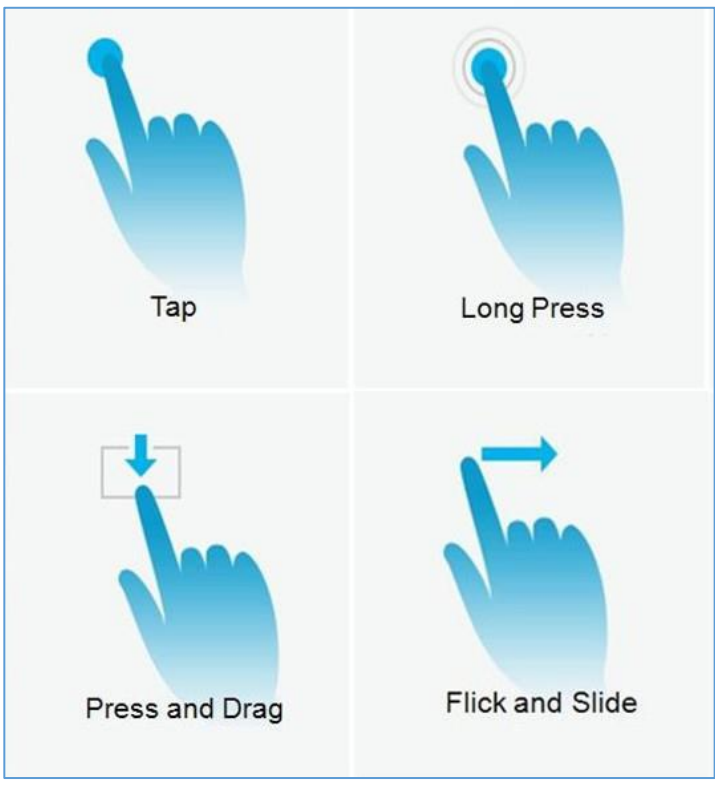

**Figure 1: Grandstream Wave Finger Gestures on the Touchscreen**

- <span id="page-12-2"></span>• **Tap:** Slightly touch the screen with fingertip once to initiate menu, options or applications.
- **Long Press:** Touch the screen with fingertip for about 2 seconds without lifting finger from the screen to bring up the context menu for more operations.
- **Press and Drag:** Press the item and move it by dragging the finger up, down, left or right, without lifting finger from the screen.
- **Flick and Slide:** Touch the screen with fingertip and slide over the screen. For example, users could slide up to scroll up the page, slide down to open dropdown menu, slide left to delete an item from the list. If the finger stays on the screen for too long, the item may be selected and sliding will not occur.

## <span id="page-12-0"></span>**Using Grandstream Wave**

This chapter provides basic operations on the GS wave, including making / receiving calls, call transfer, conference calls, managing contacts and etc…

### <span id="page-12-1"></span>**Dial Screen**

Tap on the keypad button  $\overrightarrow{a}$  at the bottom of screen to open dial screen, as shown in figure 2.

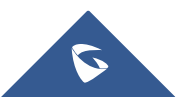

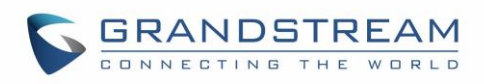

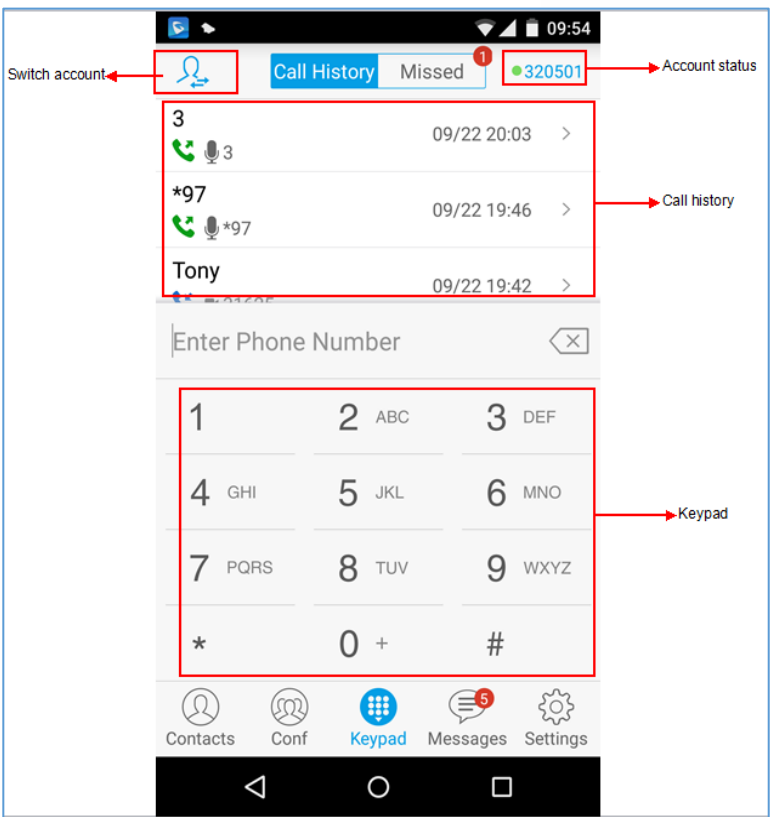

**Figure 2: Keypad Screen**

## <span id="page-13-1"></span><span id="page-13-0"></span>**Dialing a Number Directly**

- 1. Access the dial screen;
- 2. Put one finger on left screen edge, and slide to right or tap  $\Omega$  on the upper left corner, select the account as shown on the following screenshot;

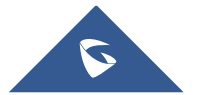

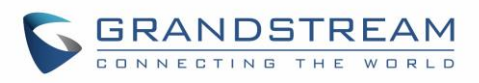

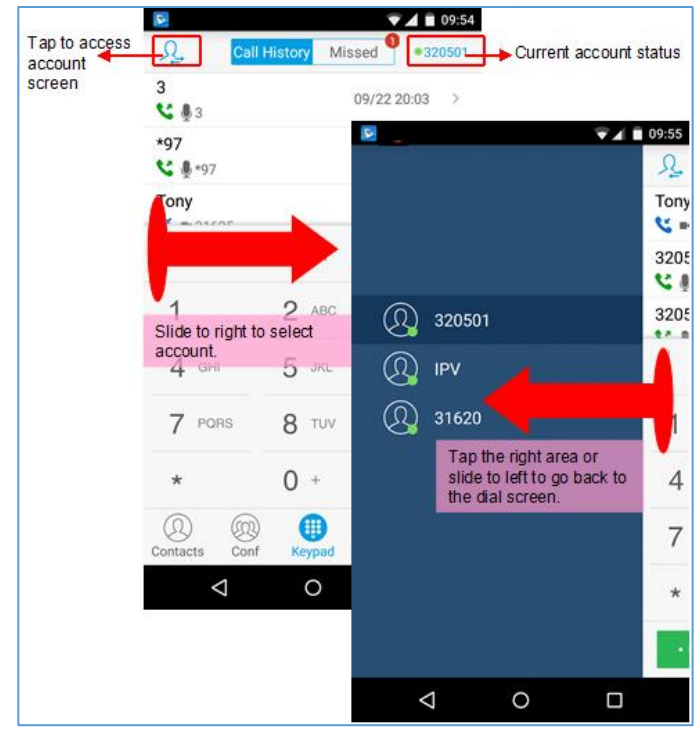

**Figure 3: Select Account**

- <span id="page-14-1"></span>3. Tap the right area to go back to the dial screen;
- 4. Enter the phone number on the keypad;
- 5. Tap on solid be dial out with SIP account; Tap on **Fig. 1.1** and select "Local Call", "Video Call" or "Paging" to dial out via local phone number, or select "New Contact" to add the number as a contact quickly.

#### **Note:**

- By default, Grandstream Wave allows users to press # key as SEND key. This behavior can be disabled via set option "Use # as Dial Key" to "No" under Settings->Account Settings.
- If inserting an active SIM card into the phone, users could make calls with the SIM card number but cannot send messages with the local phone number.

### <span id="page-14-0"></span>**Redial**

Users can dial out the last dialed number if there is dialed call history.

- 1. Access the dial screen;
- 2. Press # key to dial out the last dialed number.

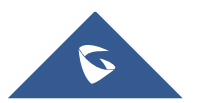

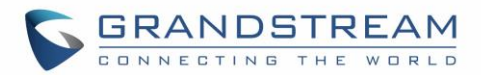

#### <span id="page-15-0"></span>**Dialing a Number via Call History**

The Grandstream Wave call history is listed on the upper of the dial screen. It displays all call histories

(local and SIP account) and missed calls. Navigate on the call history entries by tapping on button on the bottom of the main screen to slide up/down as displayed on the following figure.

|                                                                                                    |                       | Switch                             |                                  |                                |                         |                                                                                           |                    |         |      |                    |                             |
|----------------------------------------------------------------------------------------------------|-----------------------|------------------------------------|----------------------------------|--------------------------------|-------------------------|-------------------------------------------------------------------------------------------|--------------------|---------|------|--------------------|-----------------------------|
| ٠<br>Ł.                                                                                              | <b>Call History</b>   | $\n  4 09:54\n$<br>Missed 320501   | G<br>见                           | <b>Call History</b>            |                         | Missed                                                                                    | 7409:55<br>●320501 |         |      |                    | $\n  4 1 09:55\n$           |
| 3<br>593                                                                                             |                       | 09/22 20:03                        | Tony<br>$\frac{12}{100}$ = 31625 |                                | call history            | Tap to view all a 2319:42                                                                 |                    |         |      | Tony<br>31625      |                             |
| *97<br>2019                                                                                          |                       | 09/22 19:46                        | 320514<br>- 51                   | details<br>€ 8320514           |                         | 09/22 19:41                                                                               | - 51               |         |      | Calling(320501)    | $\left( \widehat{L}\right)$ |
| Tony                                                                                                 |                       | 09/22 19:42                        | 32051<br>-><br>€ 832051          |                                |                         | 09/22 17:22                                                                               | $\rightarrow$      |         |      |                    |                             |
| Enter Phone Number                                                                                   |                       |                                    | (x)<br>Sara<br>€ 831626          |                                |                         | 09/22 17:19                                                                               | ъ                  |         |      |                    |                             |
| 1                                                                                                    | $\overline{2}$<br>ABC | 3 DEF                              | Allen<br>3183                    |                                | Tap to call the contact | 09/22 17:14                                                                               | $\rightarrow$      |         |      |                    |                             |
| $4$ GHI                                                                                              | 5 JKL                 | 6<br><b>MNO</b>                    |                                  | 18767137758<br>€ 818767137758  |                         | 09/22 16:49                                                                               | $\rightarrow$      |         |      |                    |                             |
| 7<br>PQRS                                                                                            | 8 TUV                 | 9 wxyz                             |                                  | 057126896644<br>₹ 057126896644 |                         | 09/17 18:31                                                                               | $\rightarrow$      | <(1)    | (n)  | (由)                | 1.1.1                       |
| $\star$                                                                                              | $0 +$                 | #                                  |                                  | 18506857186                    |                         | 09/02 16:17                                                                               |                    | Speaker | Hold | Keypad             | More                        |
| W<br>Conf<br>Contacts                                                                                | 冊<br>Keypad           | $\equiv$ 5<br>Settings<br>Aessages | Ĩ.<br>Contacts                   | æ<br>Conf                      | Keypad                  | Messages                                                                                  | ష్ట్ర<br>Settings  |         |      | $\blacksquare$ End |                             |
| Δ                                                                                                    | О                     | Ω                                  |                                  | Δ                              | O                       | Ο                                                                                         |                    |         | Ą    | $\circ$            | Ω                           |
| 1. Tap on Keypad or roll<br>horizontal in the direction of<br>the arrow to view the call<br>history. |                       |                                    |                                  |                                |                         | 2. Tap on one call history<br>entry to dial out. The call<br>screen is pictured as right. |                    |         |      |                    |                             |

**Figure 4: Dial-up via Call History**

<span id="page-15-2"></span>**Note:** Dialing out through call history will use the account which made the last call.

#### <span id="page-15-1"></span>**Dialing a Number via Contacts**

Access Contacts by tapping on  $\bigotimes$  icon on the bottom of the main screen, the SIP contacts and LDAP Contacts (please go to Settings page to configure first) are shown up individually. Follow the steps in figure 6 to dial a number via Contacts.

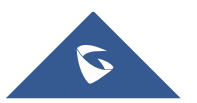

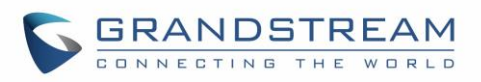

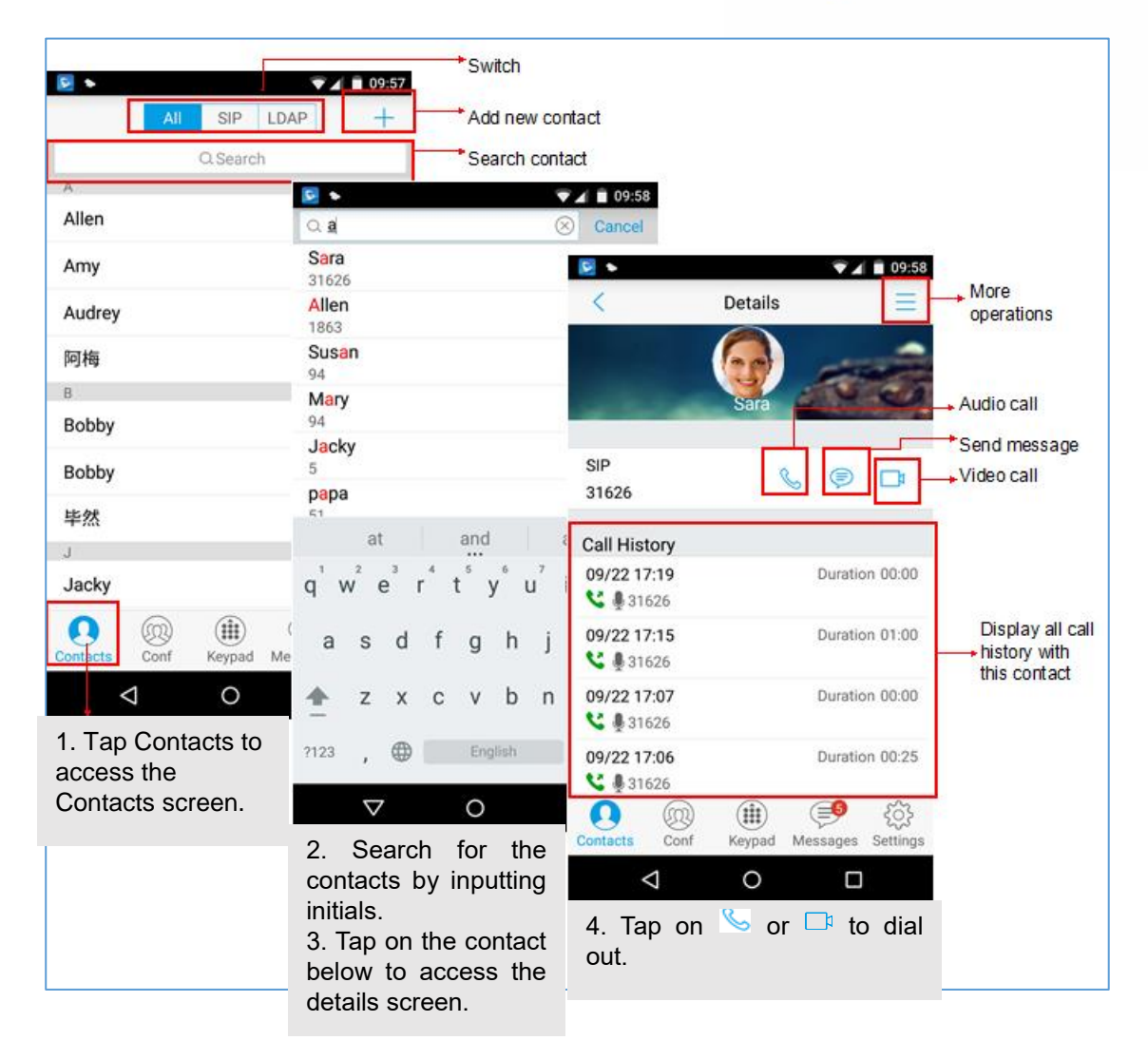

**Figure 5: Dial-up via Contacts**

## <span id="page-16-1"></span><span id="page-16-0"></span>**Switching Audio Channel during Call**

Users could switch lines by sliding the call screen when there are multiple calls, as shown in figure below.

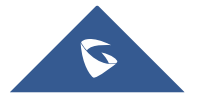

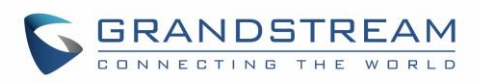

|                                                                                     | 10:11                                                                                                    |
|-------------------------------------------------------------------------------------|----------------------------------------------------------------------------------------------------|
| Amy<br>31659<br>00:03<br>$C-C$<br>⑴<br>Transfer<br>Home<br>观<br>Conference          | ្ត<br>$= 10:11$<br>210:12<br>Amy<br>31659<br>01:11(Holding)<br>$\left( i\right)$<br>Audio Codec:<br><b>PCMU</b><br>Upload Bandwidth:<br>0 kbps<br>Selected line<br>Kate<br>Download Bandwidth: 0 kbps<br>⋒<br>ט ט<br>Line on hold<br>Amy<br>п<br>Home<br>Transfer<br>Video On<br>$\gg$<br>Add Call<br>观<br>Ø<br>Conference<br>Mute |
| <(1)<br>$\left( \mathrm{u}\right)$<br>Hold<br><b>Speaker</b><br>Ke<br>End<br>Δ<br>O | $^\circledR$<br><(1<br>(ii)<br><br>Speaker<br>UnHold<br>Keypad<br>More<br>Sp<br>End                                                                                                    |
| 1. Slide right to<br>call<br>line<br>access<br>screen.                              | Δ<br>Δ<br>O<br>$\circ$<br>Ω<br>Π<br>2. Tap on the line to select.<br>4. Tap on "UnHold" to speak to this<br>3. Tap on the right area, or slide to<br>line, other lines will be put on hold<br>left and go back to the call screen.<br>automatically.                                                                               |

**Figure 6: Switch Call Lines**

## <span id="page-17-2"></span><span id="page-17-0"></span>**Answering Calls**

## <span id="page-17-1"></span>**Single Incoming Call**

When the phone is at idle state, and there is an incoming audio call, the status bar will display the icon and the phone screen is as shown on the figure below.

Tap on button **the Answer** to answer the call via speaker, or tap on button **Reject** to reject the call.

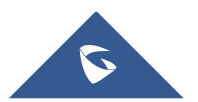

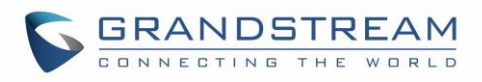

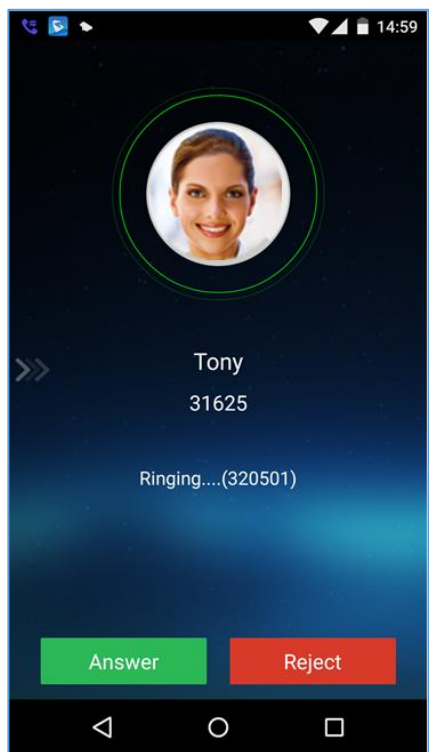

**Figure 7: Single Incoming Audio Call**

<span id="page-18-0"></span>When there is a video call, you can see the screen is as shown below.

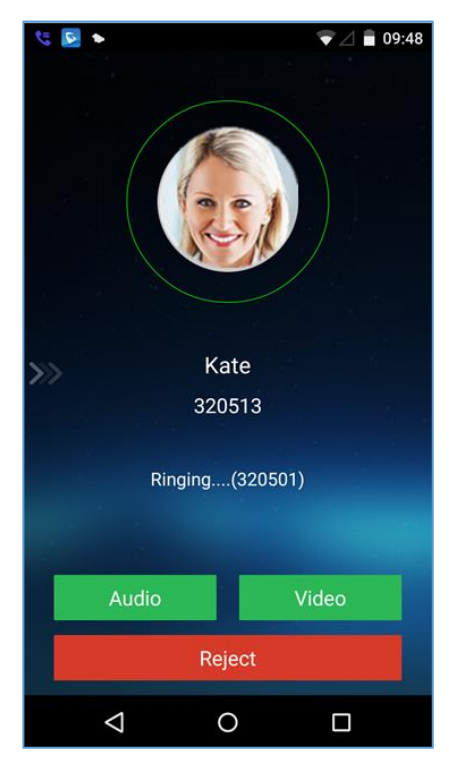

**Figure 8: Single Incoming Video Call**

<span id="page-18-1"></span>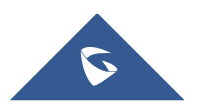

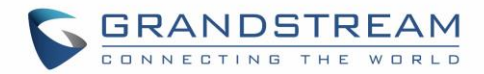

#### <span id="page-19-0"></span>**Multiple Incoming Calls**

When there is another incoming audio call during an active call, the status bar will display the icon  $\bullet$ , and at the same time, users will hear call waiting tone, with the screen displaying the caller's name or number for the incoming call. A prompt appears for users to confirm as shown on the following figure.

Tap on button **the answer** to answer the call, once the new call is answered, the current active call will

be placed on hold. If the new call is rejected by tapping on button  $\begin{bmatrix} \text{Reject} \\ \text{let} \end{bmatrix}$ , the current active call will not be interrupted.

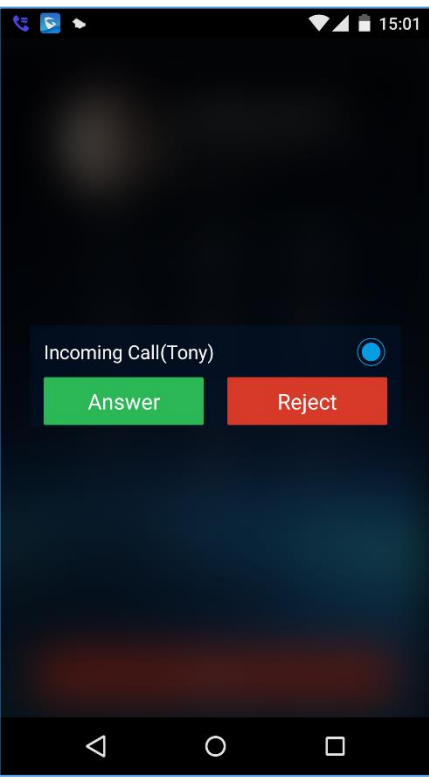

**Figure 9: Multiple Calls - Audio call**

<span id="page-19-1"></span>If the incoming call is video call, the screen is shown as below. Tap on  $\overline{\phantom{a}}$  Audio  $\overline{\phantom{a}}$  or

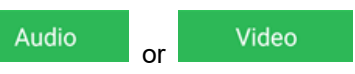

to answer. once the new call is answered, the current active call will be placed on hold. If the new call is

rejected by tapping on button  $\begin{bmatrix} \text{Reject} \\ \text{et} \end{bmatrix}$ , the current active call will not be interrupted.

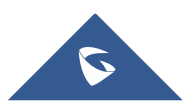

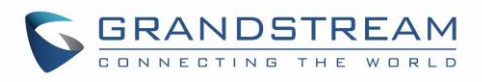

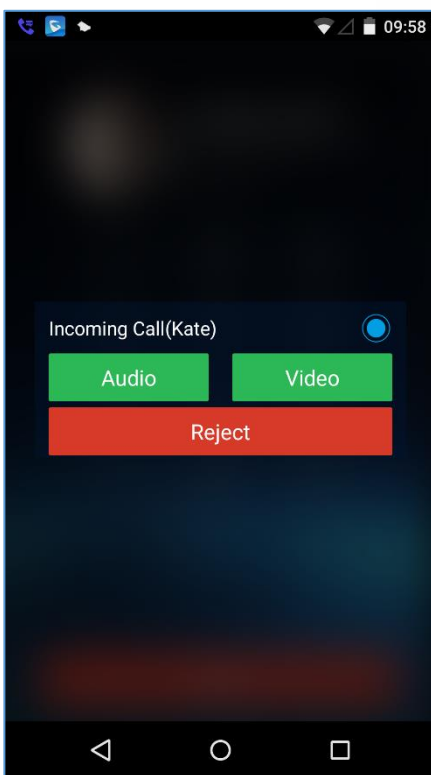

**Figure 10: Multiple Calls - Video call**

## <span id="page-20-1"></span><span id="page-20-0"></span>**Active Call**

During an active call, users could hold/resume call, mute/unmute, input DTMF, add new call, initiate conference, end a call or switch audio channel, turn on/off video, switch front/rear camera. Tap **and** on left screen, and slide right to bring up the lines list. Users could switch to other lines or add a new call.

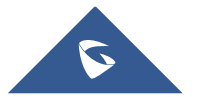

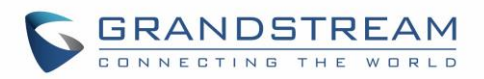

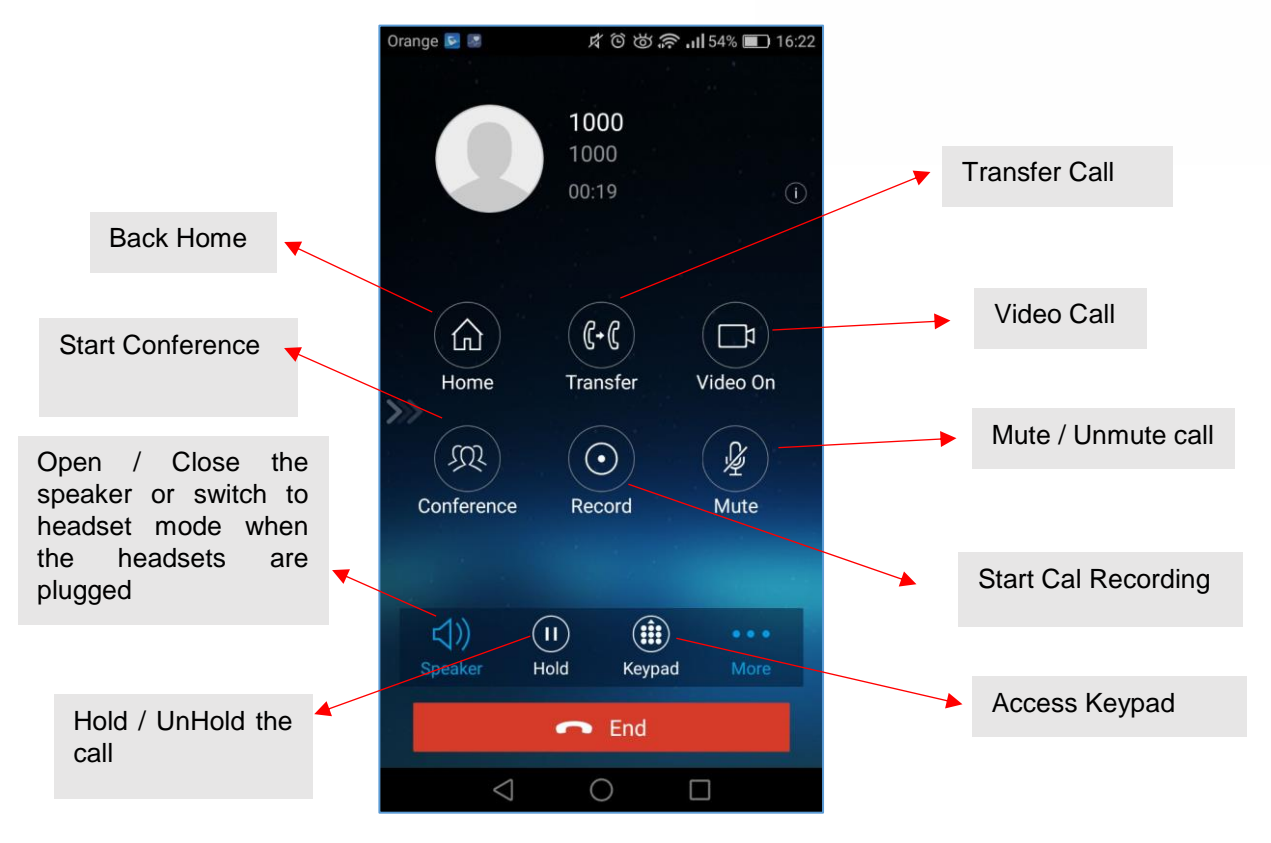

**Figure 11: Audio Call Interface**

- <span id="page-21-0"></span>• : Slide to right to add new call or switch lines.
- **Speaker**: Switch voice channels to speaker or 3.5mm headset if it is plugged in.
- **Hold/UnHold**: During the call, users could press the HOLD button to hold or resume the call at any time.
- **Keypad**: Tap on the icon to bring up digital soft keypad for inputting DTMF.
- **More**: Access more operations including Home, Transfer, Conference and Mute/Unmute.
- **Home**: Back to the home screen (dial screen), the active call interface will be hidden; users could

tap on button at the upper left corner of the screen to go back to the call interface.

- **Transfer**: Switch to the transfer screen. Grandstream Wave supports blind transfer and attended transfer. Please refer to chapter *Call Transfer* for more details.
- **Video On**: Enable video call. Tap to dial up video call to the callee.
- **Conference**: Bring up conference screen.
- **Mute**: Tap on the icon to mute/unmute the call.
- **End:** Tap on the icon to end the call.

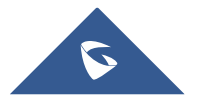

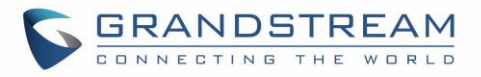

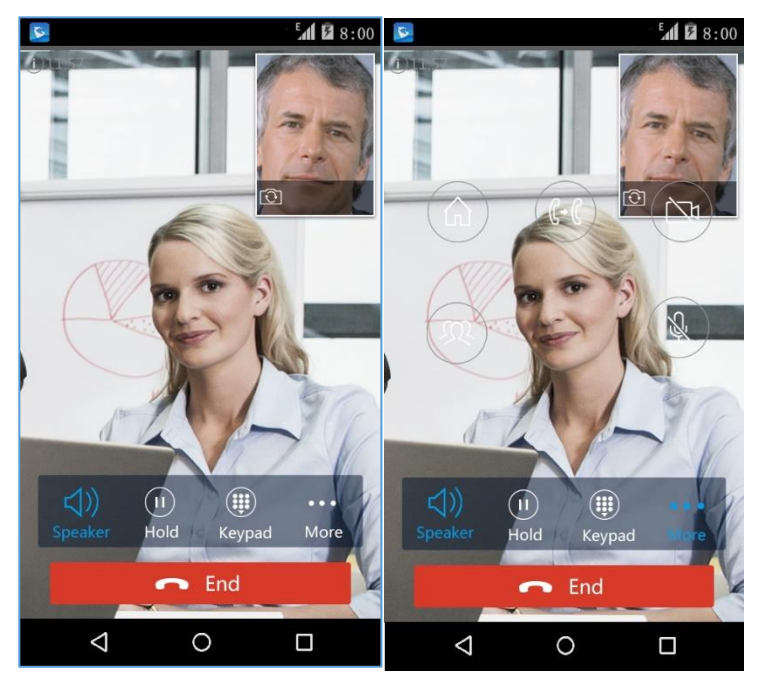

The video call screen is shown below; the basic operations are the same as audio call.

**Figure 12 Video Call Interface**

## <span id="page-22-1"></span><span id="page-22-0"></span>**Call Hold/Resume**

During the active call, press the **HOLD** button to put the call on hold. Users could dial up or answer a new call. The call hold screen is displayed on the following screenshot:

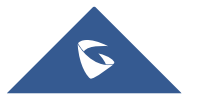

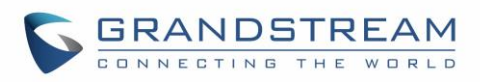

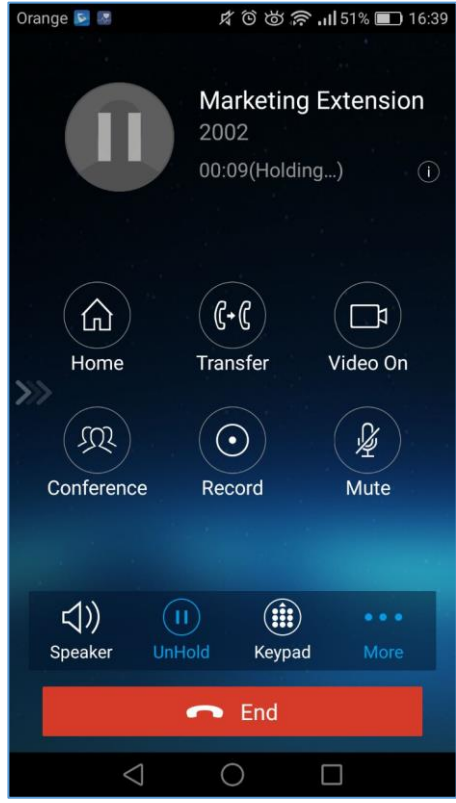

**Figure 13: Call UnHold**

<span id="page-23-1"></span>To resume the call, press the **UNHOLD** button again to resume the call if the current active call is put on hold.

#### <span id="page-23-0"></span>**Mute**

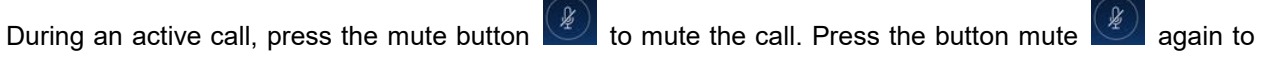

unmute the call. The mute screen is displayed on the following figure:

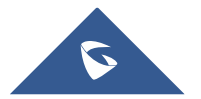

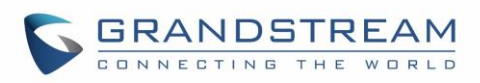

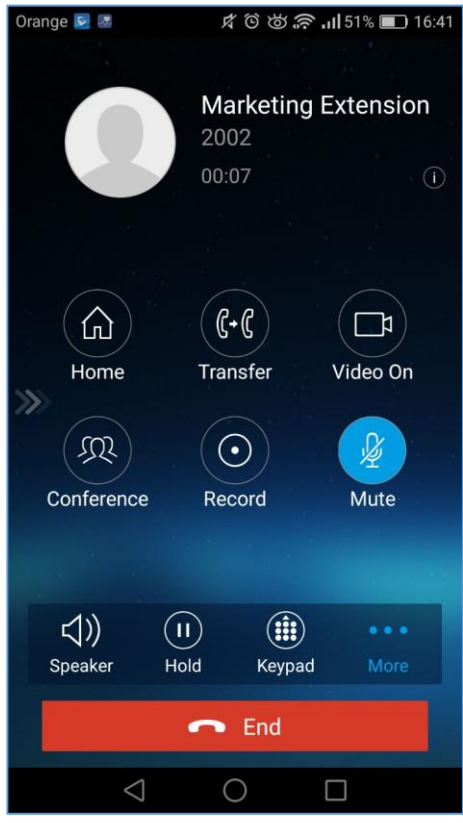

**Figure 14: Call Mute**

## <span id="page-24-1"></span><span id="page-24-0"></span>**Switching Audio Channel During Call**

Grandstream Wave allows users to switch audio channel among handset (if user plugs in headset, the handset status will be turned into headset status), speaker or Bluetooth headset when making calls.

⊲∗ Following screenshots shows the call screen when using the Bluetooth, tap on button **thened** to switch channels.

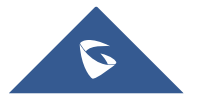

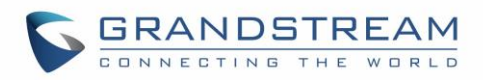

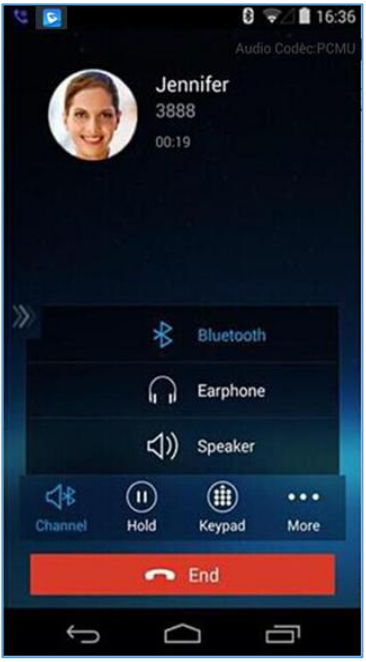

**Figure 15: Call via Bluetooth**

## <span id="page-25-1"></span><span id="page-25-0"></span>**Call Recording**

During an active call, users can start easily recording the outgoing audio conversation and retrieve the recording stored on the internal memory of the phone under the folder named "Record" as displayed on the following screenshots.

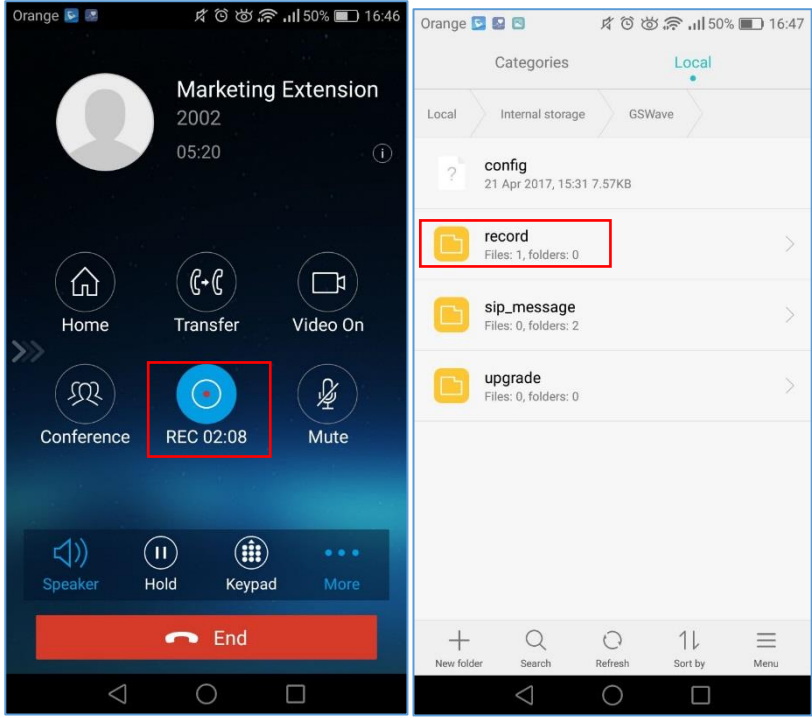

**Figure 16: Call Recording**

<span id="page-25-2"></span>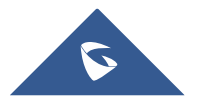

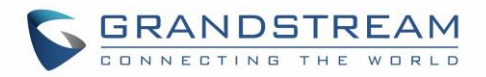

## <span id="page-26-0"></span>**Missed Calls**

When there is a missed call, the phone will display on the status bar and prompt on Grandstream Wave call history list, as shown in figure below.

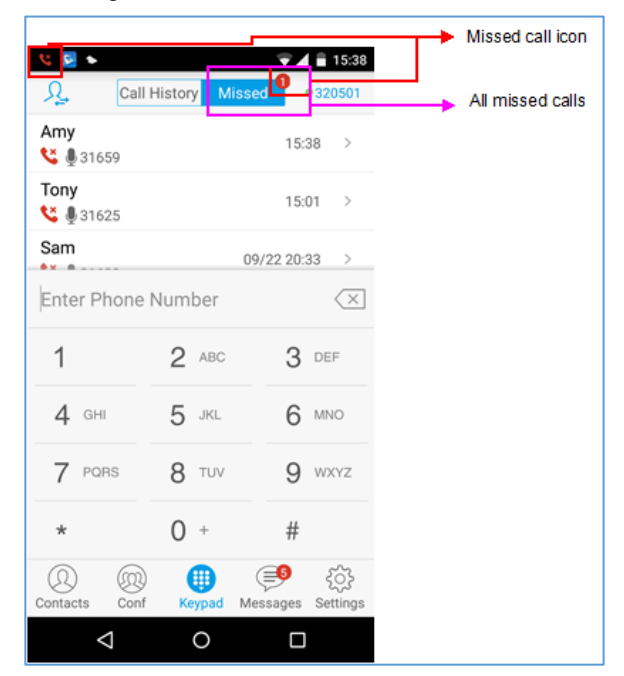

**Figure 17: Missed Call Screen**

### <span id="page-26-2"></span><span id="page-26-1"></span>**Call Transfer**

A call can be transferred to another party during the call. The Grandstream Wave supports blind transfer and attended transfer.

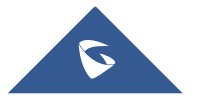

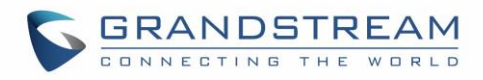

#### <span id="page-27-0"></span>**Blind Transfer**

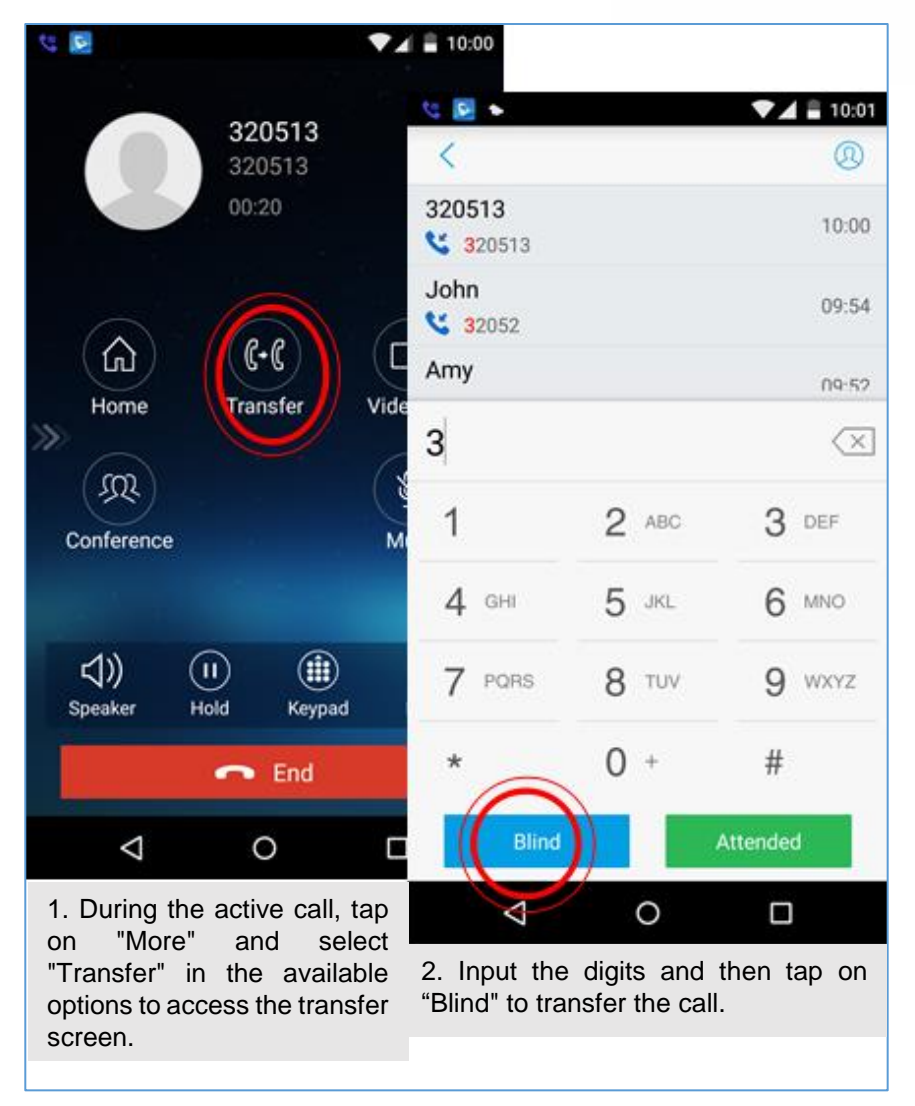

**Figure 18: Call Transfer - Blind Transfer**

<span id="page-27-2"></span>When the ringback tone is played, users will automatically go back to the main screen (dial screen) to complete the transfer after the callee answers the call.

**Note:** If entered incorrect digits, tap on button  $\left(\frac{\times}{\right)}$  to delete the digits one by one, or long press it to clear all digits.

### <span id="page-27-1"></span>**Attended Transfer After Calling**

Grandstream Wave supports attended transfer before or after calling, which provides users a fast and easy way to complete attended transfer. Make an active call first and follow the steps below to transfer the call to the third party.

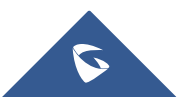

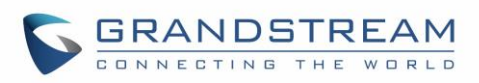

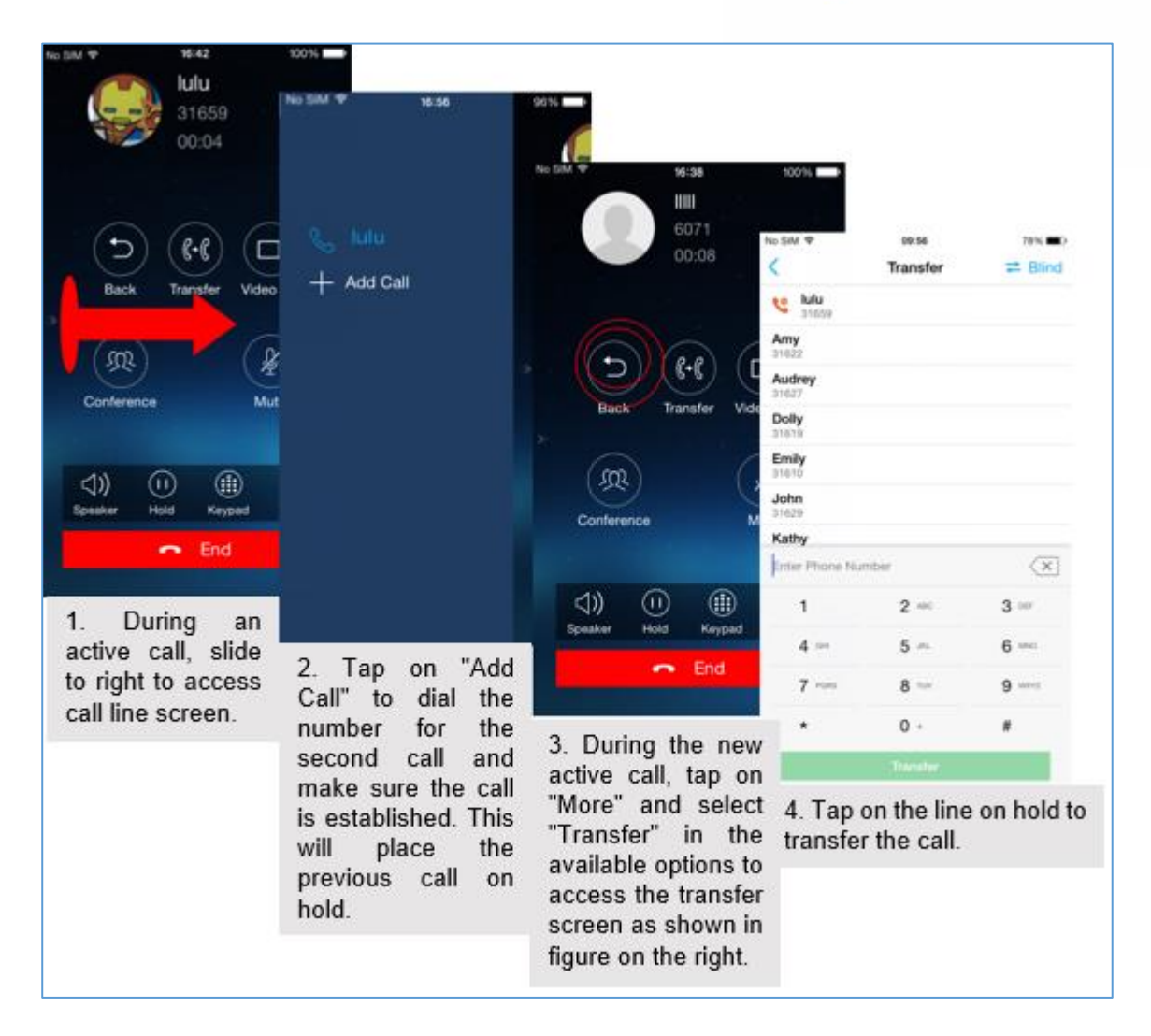

**Figure 19: Attended Transfer after Calling - Transferring**

### <span id="page-28-1"></span><span id="page-28-0"></span>**Attended Transfer Before Calling**

Users can also consult the third party first before transferring the call. The following steps illustrate how to attend before calling:

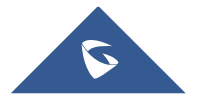

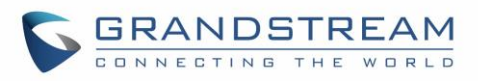

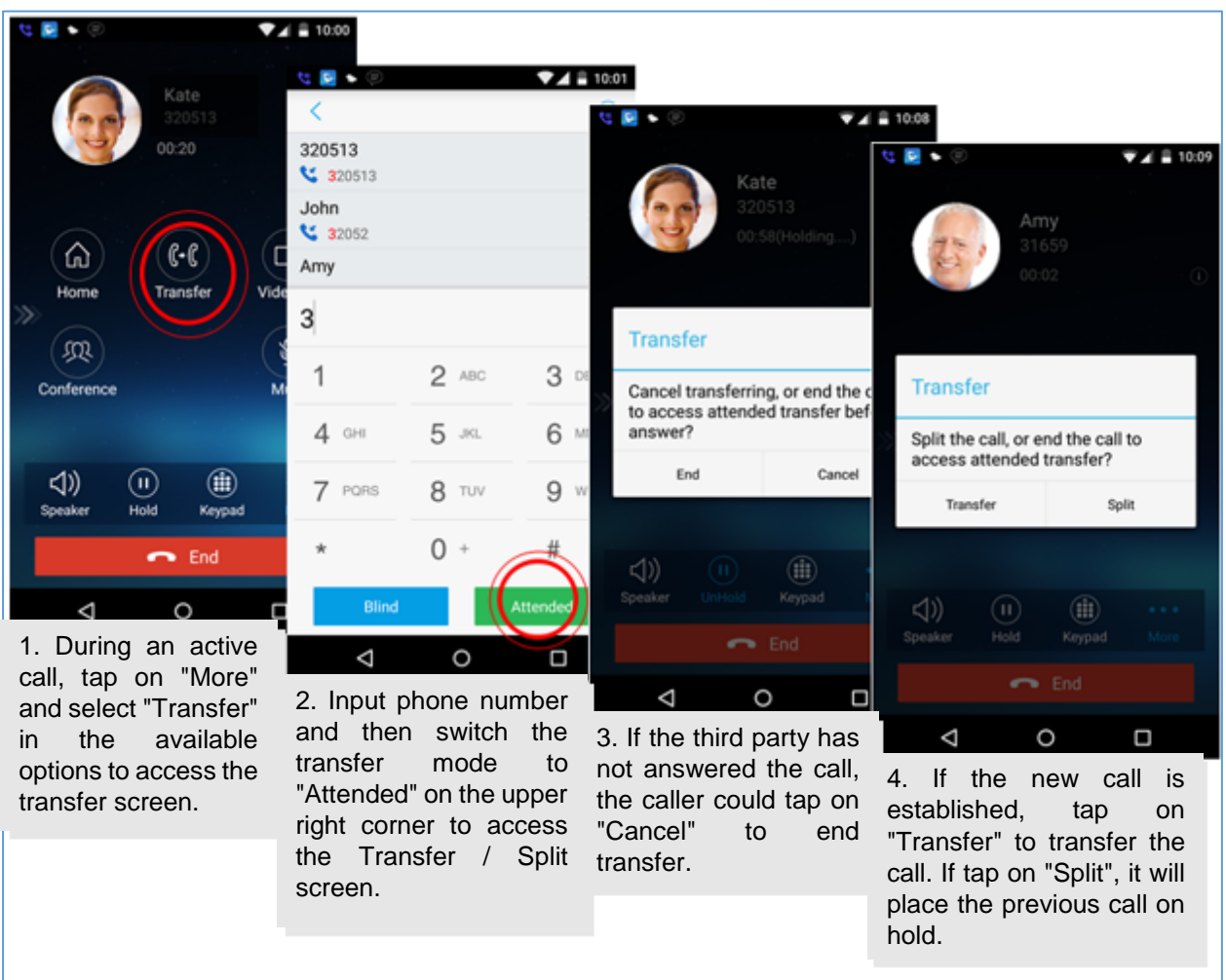

#### **Figure 20: Attended Transfer before Calling - Split**

## <span id="page-29-1"></span><span id="page-29-0"></span>**6-Way Conference**

Grandstream Wave supports up to 6-way conferencing. The conference screen is displayed on the screenshot below:

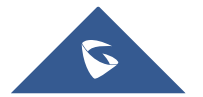

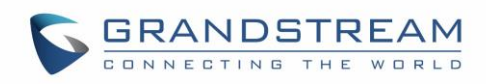

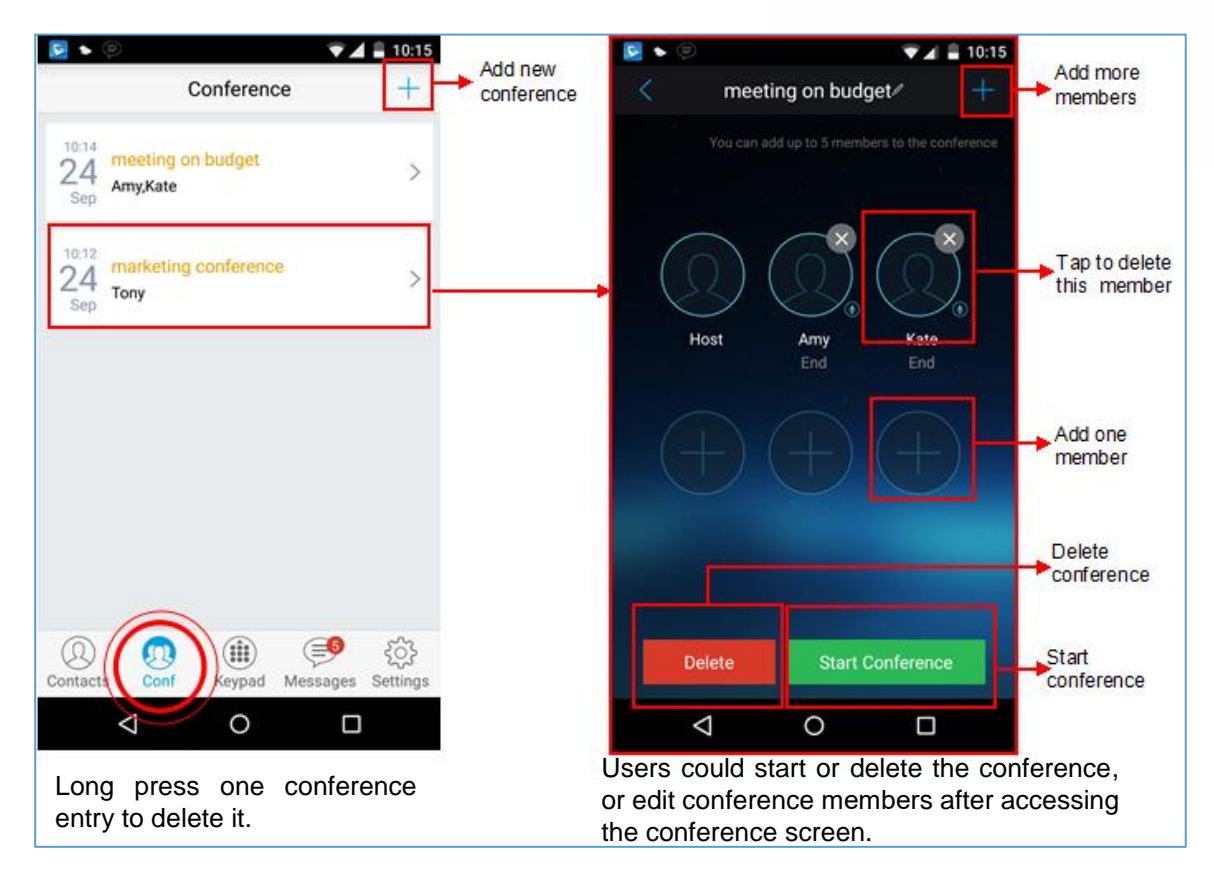

<span id="page-30-0"></span>**Figure 21: Grandstream Wave Conference Screen**

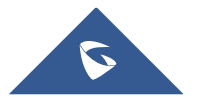

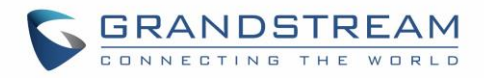

#### <span id="page-31-0"></span>**Add New Conference**

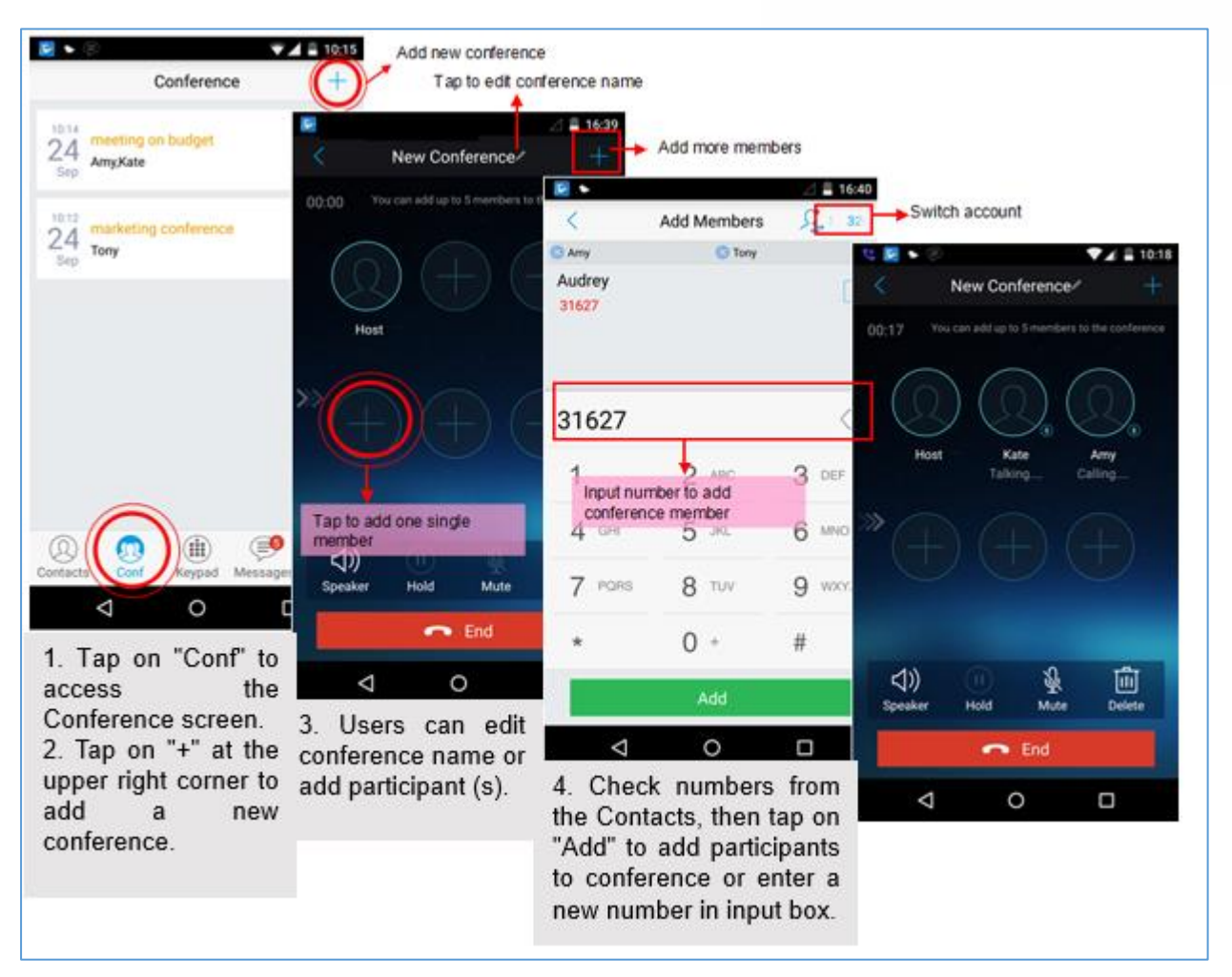

**Figure 22: Grandstream Wave Conference - Add New Call to the Conference**

<span id="page-31-2"></span>Adding a participant to conference via 2 ways:

- Enter phone number in the input box. If this is an existing contact in the Grandstream Wave, it will be shown up. Then, users could add it to the conference.
- If the conference has started and there already exists an existing line, check the line and tap on "Add" to add the line to conference directly.

### <span id="page-31-1"></span>**Initiating Conference**

During an active call, tap on "More" and select "Conference" to access conference room. Users could add new participants if there exits an active call.

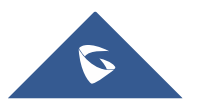

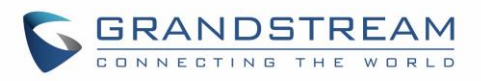

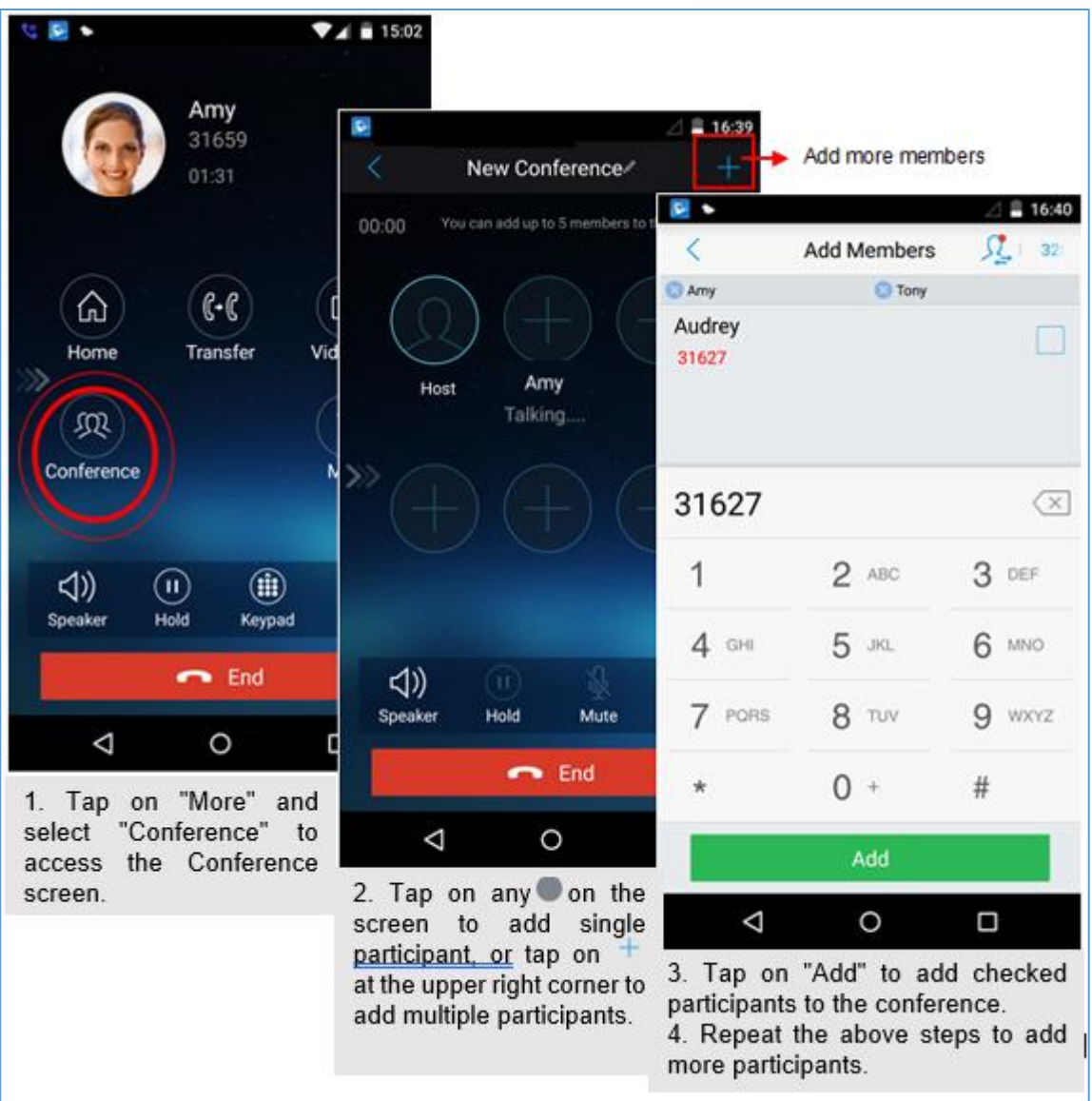

**Figure 23: Grandstream Wave Conference - Initiating Conference**

<span id="page-32-0"></span>While all participants have been in the conference, users could tap on the buttons below to make the corresponding operations.

- **Speaker**: Enable the speaker for the conference.
- **Hold**: Hold the conference.
- **Mute**: Mute the host and each conference participant individually.
- **Delete**: Delete each conference participant.

When the conference participant is disconnected, or the call with the participant is over, tap  $\circledS$  on the top right corner of the participant to redial.

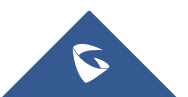

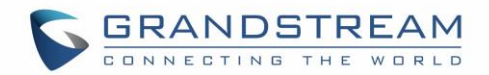

#### <span id="page-33-0"></span>**Removing Participant from Conference**

To remove a participant from the conference, users could press **DELETE** button on phone screen, then tap

on  $\overrightarrow{X}$  icon at the upper right corner of the participant, and then it will be removed.

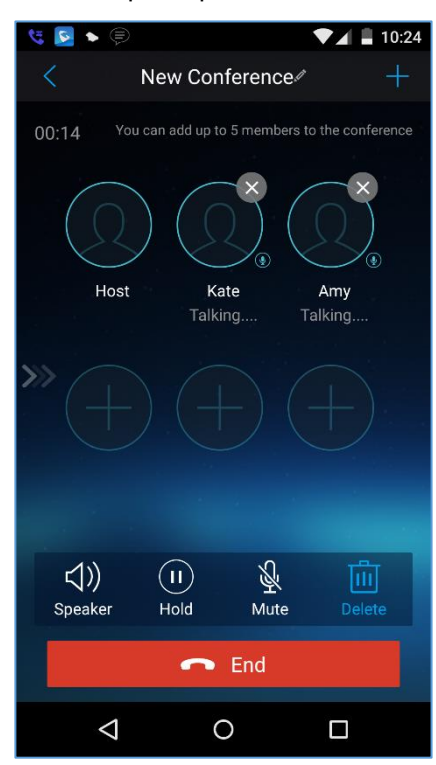

**Figure 24: Grandstream Wave Conference - Delete Conference participant**

#### <span id="page-33-2"></span><span id="page-33-1"></span>**Mute/Unmute Conference**

During an active conference, users could press MUTE button on phone screen, and then tap on at

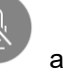

the upper right corner of the member to mute the member. The muted member will not be heard by other members, but can hear other members, while it still exists on the conference screen, the muted member in

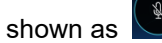

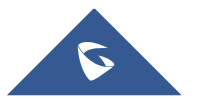

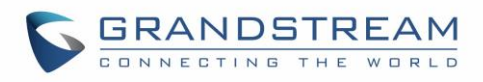

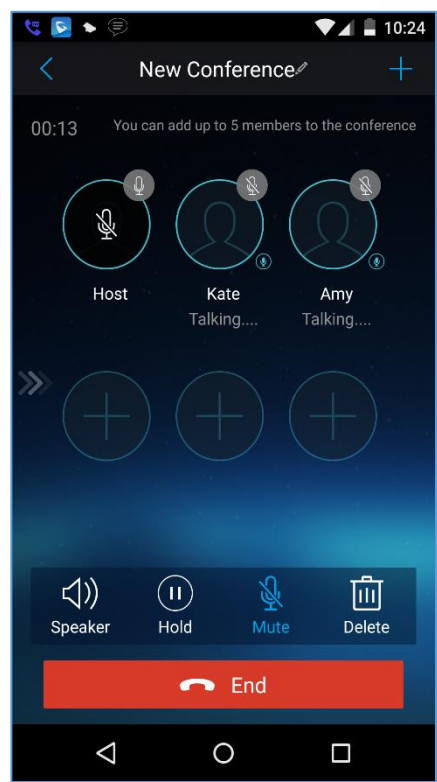

**Figure 25: Grandstream Wave Conference - Mute Conference Participant**

#### <span id="page-34-1"></span><span id="page-34-0"></span>**Hold/Resume Conference**

During the conference, users could press the **HOLD** button on phone screen to hold the conference with all participants at any time. If the remote participant presses the **HOLD** button, it will only hold his/her own call from the conference, as shown on the following figure:

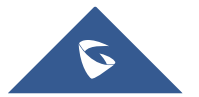

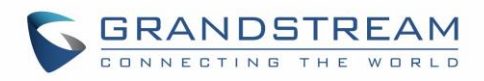

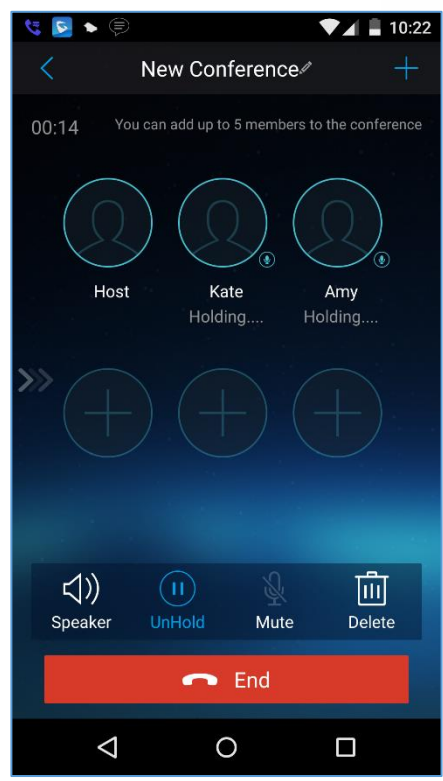

**Figure 26: Grandstream Wave Conference - Hold Conference**

<span id="page-35-1"></span>To end the conference, users could tap  $\begin{bmatrix} 1 & 1 \\ 0 & 1 \end{bmatrix}$  and  $\begin{bmatrix} 1 & 1 \\ 0 & 1 \end{bmatrix}$  on phone screen to disconnect all

the participants from the conference. If the remote participant hangs up the call, it will be disconnected from the conference, but other participants in the conference will stay in the conference.

## <span id="page-35-0"></span>**Direct IP Call**

The GS wave support Direct IP Call which allow users to make calls without a SIP proxy, VoIP calls can be made between the phone running the application and the destination phone if:

- The phone running the application and the destination phone have public IP addresses, Or
- Both are on the same LAN/VPN using private or public IP addresses, Or
- Both can be connected through a router using public or private IP addresses (with necessary port forwarding or DMZ).

To make a direct IP call, please follow the steps bellow:

- 1. Access the dial screen;
- 2. Input the target IP address. For example, if the target IP address is 192.168.1.60 and the port is 5062 (i.e., 192.168.1.60:5062), input the following: 192\*168\*1\*60#5062
- 3. Press "Dial" button to initiate an audio call, or press more to access the call menu and choose "Video call" for initiating video calls.

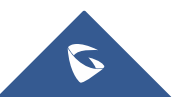
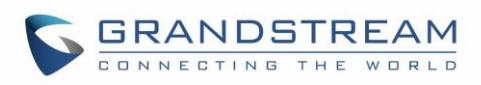

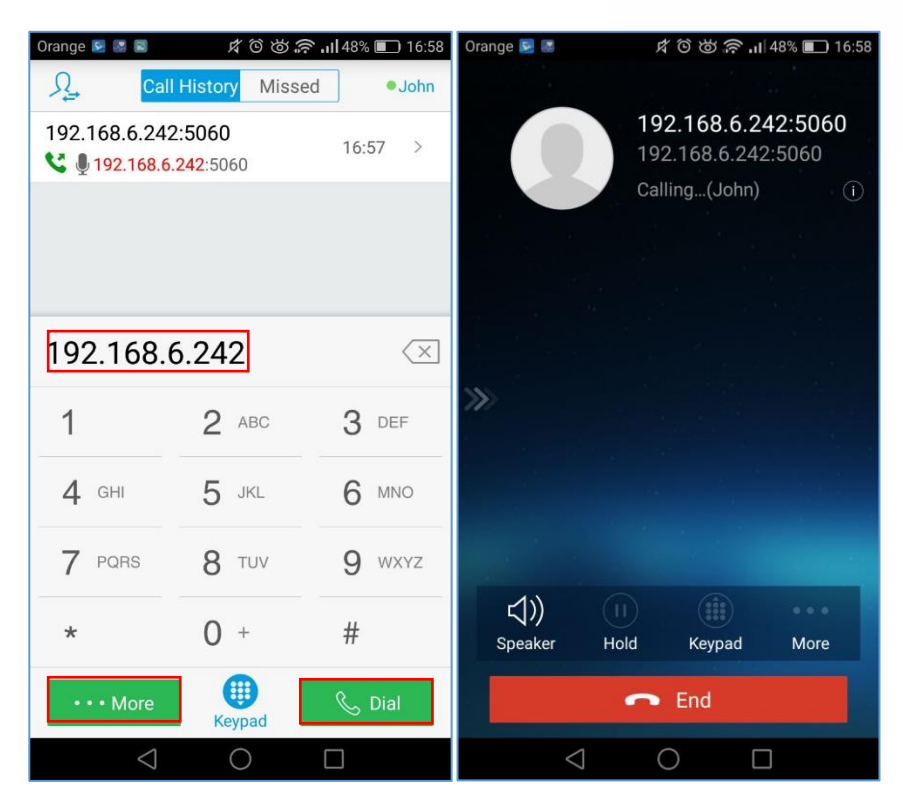

**Figure 27: Direct IP Call**

## **Voicemail**

When there is a new voicemail, the voicemail icon  $\epsilon$  will show up on the status bar, and at the same time users could see a new message prompt on the Grandstream Wave messages list.

To configure voicemail UserID, go to **Settings->Account Settings->Edit Account** to fill in the details, as shown on the screenshot below.

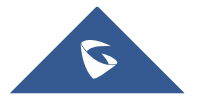

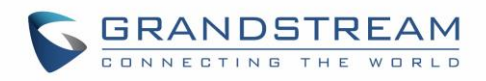

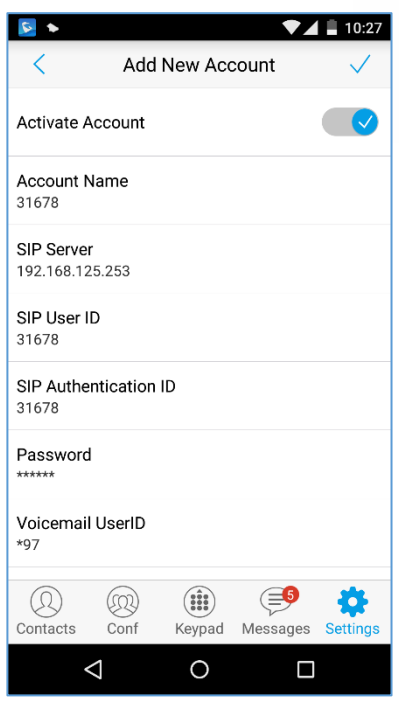

**Figure 28: Configure Voicemail UserID**

To retrieve the voicemail:

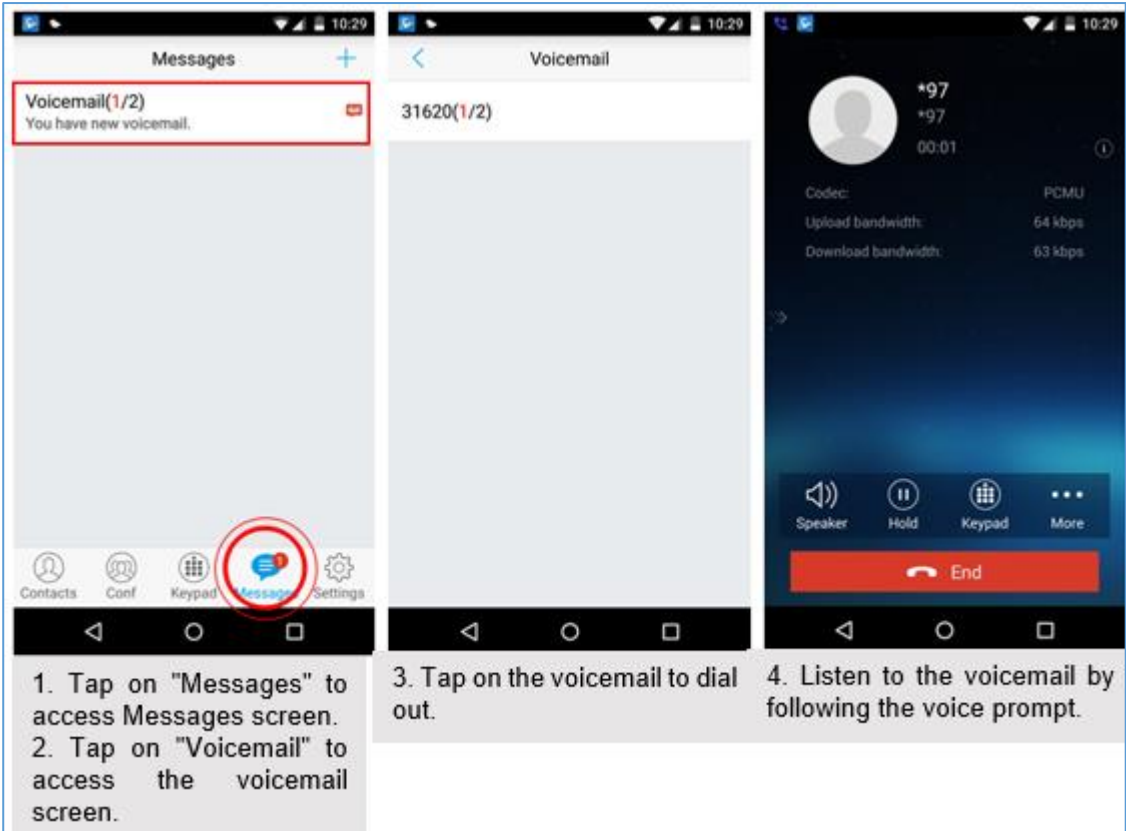

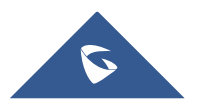

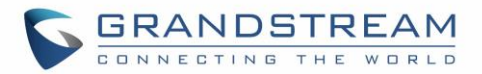

#### **Figure 29: Retrieve Voicemail**

**Note**: To access the voicemail, users will be required to enter the voice mail password, please contact the service provider to obtain the password.

## **Contacts**

Users can manage their phone contacts and SIP contacts in Grandstream Wave Contacts. To access

Grandstream Wave Contacts, tap on button  $\mathbb{Q}$  at the bottom of the main screen, as displayed on the following screenshot:

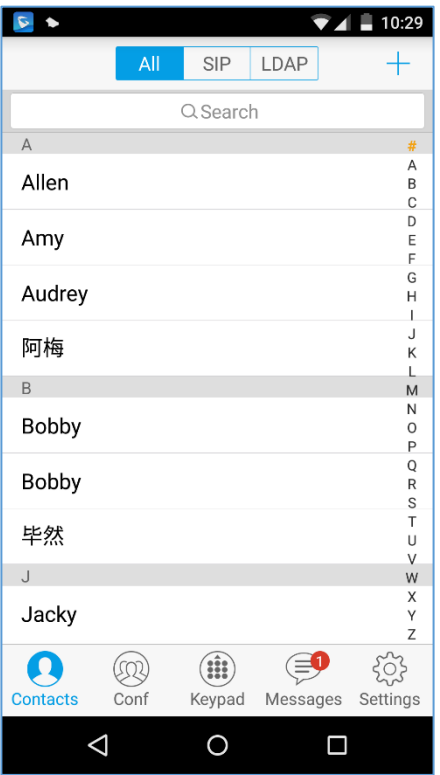

**Figure 30: Grandstream Wave Contacts Screen**

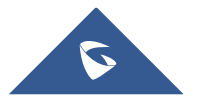

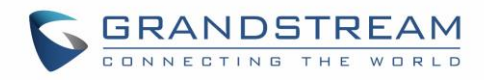

## **Add Contacts**

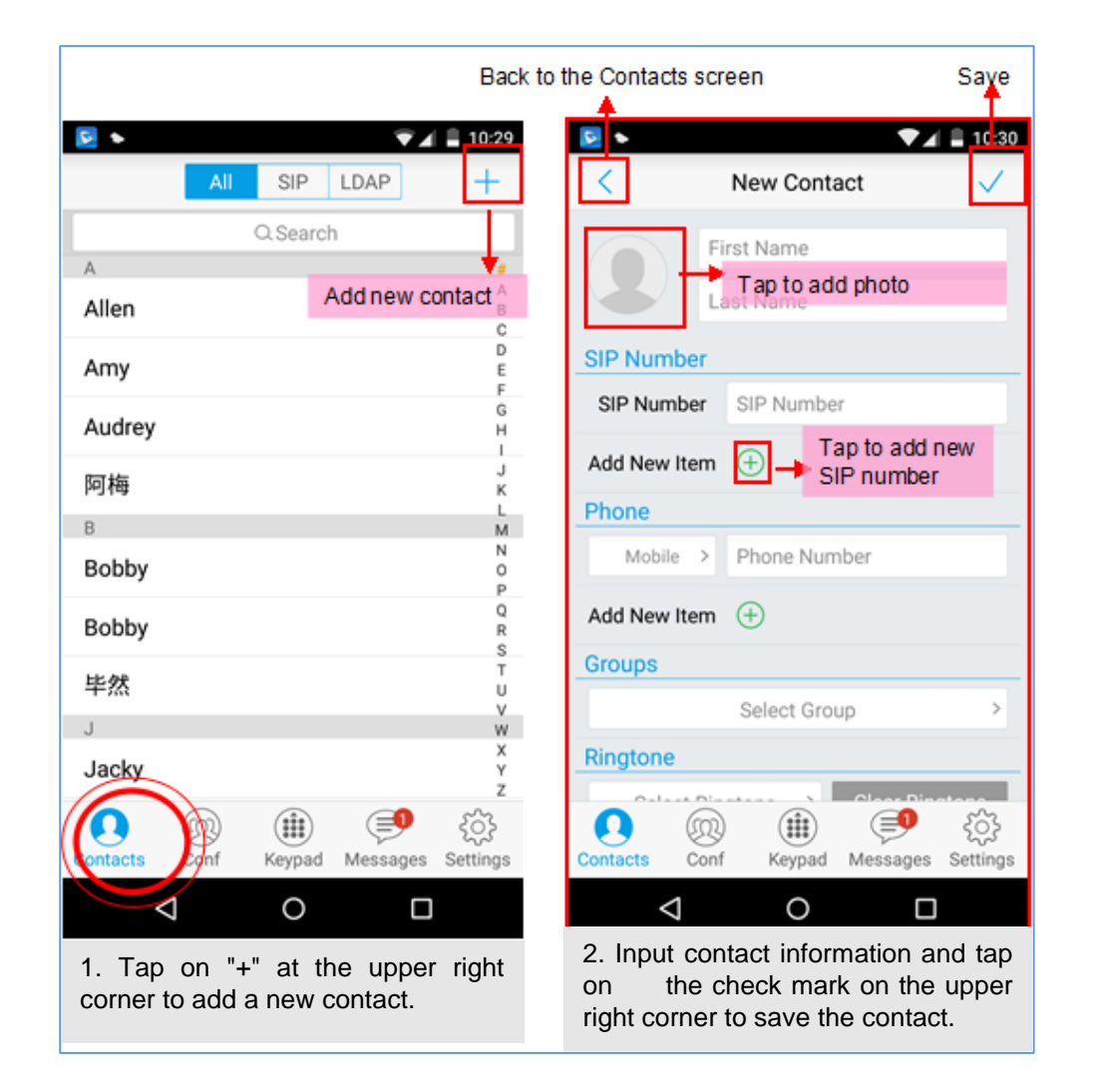

**Figure 31: Grandstream Wave Add New Contact**

## **Search Contacts**

Tap on the search box on the Contacts screen to access the search screen, as shown on screenshot below:

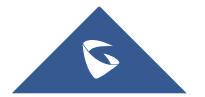

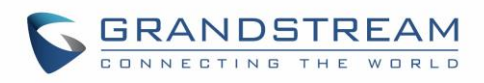

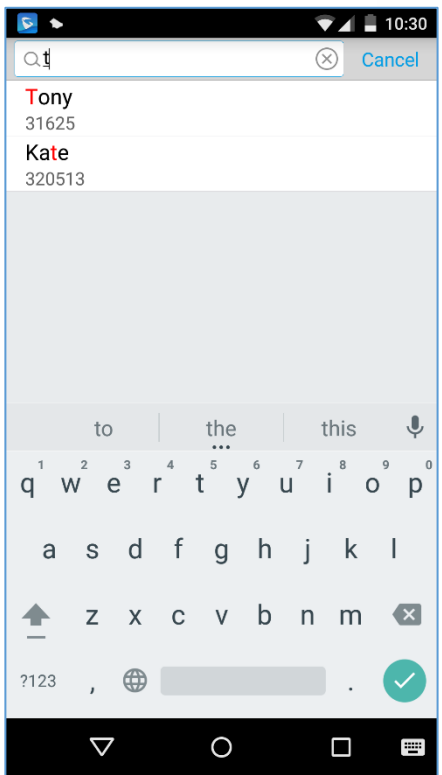

**Figure 32: Grandstream Wave Search Contact**

Enter the contact name or number to search, the contact will be updated and displayed automatically when entering the initial digits. Tap on the number to view details.

## **View Contact**

Tap on one contact to view details or edit, as displayed on the following screenshot:

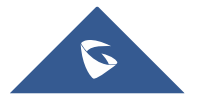

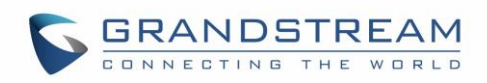

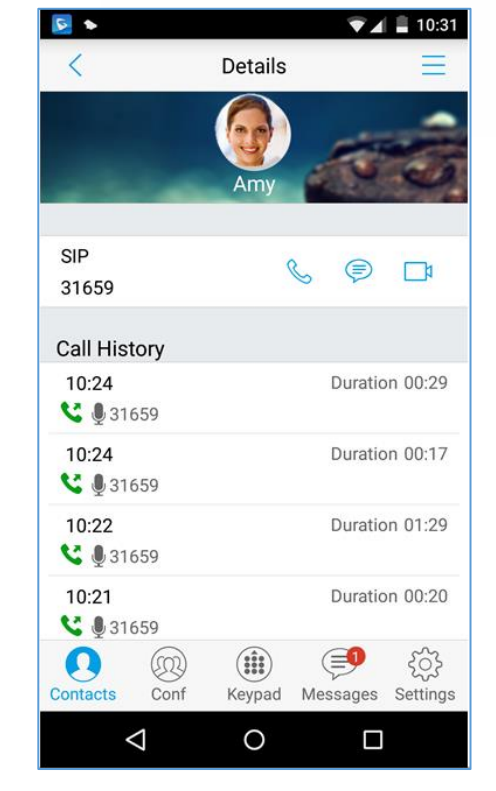

**Figure 33: Grandstream Wave View Contact**

## **Edit Contact**

Long press the contact on the contact list to bring up the dialog box, tap on **Edit** to access the editing screen;

Or long press the contact to access the details screen, tap on button  $\equiv$  at the upper right corner, then select **Edit**.

#### **Delete Contact**

Follow one of the following 3 ways to delete contact.

• Dial up the audio call.

Dial up the video call.

• Access the Messages editing screen.

1. Long press one contact on the contact list to bring up the dialog box, select **Delete** to access the editing screen.

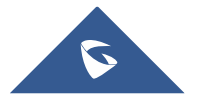

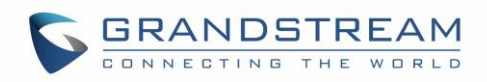

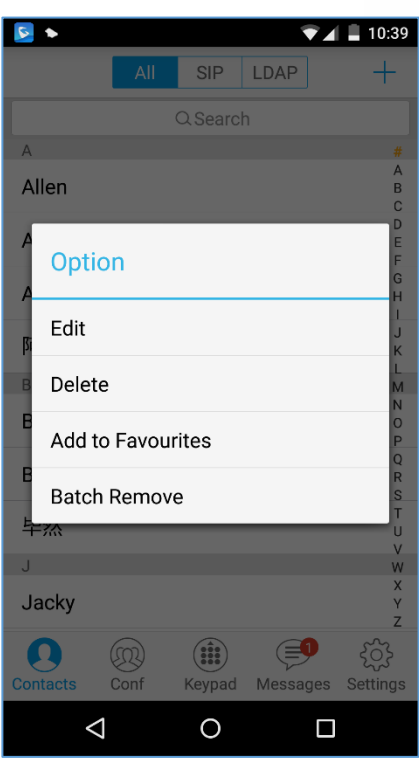

**Figure 34: Edit Contact**

2. Long press one contact on the contact list to bring up the dialog box, select **Batch Remove** to access batch remove screen, check contacts and tap on **[111]** on the upper right corner to delete.

| ø               |            |        |          | 11:03                             |
|-----------------|------------|--------|----------|-----------------------------------|
| ✓               | 3 Selected | z      |          | Ŵ                                 |
| Kate            |            |        |          | #<br>A                            |
| г               |            |        |          | B<br>Ċ                            |
| Lucy            |            |        |          | D<br>E                            |
| M               |            |        |          | F<br>G                            |
| Mary            |            |        |          | H<br>I                            |
| P               |            |        |          | J<br>ĸ                            |
| papa            |            |        |          | L<br>M                            |
| S               |            |        |          | N                                 |
| Sam             |            |        |          | O<br>P<br>Q                       |
| Sara            |            |        |          | R<br>S                            |
| Susan           |            |        |          | Ŧ<br>U<br>V                       |
| T               |            |        |          | W                                 |
| Tony            |            |        |          | $\overline{\mathsf{x}}$<br>γ<br>Z |
|                 |            |        |          |                                   |
| <b>Contacts</b> | Conf       | Keypad | Messages | Settings                          |
|                 |            |        |          |                                   |

**Figure 35: Batch Remove Contact Screen**

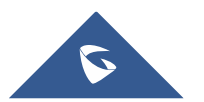

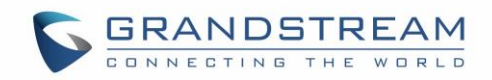

4. Tap on one contact to access the detail interface, tap on button **and the upper right corner**, then select **Delete Contact**, as shown on the following screenshot.

> $\sqrt{2}$  $\overline{\mathbf{V}}$  4  $\overline{\mathbf{I}}$  10:41  $\langle$ Details Edit  $\mathbb{Z}$ Τŵ Delete Contact 面 Delete All Call History  $\stackrel{\wedge}{\bowtie}$ Add to Favourites  $\times$ Cancel  $10:41$ Duration 00:00 € 231659 Duration 00:29  $10:24$ € 131659  $10:24$ Duration 00:17 € 231659  $10:22$ Duration 01:29 € 231659  $\circledR$  $\left( 0\right)$ ( :  $\textcircled{\texttt{f}}$ ontacts: Conf Setting  $\circ$  $\Delta$  $\Box$

**Figure 36: Contact Details Screen**

## **Add Contact to Favorites**

To add a contact to favorites, as shown in figure below:

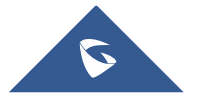

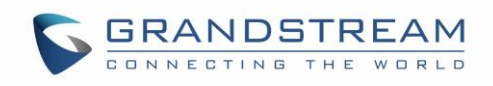

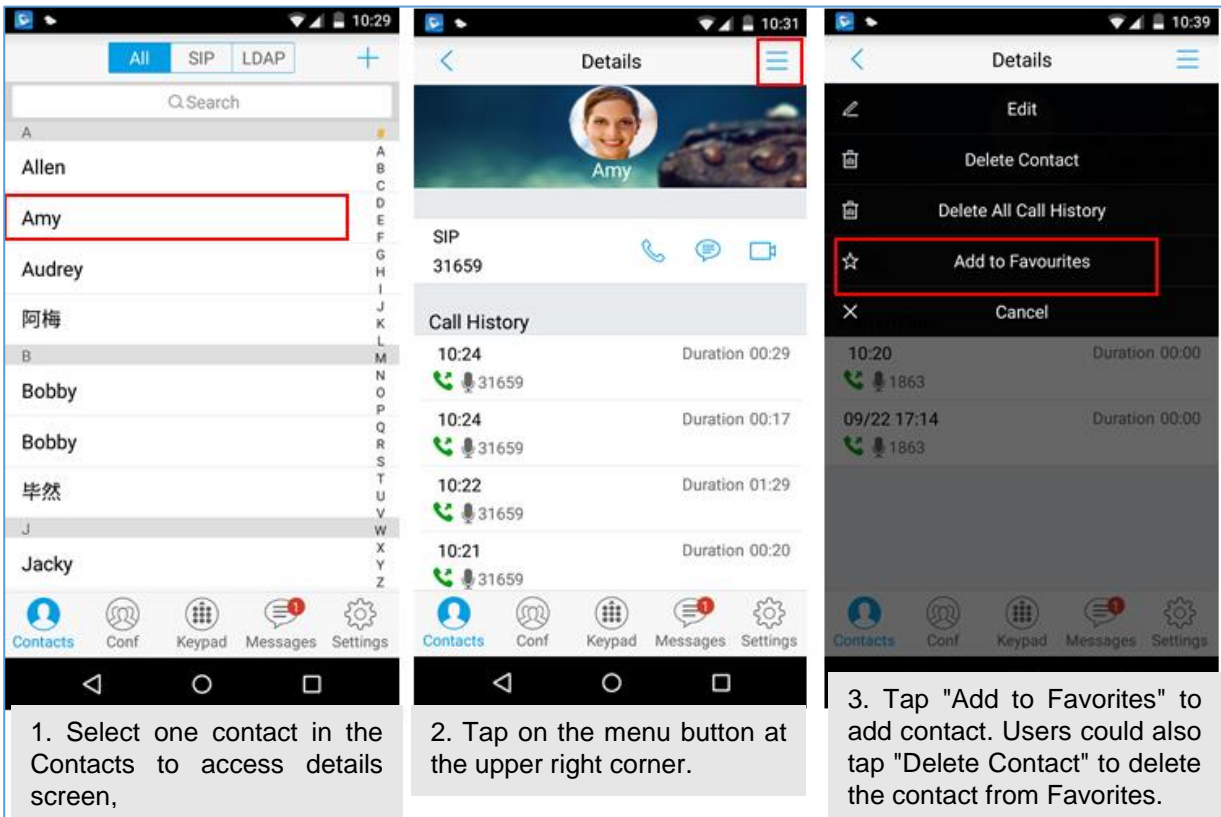

#### **Figure 37: Add Contact to Favorites**

Besides the operation mentioned above, users could also select one contact in the **Contacts** and long press it to bring up the dialog box, select "**Add to Favorites**" to add contact to **Favorites**.

Via the similar way, users could delete contacts from Favorites by selecting "**Remove from Favorites**".

## **LDAP Contacts**

Users could access LDAP screen to search LDAP contacts, view LDAP contact details and add LDAP contact. Please go to Settings->Advanced Settings->LDAP Settings to fill in details.

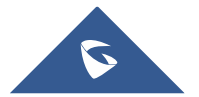

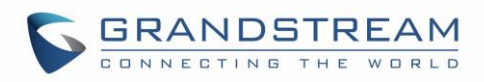

| 16:30<br>G                                                              |
|-------------------------------------------------------------------------|
| $\oslash$ 100<br>取消<br>$(\times)$                                       |
| 1201000                                                                 |
| 1201000                                                                 |
| 1201001                                                                 |
| 1201001                                                                 |
| 1201002 qr we                                                           |
| 1201002                                                                 |
| 1201003 <fycao#> <test eventlist><br/>1201003</test eventlist></fycao#> |
| 1201004                                                                 |
| 1201004                                                                 |
| 1201005                                                                 |
| 1201005                                                                 |
| 1201006 mmluo123                                                        |
| 1201006                                                                 |
| 1201007                                                                 |
| 1201007                                                                 |
| 1201008                                                                 |
| 1201008                                                                 |
| 1201009 jzhhe                                                           |
| 1201009                                                                 |
| 1205100 mtweng                                                          |
| 1205100                                                                 |
| 33100 ShaoYiLi                                                          |
|                                                                         |

**Figure 38: LDAP Contacts Screen - Search Contact**

# **Call History**

To view recent call history or view classified call history on Grandstream Wave, tap  $\overrightarrow{w}$  on the dial screen or slide down the call history, as shown on screenshot below:

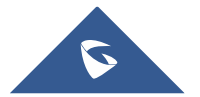

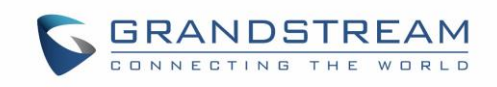

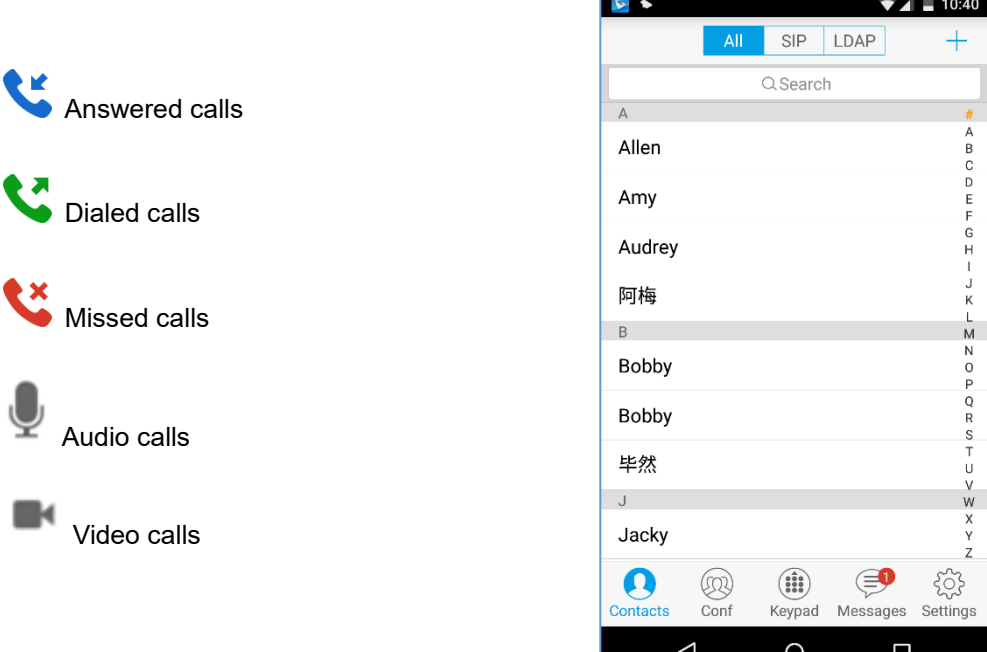

#### **Figure 39: Grandstream Wave Missed Calls Screen**

Tap on one call history entry to dial out with the last dial-out account. To access the details for this entry,

tap and the right side of the entry, as shown on following screenshot:

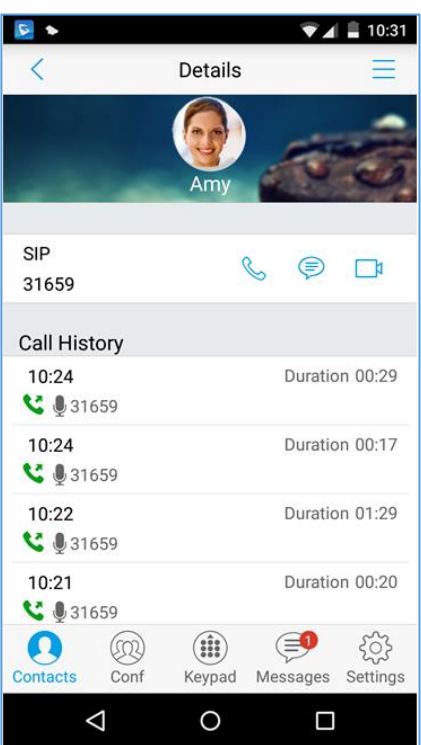

**Figure 40: Call History Details Screen**

Users could view recent call history of this entry, make calls or send messages to it (not applicable to SIM

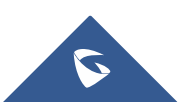

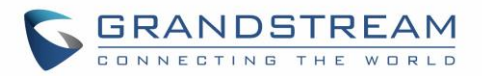

card number or anonymous call). Tap on button  $\equiv$  at the upper right corner to make operations like **Edit Contact**, **Add to Favorites**, or **Delete All Call History**. If the call is not an existing contact, save it to **Contacts** before making the operations.

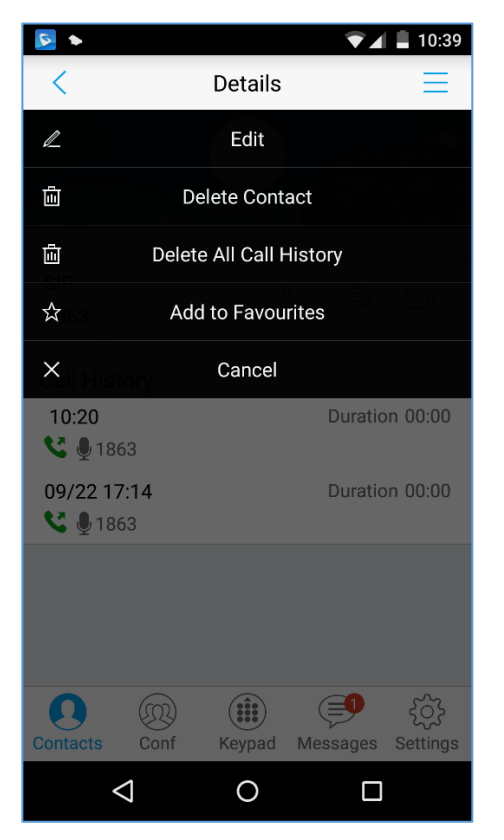

**Figure 41: Call History Details Screen - Edit Contact**

## **Messages**

Messages function allows users to send/receive messages. Tap on button  $(\equiv)$  to access the Messages screen, as shown on the following screenshot.

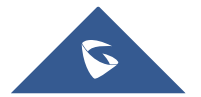

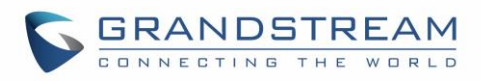

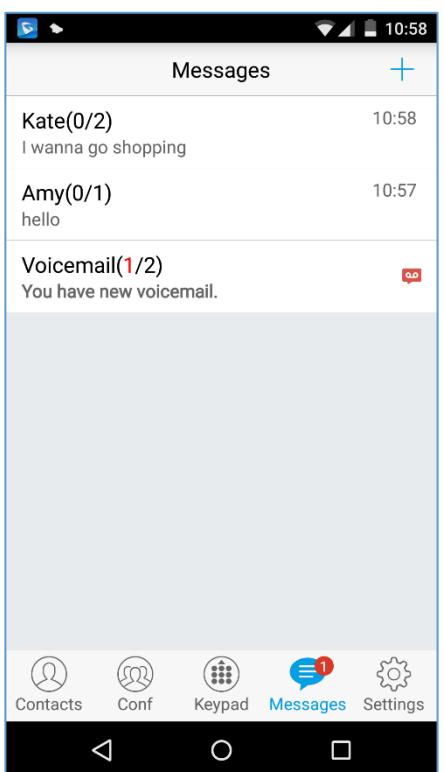

**Figure 42: Grandstream Wave Messages Screen**

**Note**: Messages function is not available in all countries and regions. Please contact your service provider for more details.

## **View Message**

The Message screen displays sent & received (draft) messages, the messages are classified by contacts names or numbers while sorted by sent & received time. Tap on one message to check the details, as shown on the following screenshot:

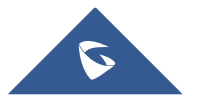

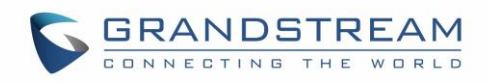

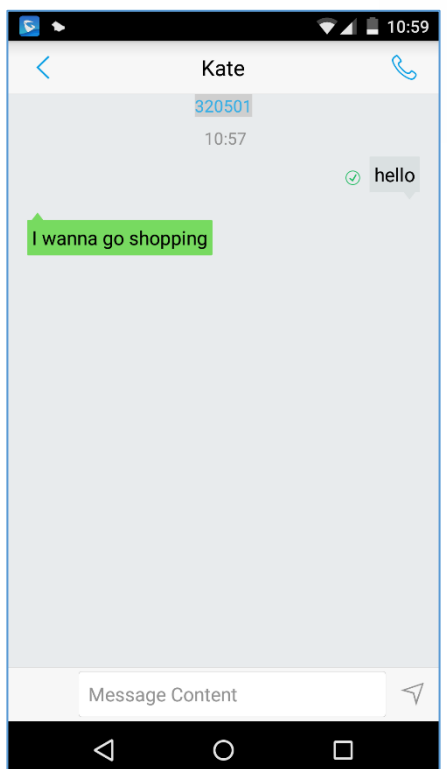

**Figure 43: Grandstream Wave Message Details Screen**

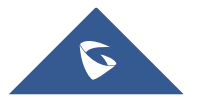

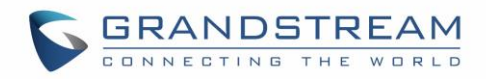

### **Create New Message**

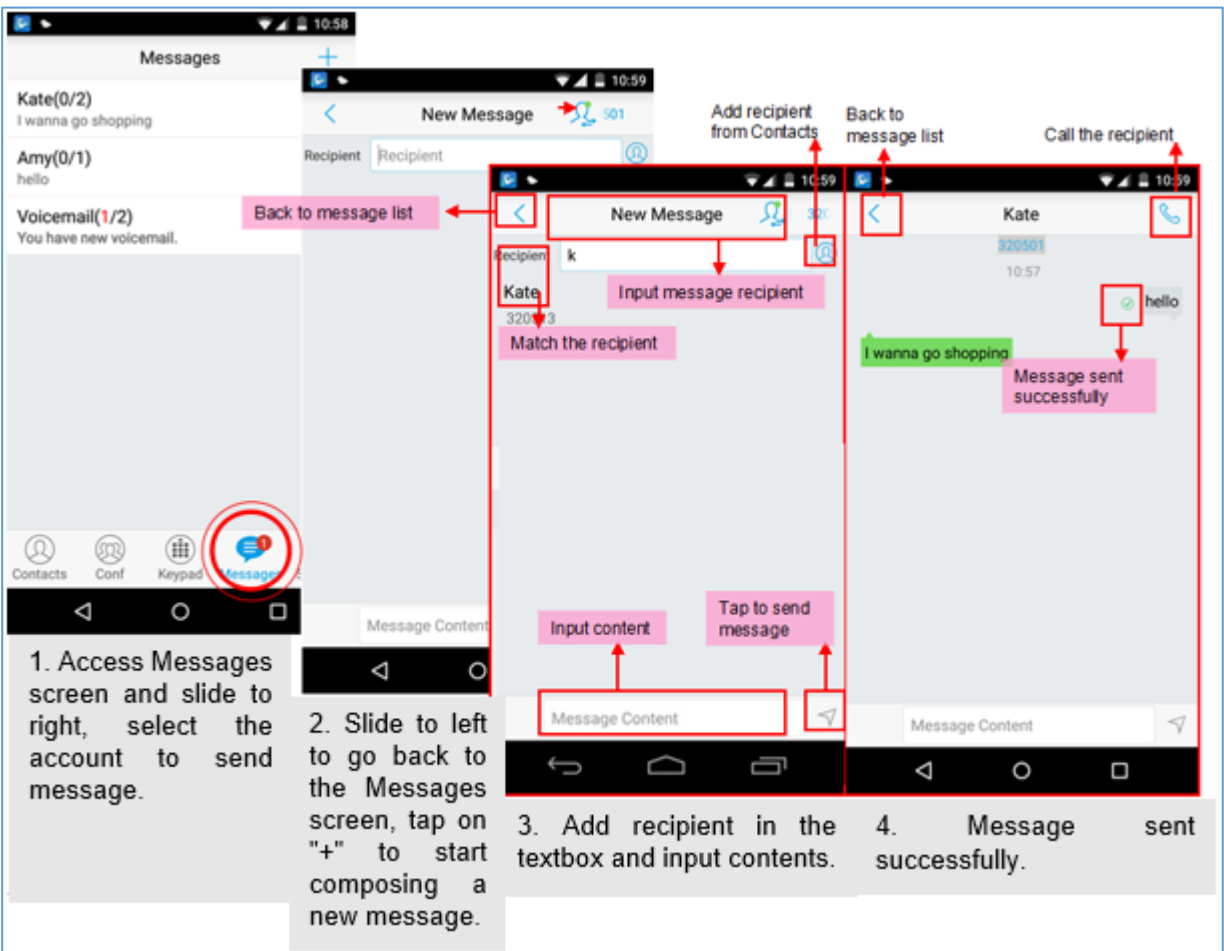

#### **Figure 44: Create New Message**

Tap  $\overline{\text{Q}}$  on the right of the input box to add one contact or more from Grandstream Wave Contacts or input the contact phone number or name in the input box to find the corresponding contact. If the sent or received message is phone number or Email address, you can tap on the number to dial out directly or tap on the Email address to send an email.

## **Edit Message**

Ш

Long press one message on the Messages screen, select "Batch Remove" in the pop up dialog box, and

tap on the upper right corner to delete all messages with this number. Long press one message content to access the editing screen, users could edit, copy or forward one single message as shown on the figure below.

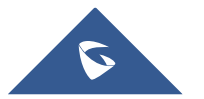

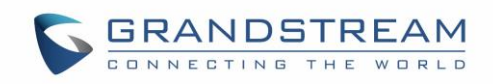

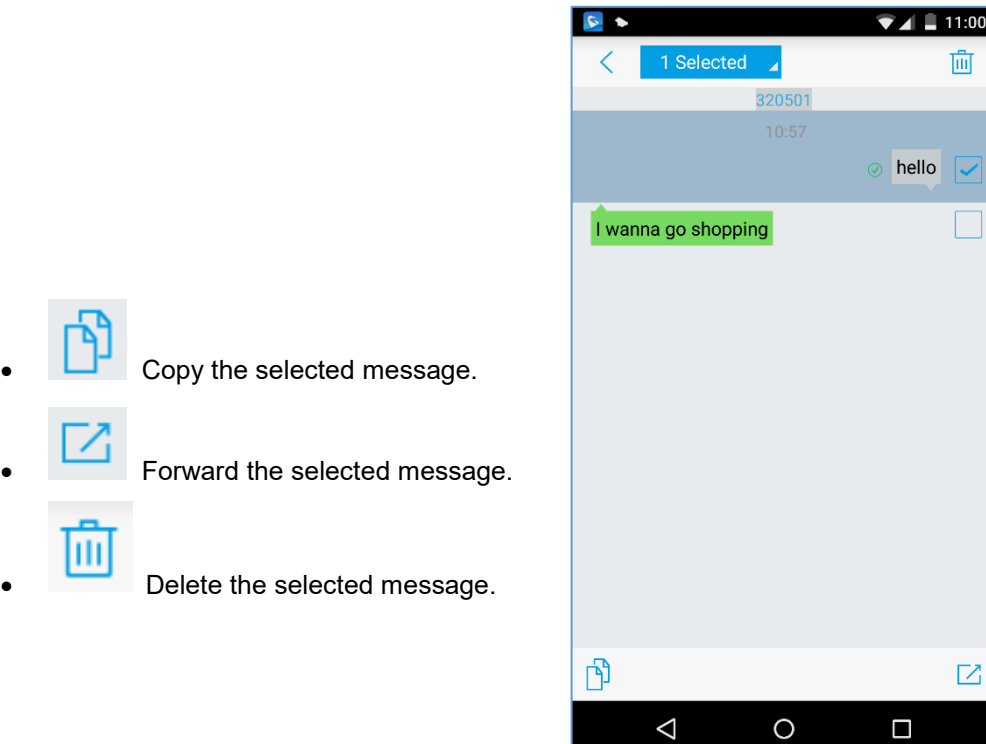

**Figure 45: Grandstream Wave Message Screen - Edit Message**

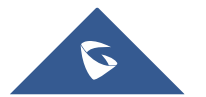

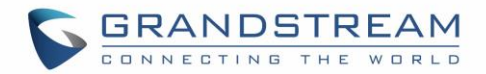

# **SETTINGS**

For the first time using Grandstream Wave, go to the **Settings** screen to complete the basic settings, including **Account Settings**, **Advanced Settings**, **Custom Settings**, **About Version**, **Debug**, etc.

## **Account Settings**

Grandstream Wave supports up to 6 independent SIP accounts and 6 lines. Users can make calls after

registering the account to the SIP server. Tap on button  $\overline{a}$  at the upper right corner of the **Account Settings** screen to add accounts. Users could add account via **Generic Accounts** or **VOIP Providers**. To add generic account, tapping on "**UCM Account (Scan QR Code)**" or "**UCM Account (Select QR Code Image)** ", or tap on "**SIP Account**" to add account, as shown on figure below.

The way to add VOIP Providers accounts is the same as add generic accounts, just select the providers in the list below and input required information.

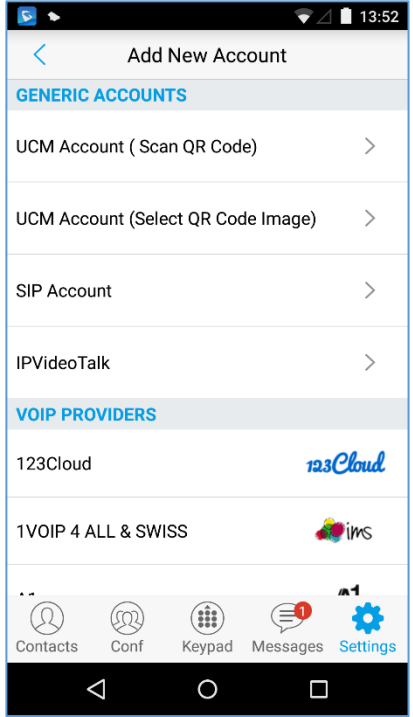

**Figure 46: Add New Account Screen**

## **UCM Account (Scan QR Code)**

To add account by QR code scan, please follow the steps below as shown in figure below.

- 1. Tap on "**UCM Account (Scan QR Code)** " to access the scan screen;
- 2. Scan the QR code containing configuration info sent from the UCM server to the mailbox;
- 3. Choose whether to overwrite account or add new account, and then the account will be added to the list.

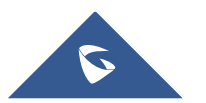

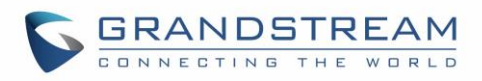

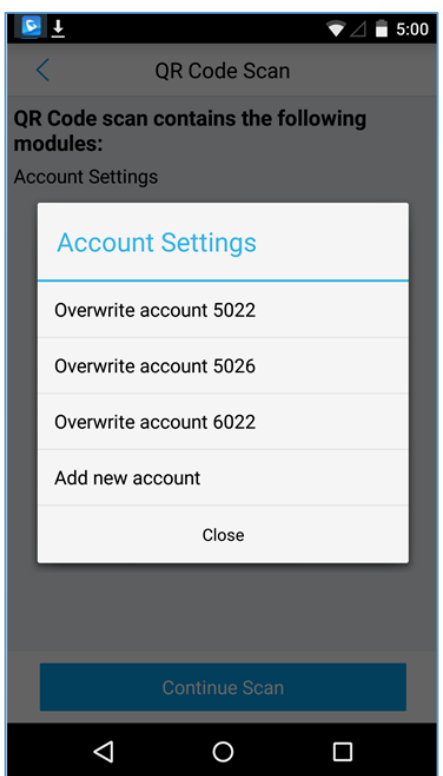

**Figure 47: QR Code Scan Screen**

**Note:** Users could add up to 6 accounts, if already reached the limit, you can select overwrite account only.

## **UCM Account (Select QR Code Image)**

- 1. Tap on "**UCM Account (Select QR Code Image)**" to access the images screen;
- 2. Select the QR code image containing configuration info;
- 3. Choose whether to overwrite account or add account, and then the account will be added to the list.

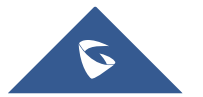

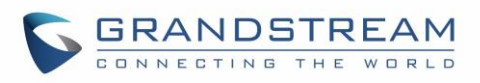

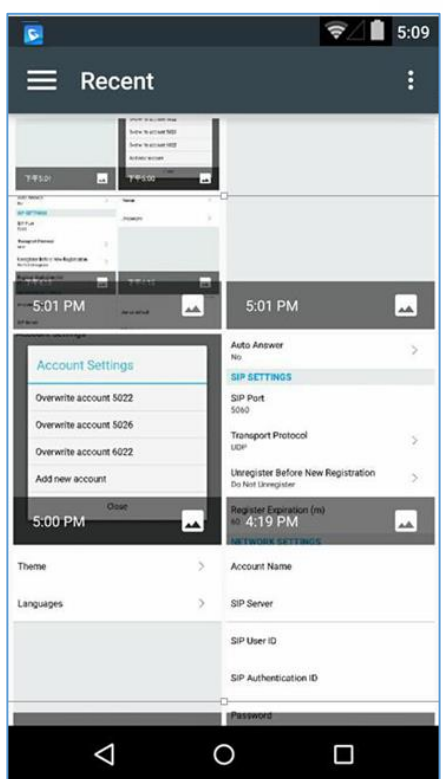

**Figure 48: Scan QR Code Image Screen**

**Note**: Users could add up to 6 accounts, if already reached the limit, you can select overwrite account only.

## **SIP Account**

Follow the steps below to add account manually:

- 1. Tap on "**SIP Account**" to access the **Account Settings** screen, tap on the button on the right of "**Active Account**" to active the account;
- 2. Fill in account details and the SIP server address (provided by the service provider);
- 3. Tap on the upper right corner to save the configuration and go back to the account settings screen;
- 4. The following figure 48 shows the accounts are successfully registered, and the account icon is in green  $\bullet$ . If the account icon is in red  $\bullet$ , it means the registration failed.

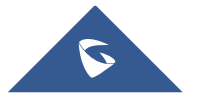

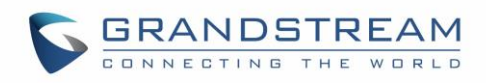

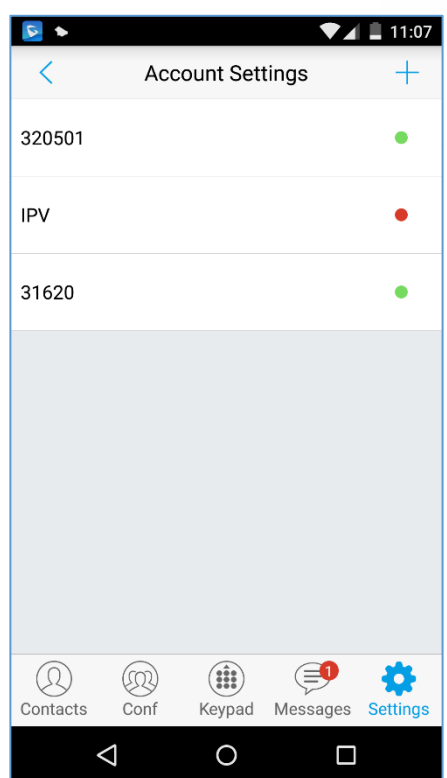

**Figure 49: Account Settings Screen - Registration Success** 

Users could also slide left to delete this account as shown in figure 49.

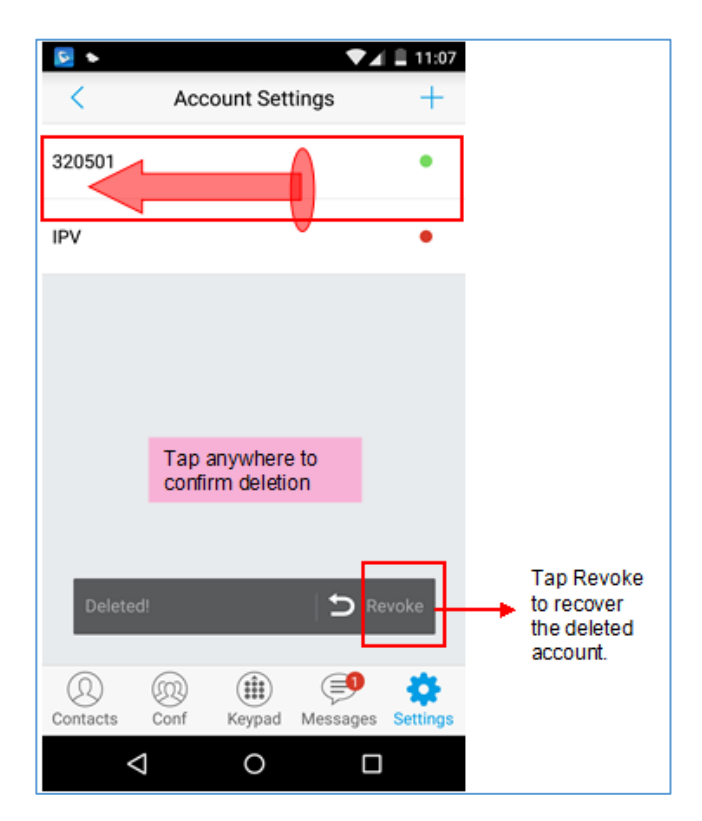

**Figure 50: Slide to Delete Account**

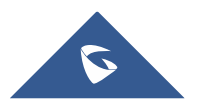

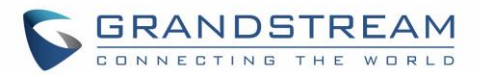

#### **Table 3: Edit Account Parameters**

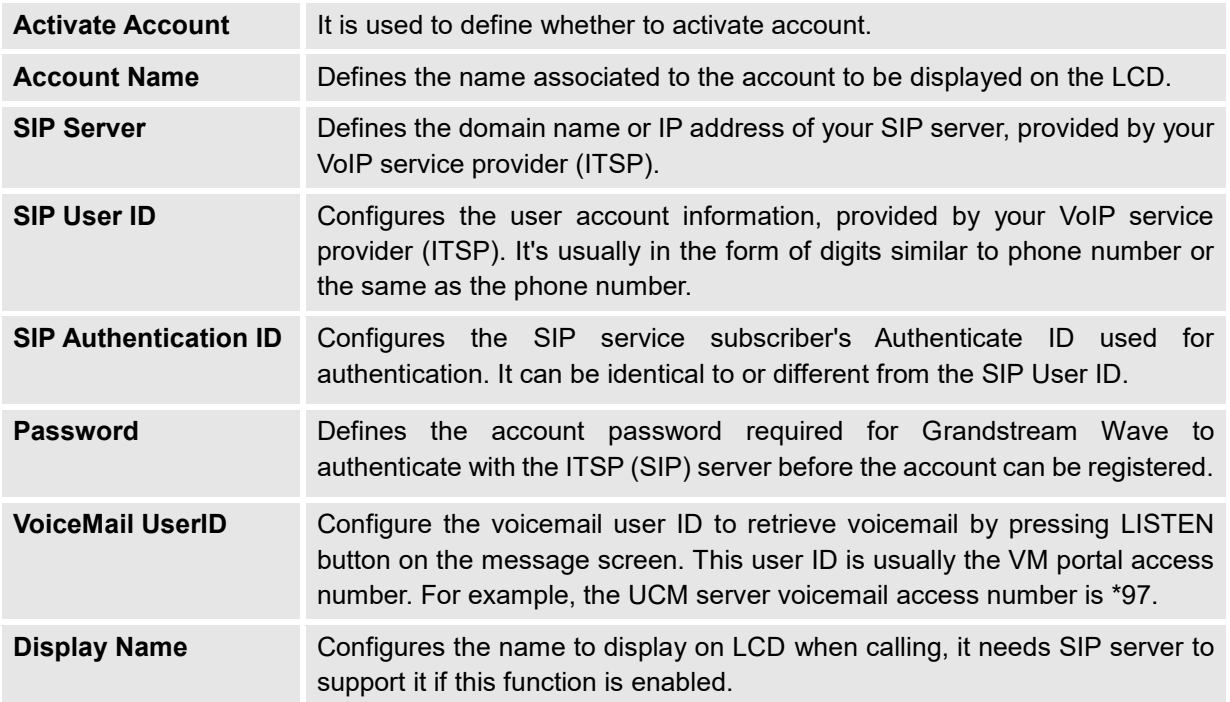

After configuring the account, users could tap on the existing account for more settings, such as General Settings, Call Settings, SIP Settings, Network Settings and Codec Settings.

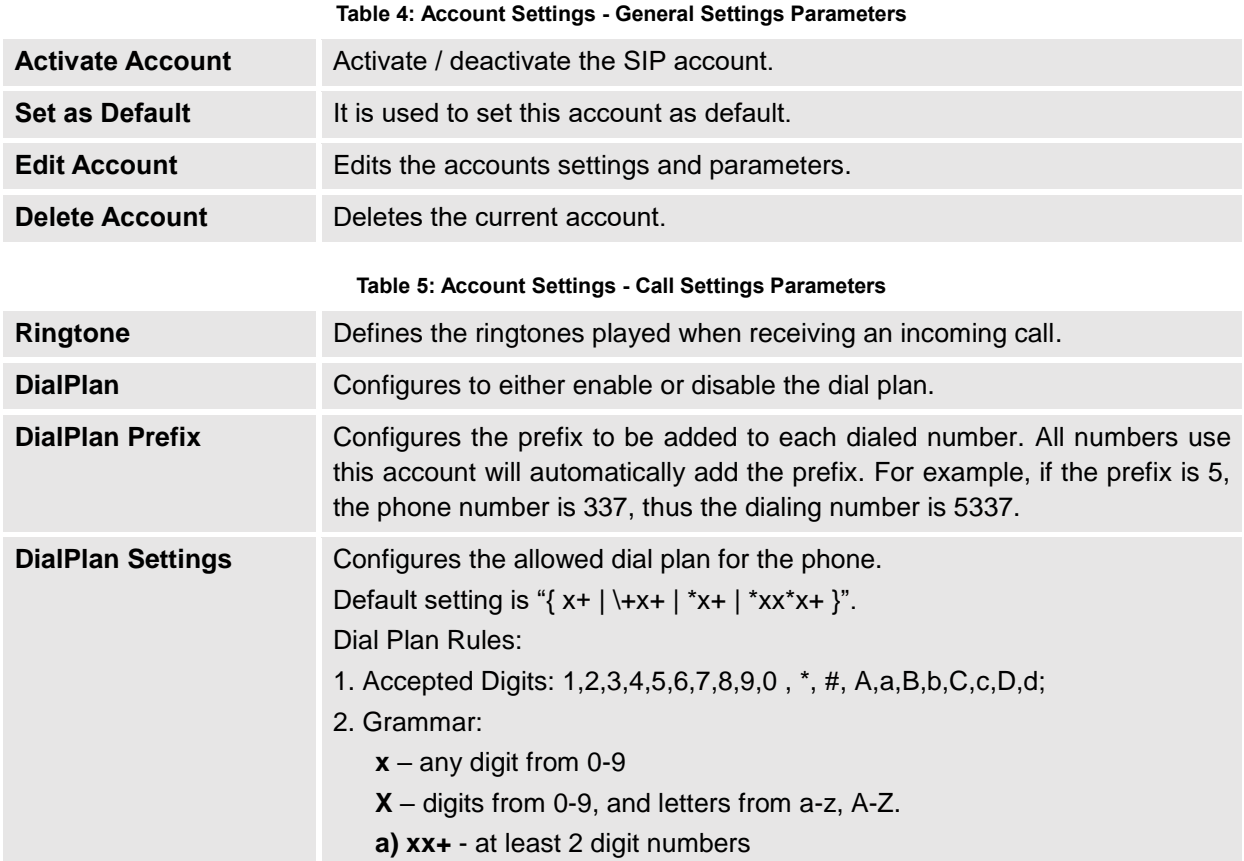

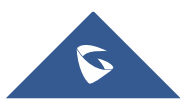

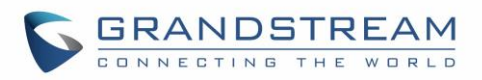

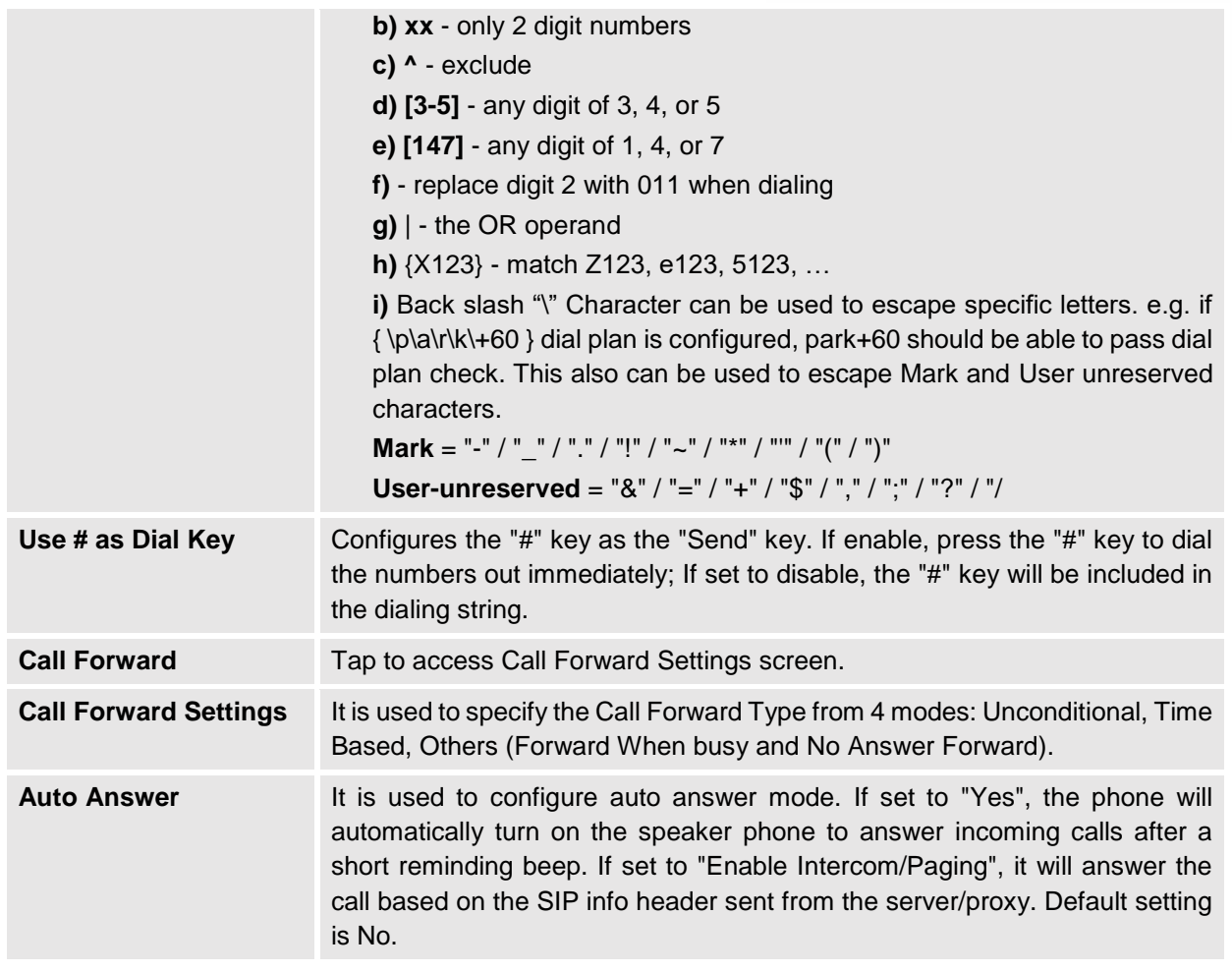

**Table 6: Account Settings - SIP Settings Parameters**

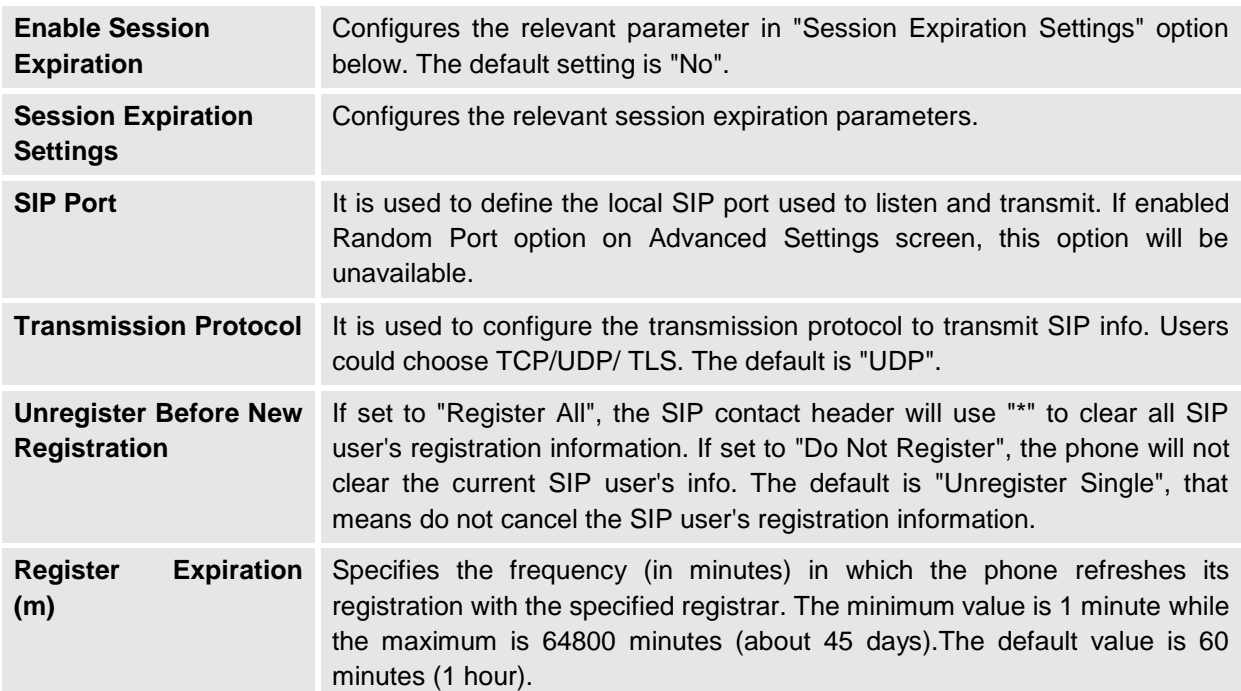

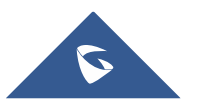

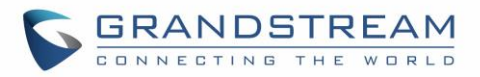

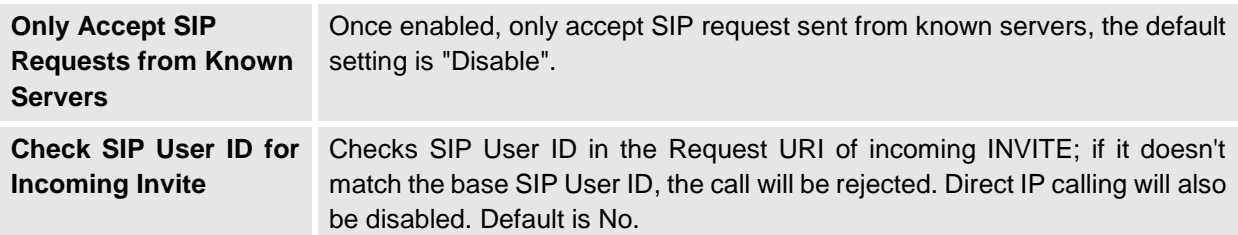

#### **Table 7: Session Expiration Settings Parameters**

- **Session Expiration (s)** The SIP Session Timer extension that enables SIP sessions to be periodically "refreshed" via a SIP request (UPDATE, or re-INVITE). If there is no refresh of an UPDATE or re-INVITE message, the session will be terminated once the session interval expires. Session Expiration is the time (in seconds) where the session is considered timed out, provided no successful session refresh transaction occurs beforehand.
- **Min-SE (s)** The minimum session expiration (in seconds). The default value is 90 seconds.
- **UAC Specify Refresher** As a caller, select UAC to use the phone as the refresher; or select UAS to use the caller or proxy server as the refresher. If set to "Omit", that means do not specify the refresh object. The default setting is "Omit".
- **UAS Specify Refresher** As a callee, select UAC to use caller or proxy server as the refresher; or select UAS to use the phone as the refresher.
- **Force INVITE** The Session Timer can be refreshed using the INVITE method or the UPDATE method. Select "Yes" to use the INVITE method to refresh the session timer.
- **Caller Request Timer** If set to "Yes" and the remote party supports session timers, the phone will use a session timer when it makes outbound calls. The default setting is "No".
- **Callee Request Timer** If set to "Yes" and the remote party supports session timers, the phone will use a session timer when it receives inbound calls. The default setting is "No".
- **Force Timer** If Force Timer is set to "Yes", the phone will use the session timer even if the remote party does not support this feature. If Force Timer is set to "No", the phone will enable the session timer only when the remote party supports this feature. To turn off the session timer, set Caller Request Timer, Callee Request Time and Force Timer all to "No".

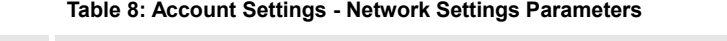

**Proxy-Require** A SIP Extension to notify the SIP server that the phone is behind a NAT/Firewall. Do not configure this parameter unless this feature is supported on the SIP server. **Outbound Proxy** Configures the IP address or Domain name of the Primary Outbound Proxy, Media Gateway, or Session Border Controller.

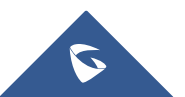

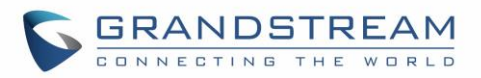

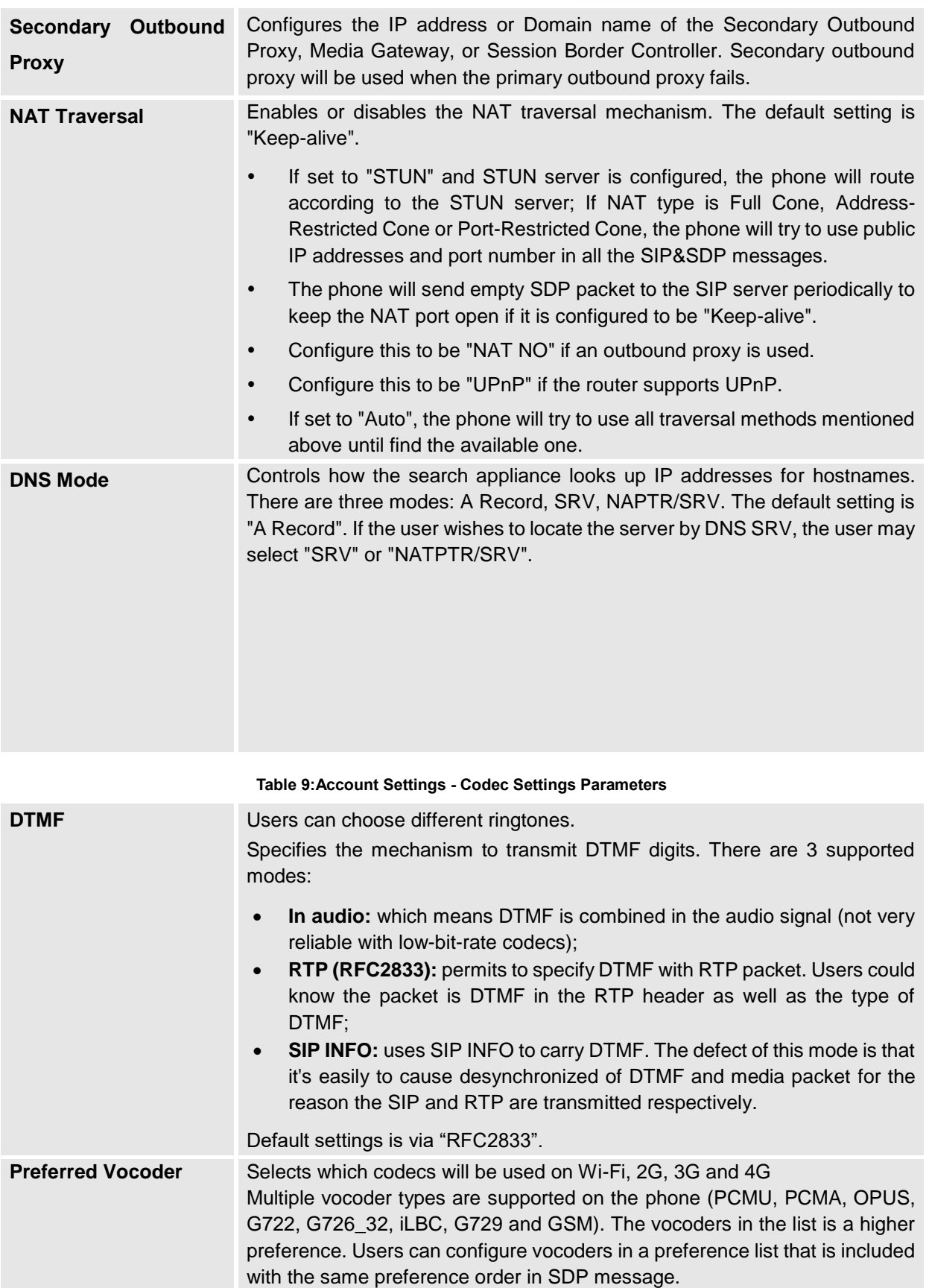

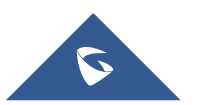

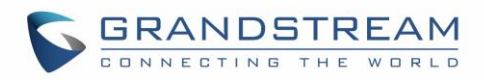

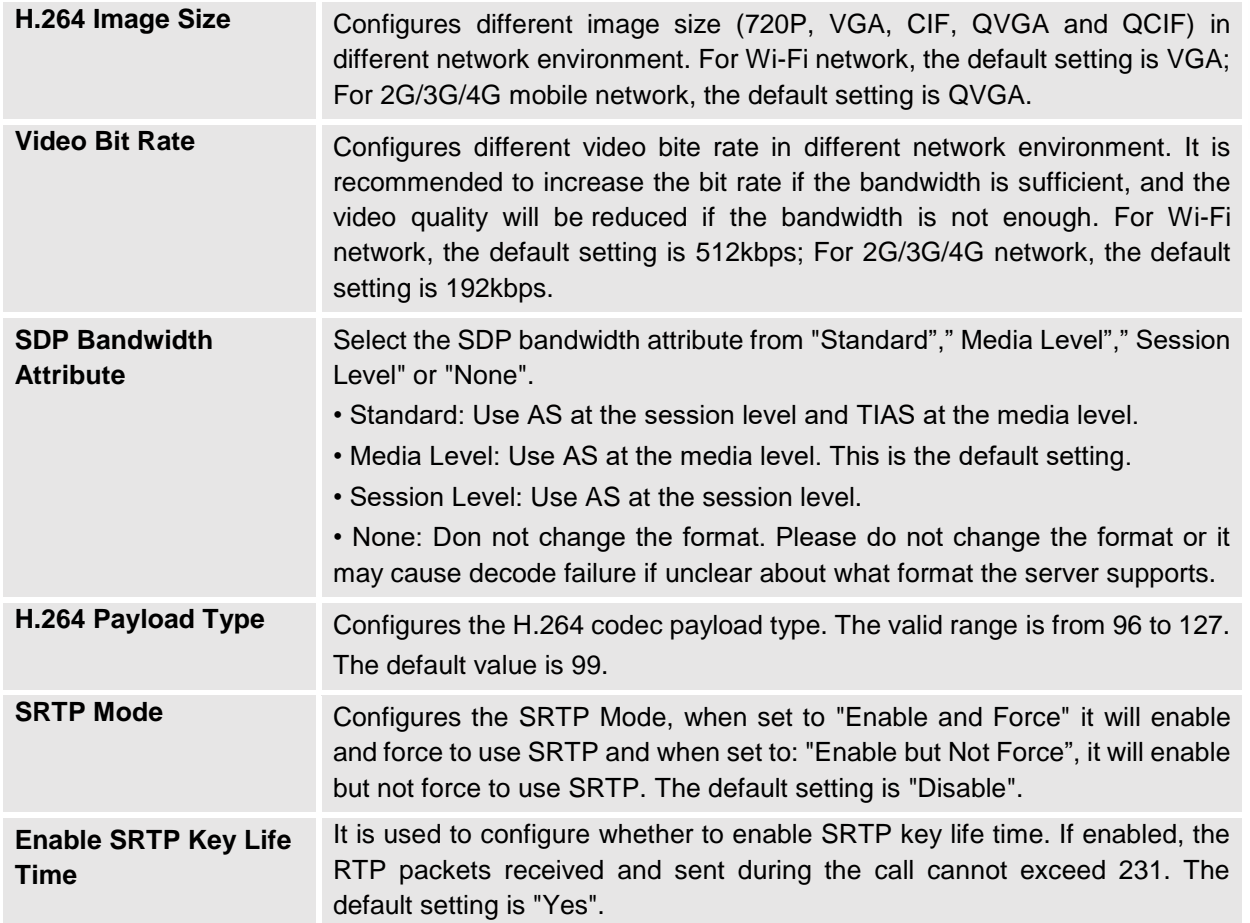

# **Advanced Settings**

Advanced Settings include General Settings, Call Settings, Network Settings and Additional Settings.

## **General Settings**

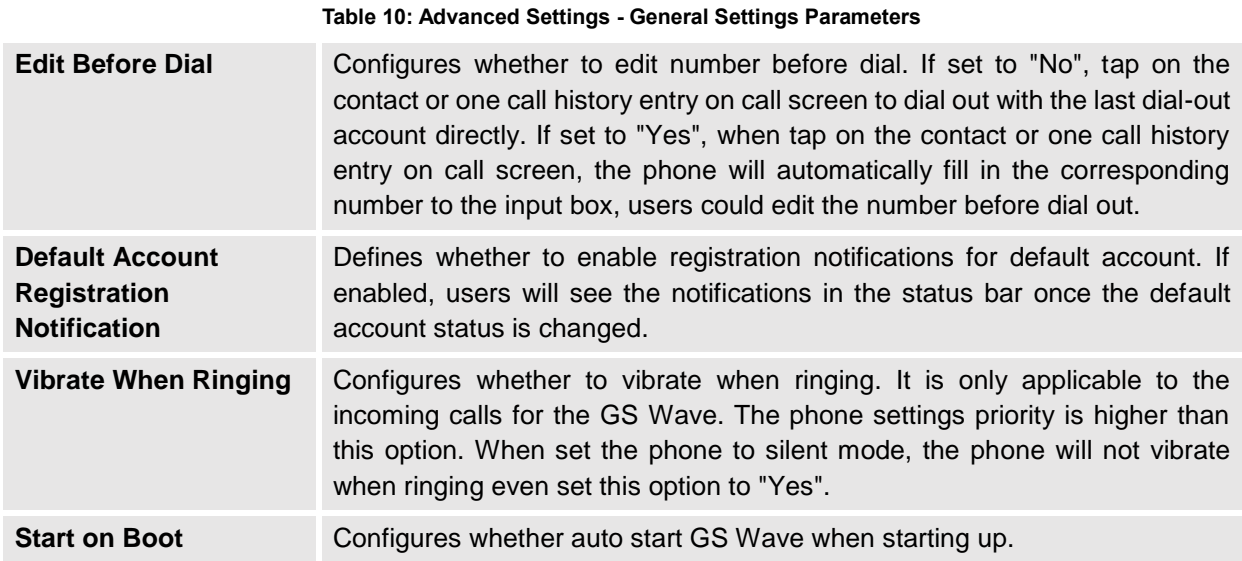

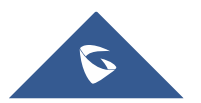

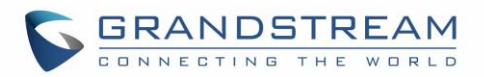

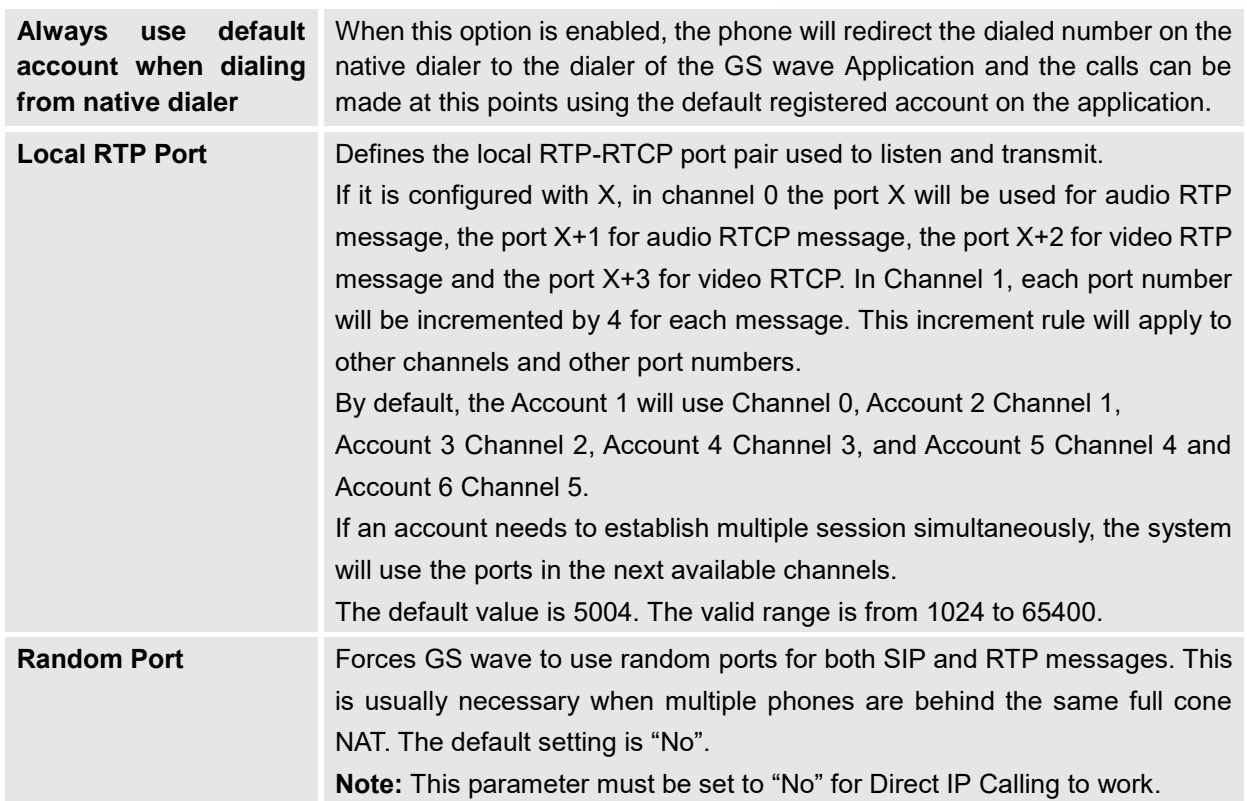

## **Call Settings**

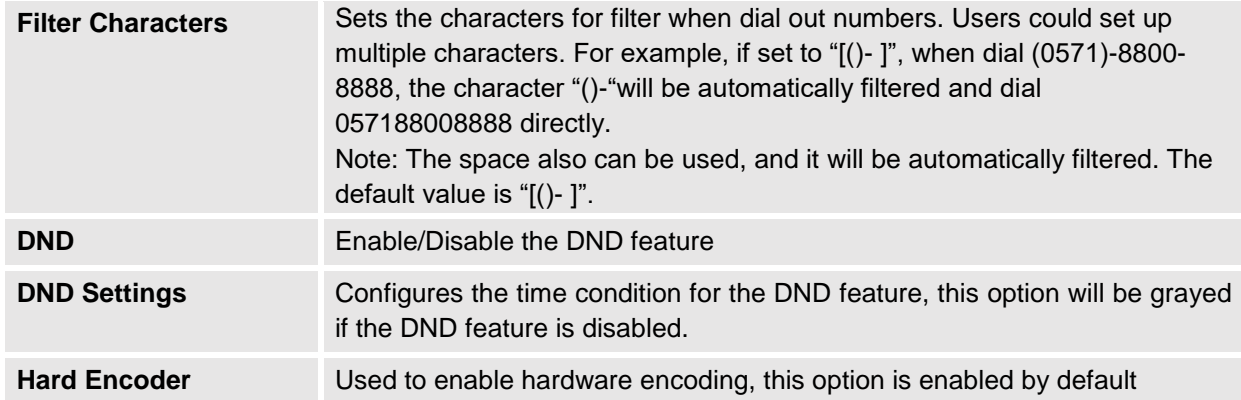

Call Settings is mainly used for DND settings and Filter Characters. When DND is on, the phone will reject

calls automatically and the status bar will display the icon **that is ablam TOND** Settings" to configure as shown on the figures below:

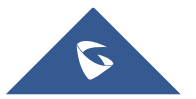

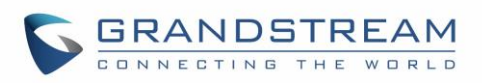

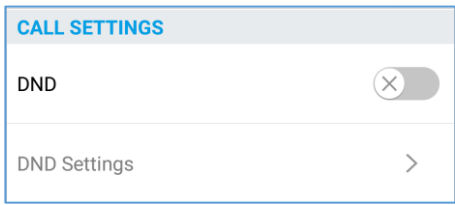

**Figure 51: Call Settings Screen**

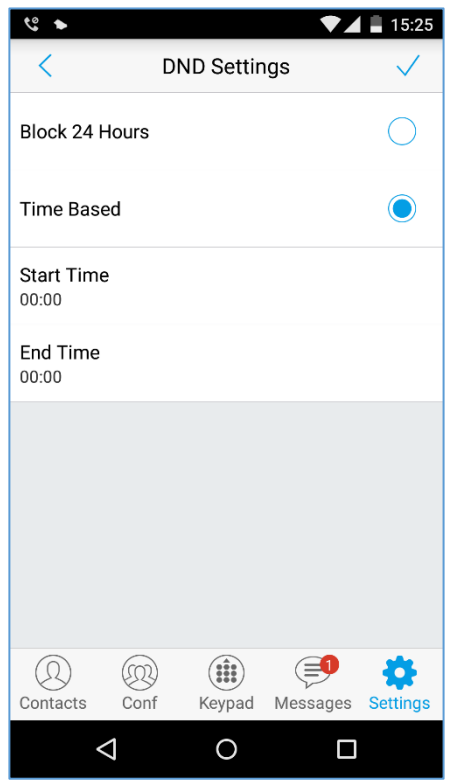

**Figure 52: DND Settings Screen**

## **Note:**

- When Grandstream Wave is in an active call, turning on/off DND will not affect the current active call. It will take effect on the next incoming call.
- When the DND is on, users could view all the incoming calls in missed call history.

## **Audio Settings**

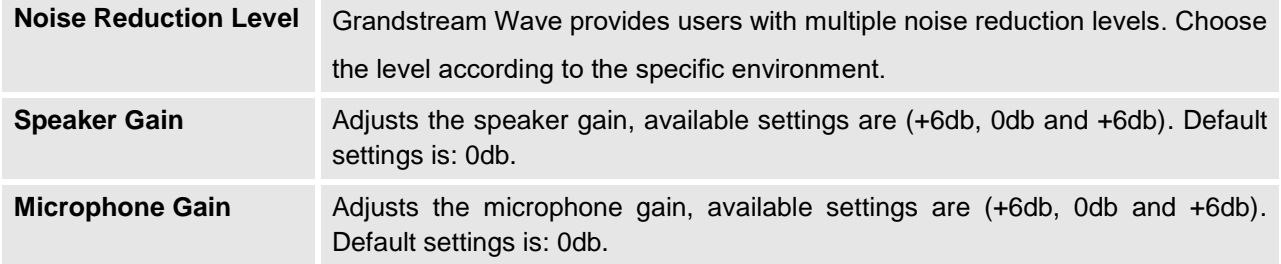

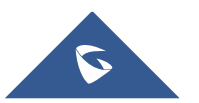

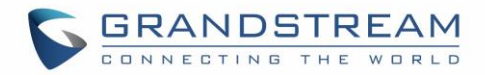

## **Network Settings**

Grandstream Wave supports data communication via **2G/3G/4G** and **WiFi**, you can also configure QoS settings.

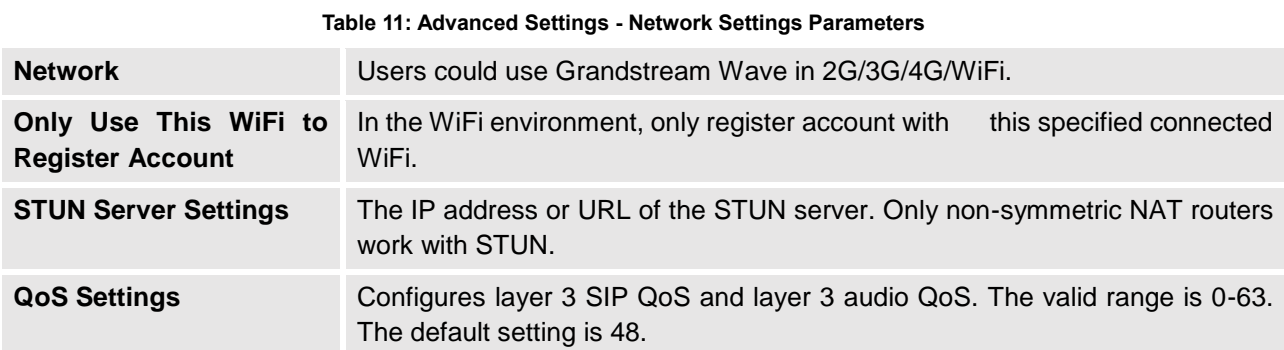

# **Additional Settings**

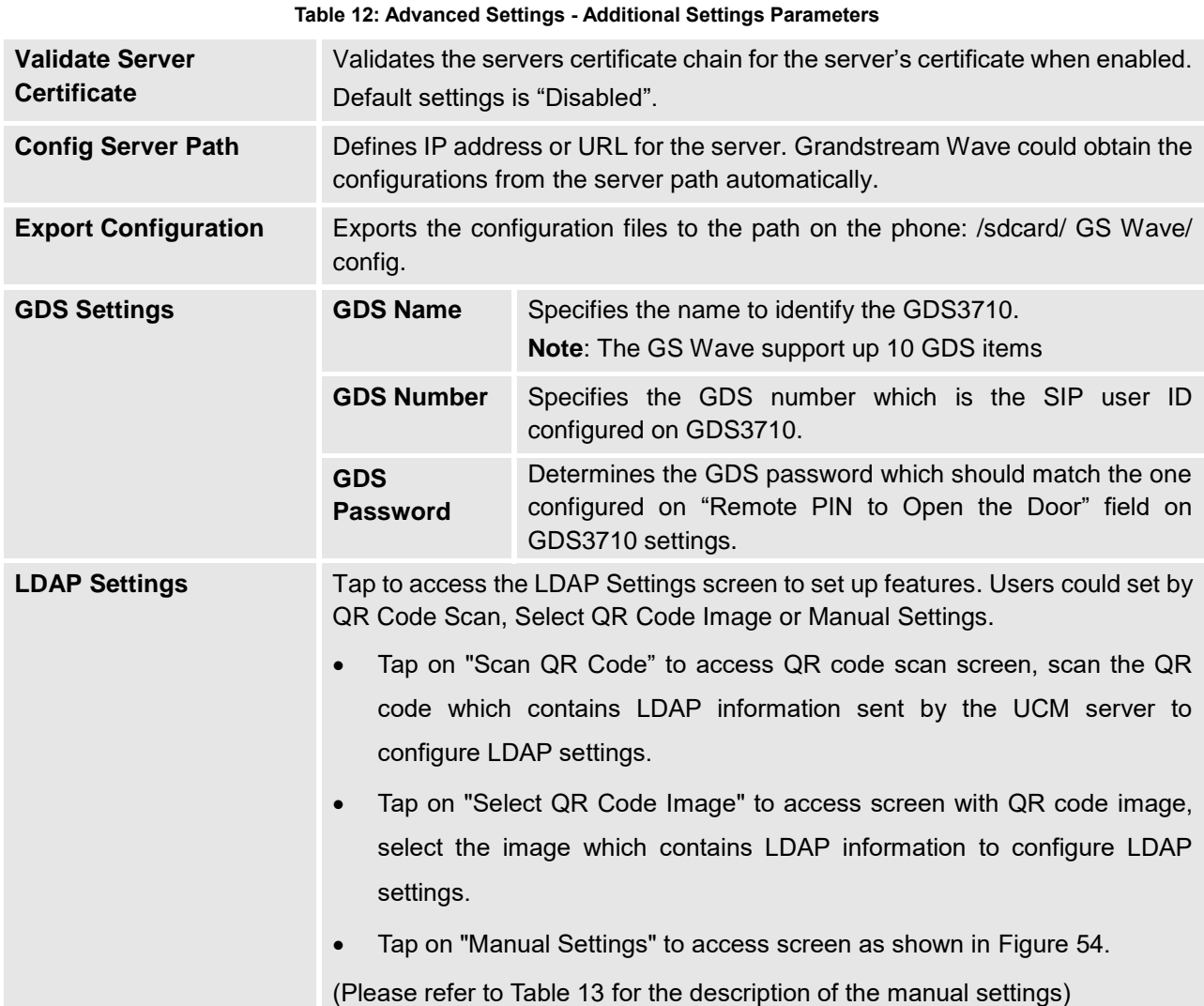

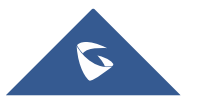

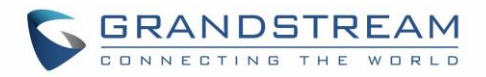

**BLF** Configures whether to enable contacts status detection in BLF list. The status will be shown under SIP option of the Contacts. **BLF List** Add the contacts to monitor its BLF status online in BLF list. The status will be

shown in SIP option of the Contacts.

 Offline. Unable to detect the contact status, or the contact's registration is failed.

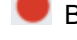

Busy. The active line of the contact is busy.

Online. The call line is in idle.

**Note:** The BLF function requires that the server supports BLF feature.

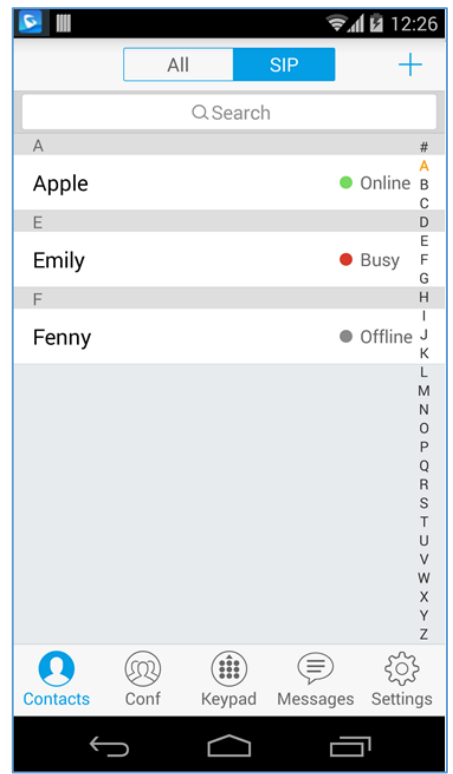

**Figure 53: BLF List Screen**

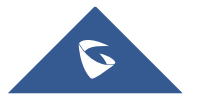

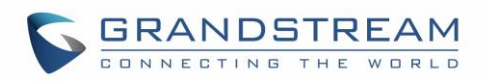

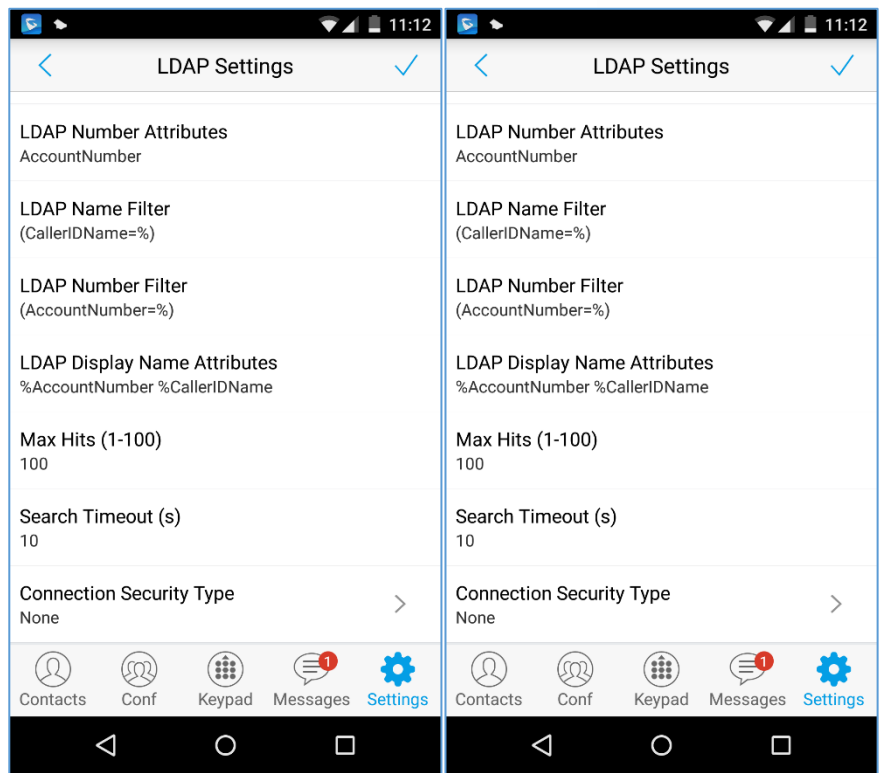

#### **Figure 54: LDAP Settings Screen**

#### **Table 13: LDAP Settings Parameters**

<span id="page-65-1"></span><span id="page-65-0"></span>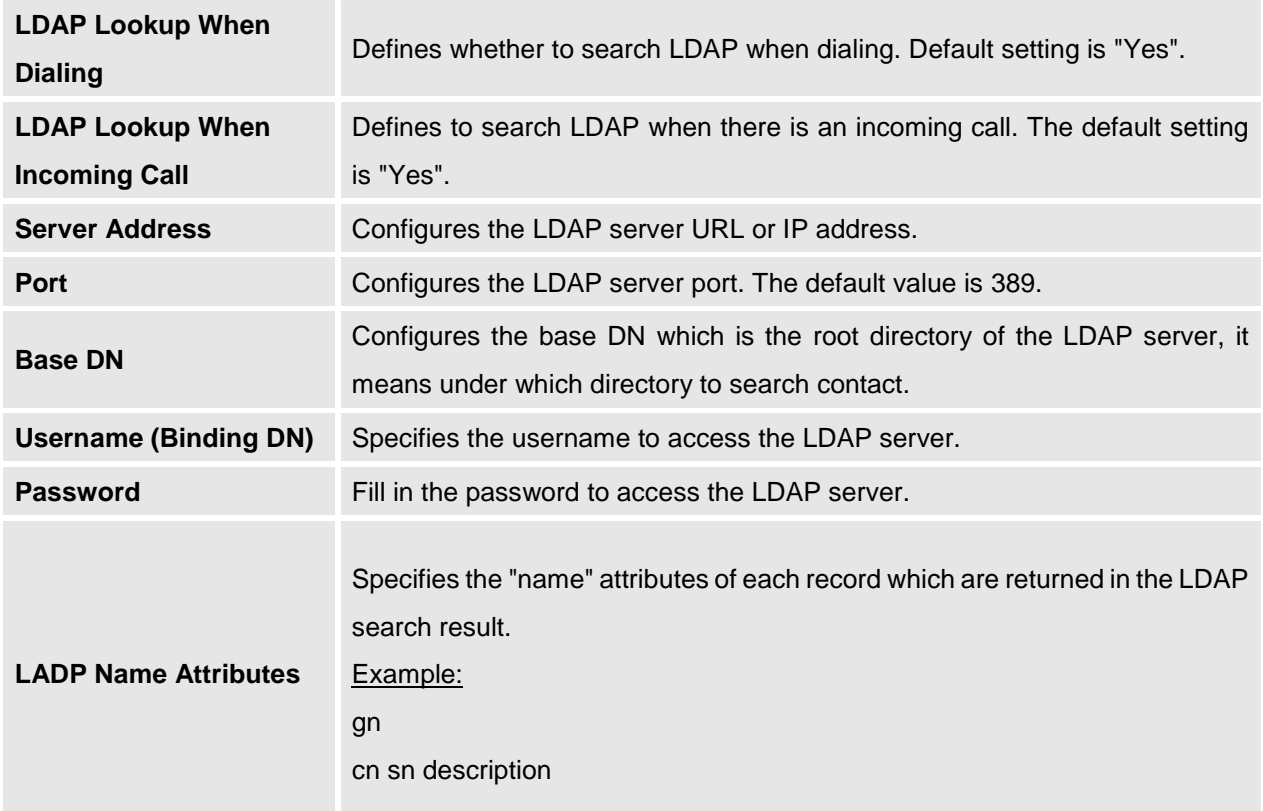

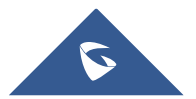

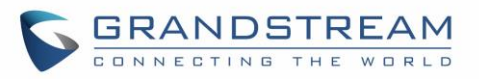

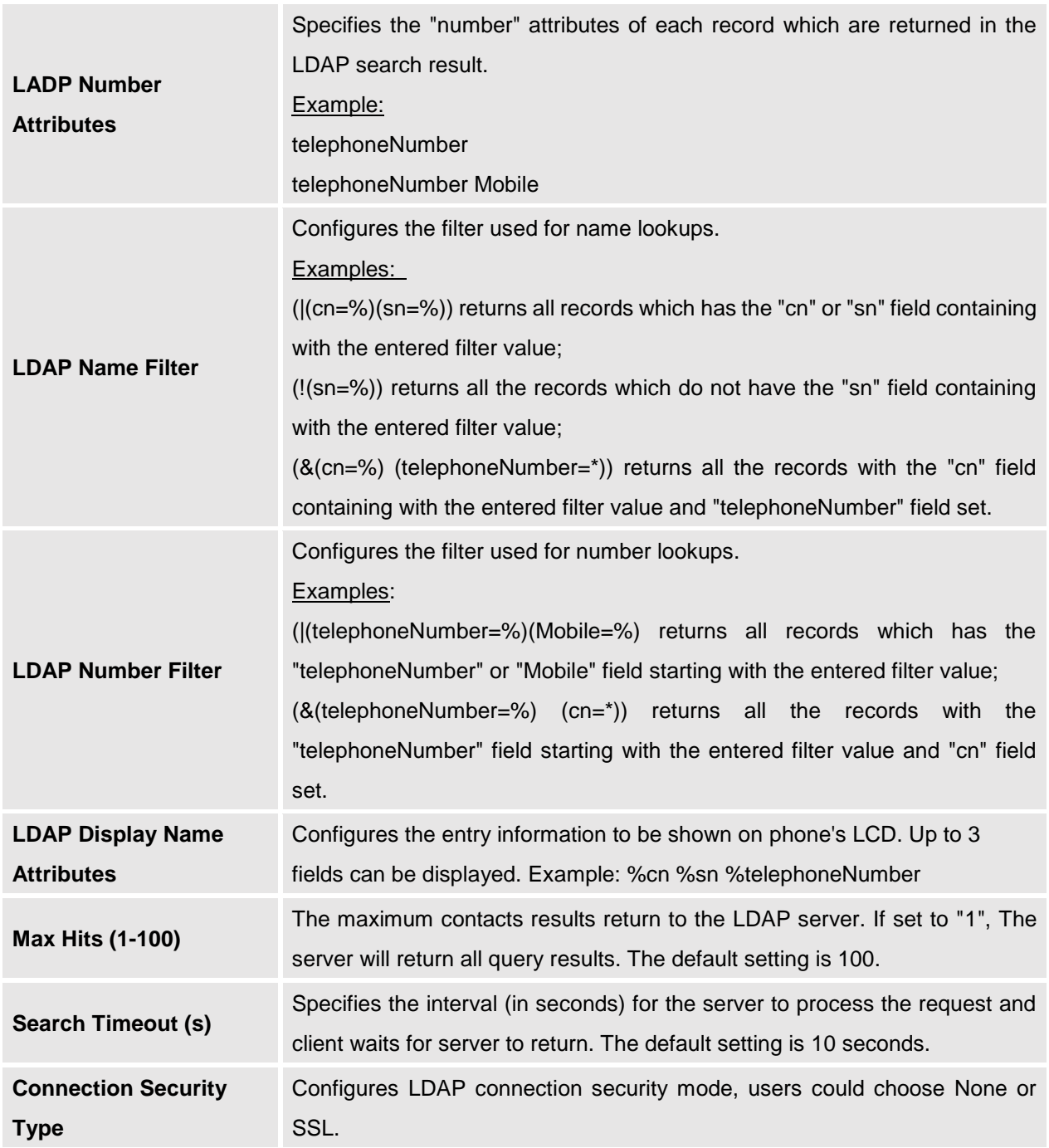

# **Provisioning Settings**

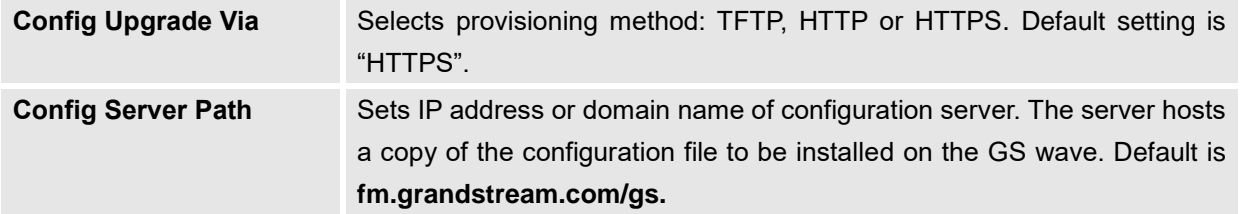

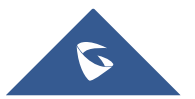

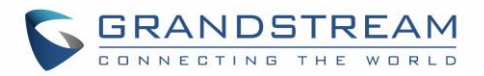

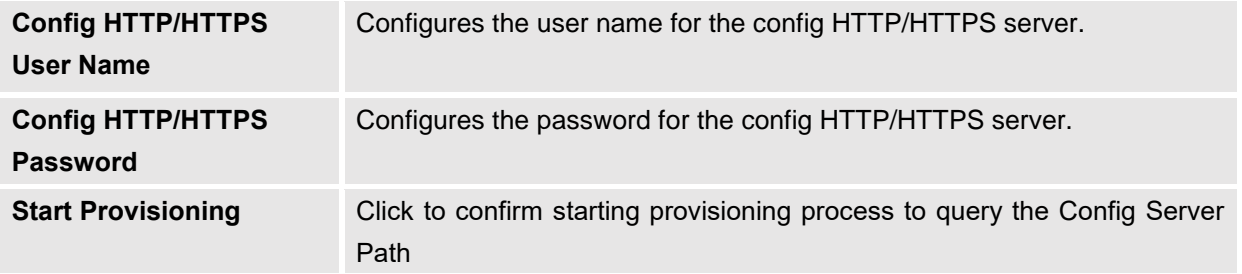

## **Custom Settings**

Users could configure Color and Languages on Custom Settings screen.

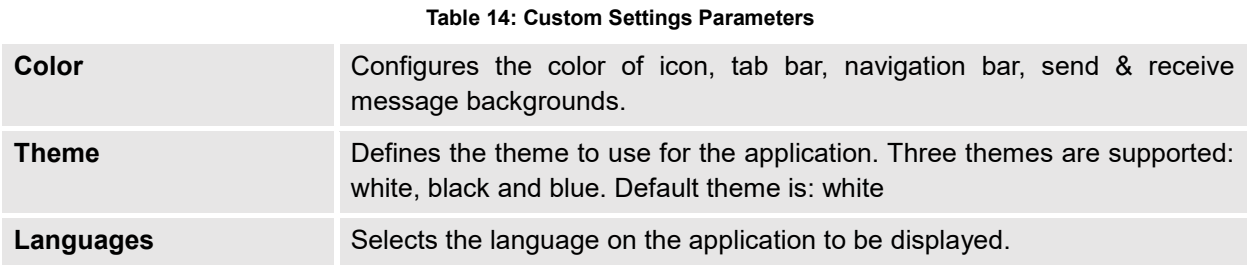

## **About**

About page permits users to verify the version of the application running as shown on the following screenshot, access the Grandstream Privacy Statement web page when clicking on "Privacy agreement", share this application via the **Bluetooth**, **Gmail**, **Google**, etc. and redirect users to Grandstream support Web page when pressing on Support in case the users need any help regarding the GSWave App.

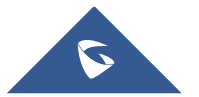

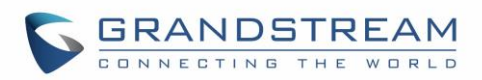

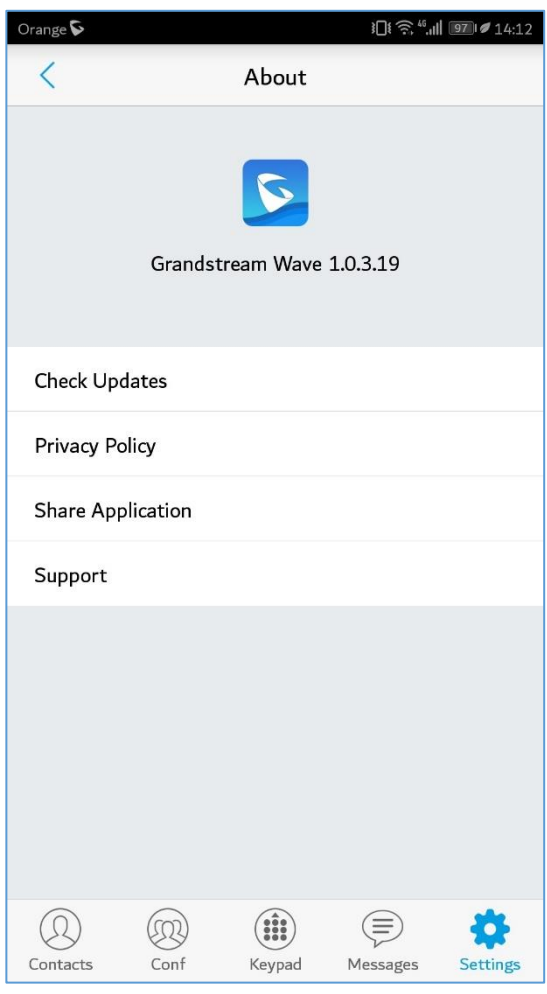

**Figure 55: About Page**

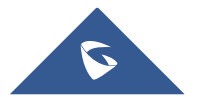

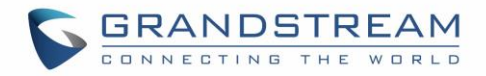

## **Record**

The GS Wave supports recording audio VoIP calls, users can check and listen to the recorded files from Record menu as shown in below figures

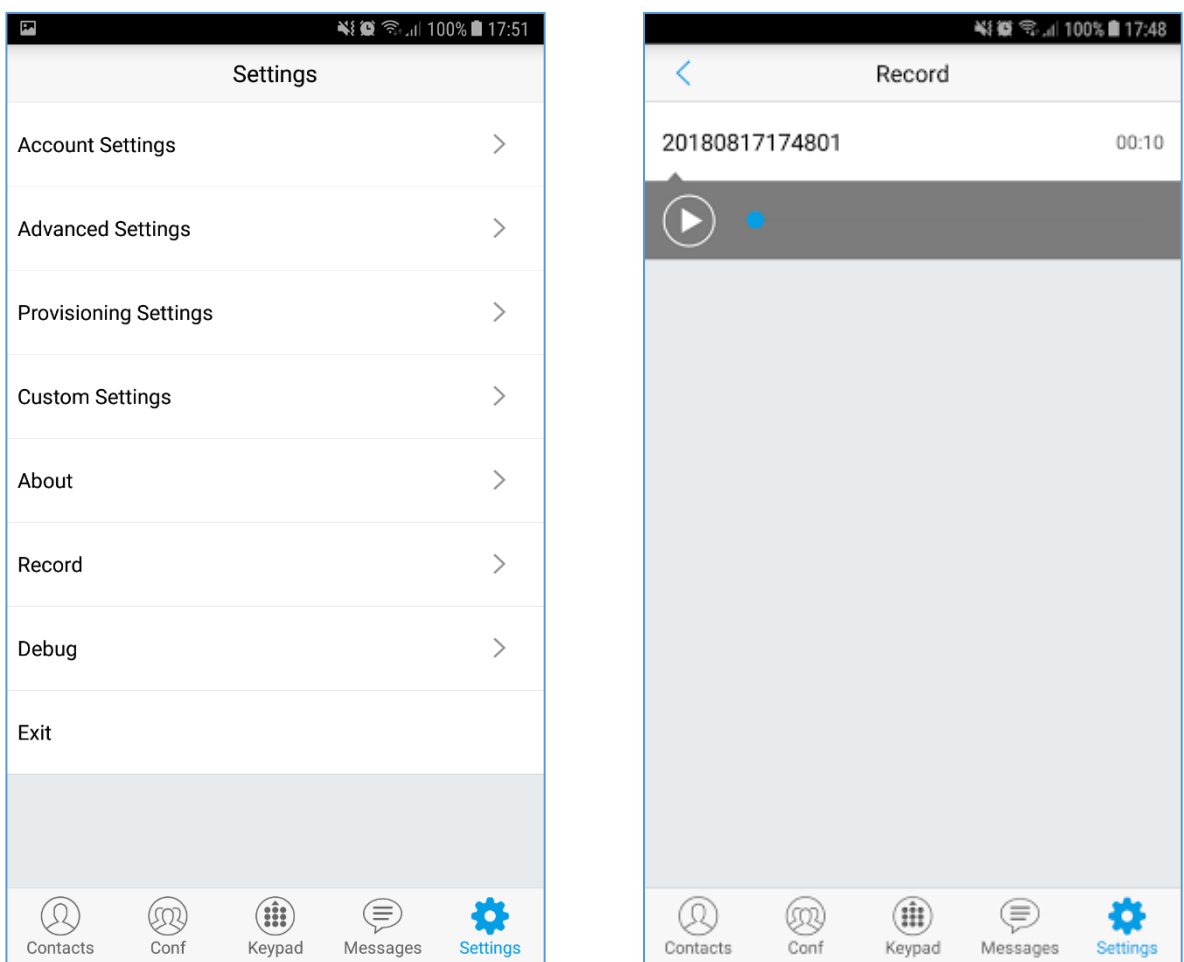

 **Figure 56: Record** 

# **Debug**

Users could trace SIP message with Debug function when coming across software problems.

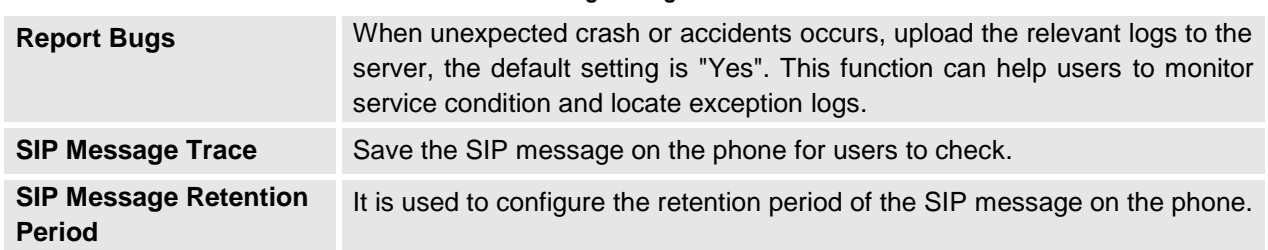

#### **Table 15: Debug Settings Parameters**

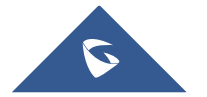

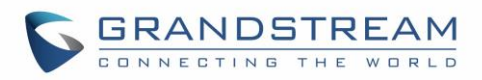

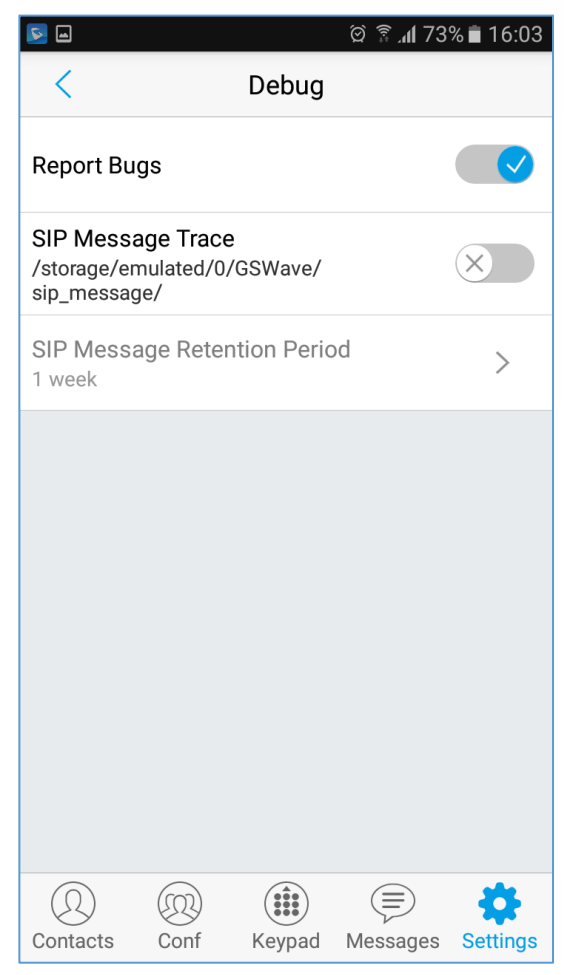

**Figure 57: Debug**

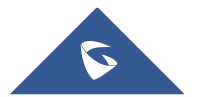

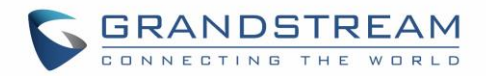

## **Exit**

Users can easily quit the application by pressing the **Exit** button, and confirming their choice as displayed on the following screenshots. Once confirming, the application will be closed and then they will not receive any calls and messages.

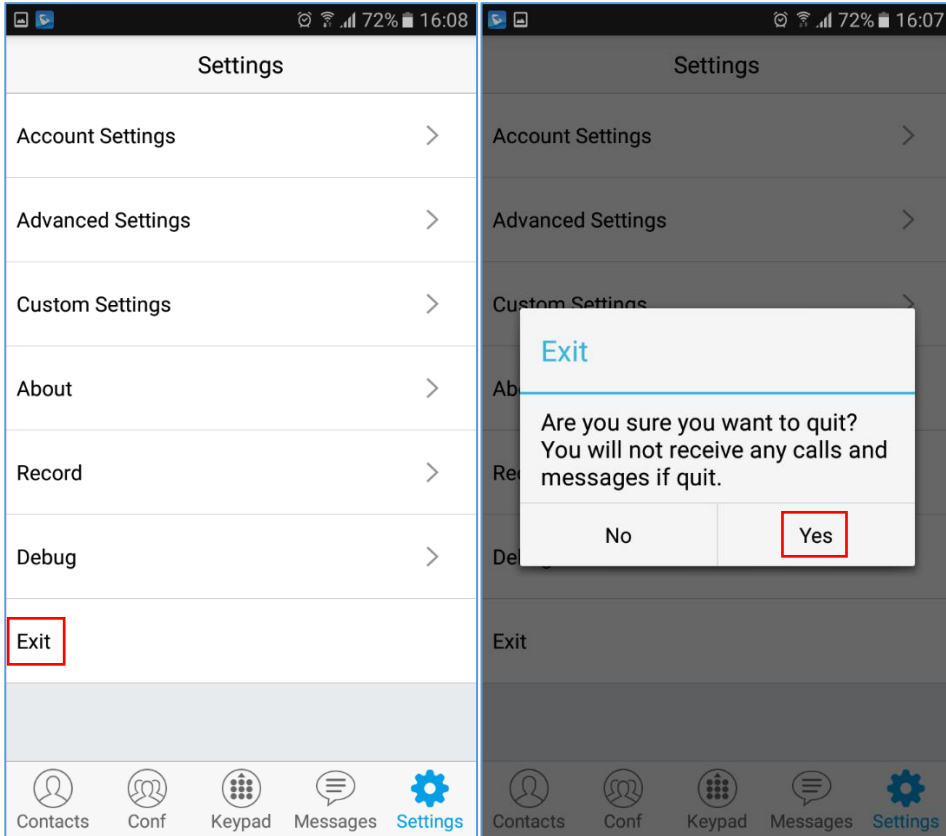

**Figure 58: Exit the Application**

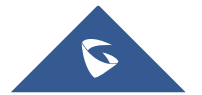
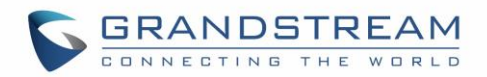

## **CONNECTING GS WAVE WITH GDS3710 DOOR SYSTEM**

The GS Wave can interact with the GDS3710 Door System to allows users to open door, initiate call to the GDS3710 and gets a real-time audio / video stream.

For more details about GDS3710, please refer to [GDS3710 Web page.](http://www.grandstream.com/products/physical-security/video-door-systems/product/gds3710)

The following steps illustrate how to configure GDS3710 settings on the GS Wave assuming that the GS Wave and GDS SIP extension are correctly registered.

- 1. Configure your SIP extension on the GS Wave using the same SIP server on which the GDS extension is registered.
- 2. Access Settings -> Advanced Settings -> Additional Settings -> GDS Settings.
- 3. Click on "Add New Item" and configure your GDS settings:
	- **GDS Name:** Specifies the name to identify the GDS3710.
	- **GDS Number:** Specifies the SIP extension number of the GDS3710
	- **GDS Password:** Configure the remote PIN code used on the GDS available under GDS3710 web GUI -> Door System Settings -> Basic Settings -> Remote PIN to open the door.
- 4. Press on  $\checkmark$  to save the new GDS settings and add the new item as displayed below.

**Note**: The GS Wave supports up 10 GDS3710 door systems.

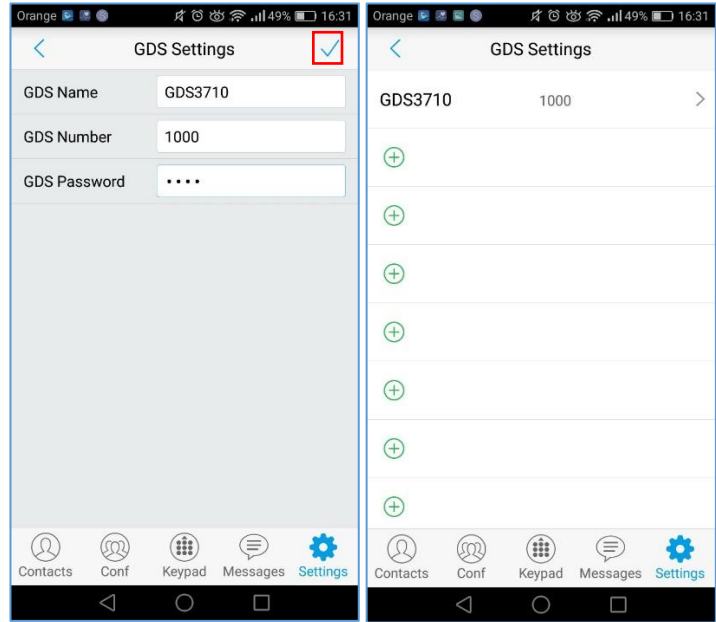

**Figure 59: Configuring GDS3710 Settings on GS Wave**

5. Access to GDS Web GUI to configure the number called when the doorbell button is pressed under System Settings -> Basic settings -> "**Number Called When Door Bell Pressed**" as displayed on the following screenshot, and configure the remote PIN code if available.

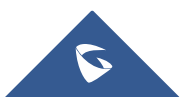

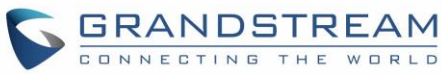

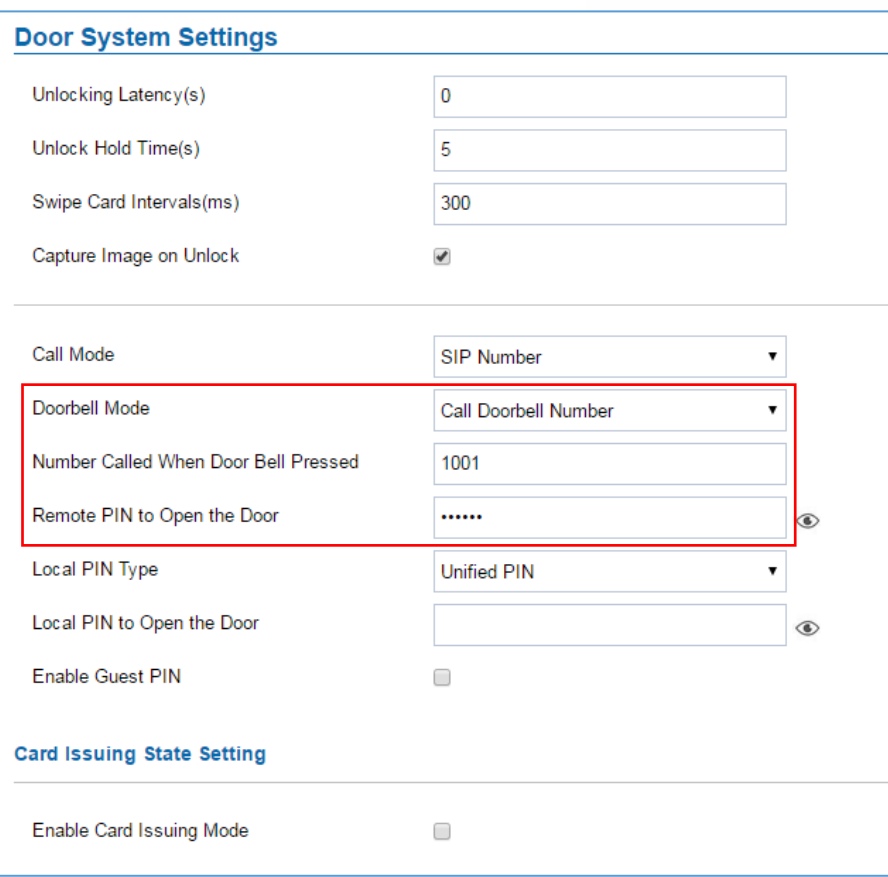

## **Figure 60: GDS Settings.**

6. Save and apply the new settings and then when someone presses the doorbell button on the GDS3710, it will initiate a video call to GS Wave extension, once accepting the incoming call, the users can open the door by pressing "**OpenDoor**" button as displayed on the following screenshots.

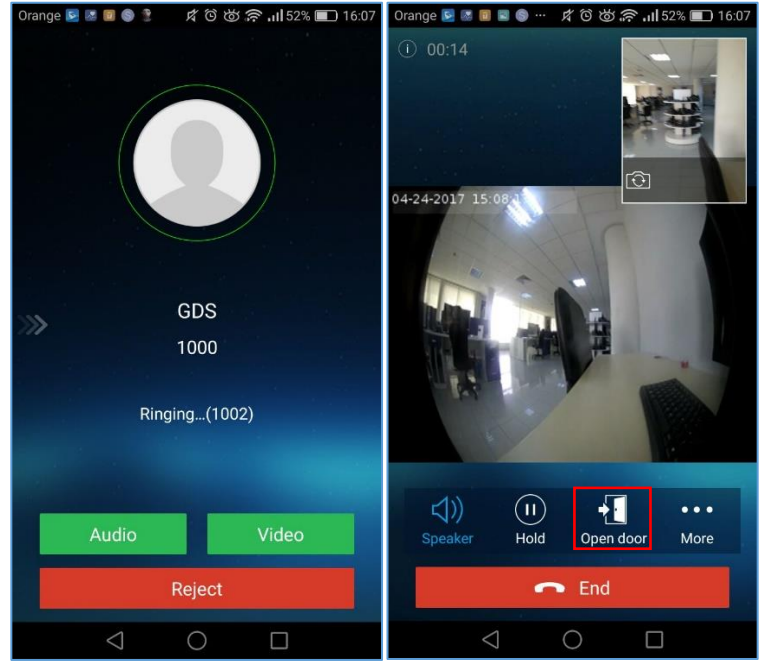

**Figure 61: "OpenDoor" Button**

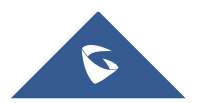

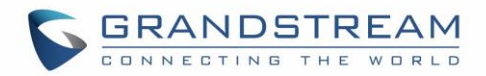

## **EXPERIENCING GS WAVE**

Please visit our Website: [http://www.grandstream.com](http://www.grandstream.com/) to receive the most up- to-date updates on firmware releases, additional features, FAQs, documentation and news on new products.

We encourage you to browse our [product related documentation,](http://www.grandstream.com/our-products) [FAQs](http://www.grandstream.com/support/faq) and [User and Developer Forum](http://forums.grandstream.com/) for answers to your general questions. If you have purchased our products through a Grandstream Certified Partner or Reseller, please contact them directly for immediate support.

Our technical support staff is trained and ready to answer all of your questions. Contact a technical support member or [submit a trouble ticket online](https://helpdesk.grandstream.com/) to receive in-depth support.

Thank you again for using Grandstream Wave application, it will be sure to bring convenience to both your business and personal life.

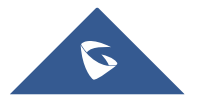